$7658.787$  $U/Nm$ V2

# ESCUELA SUPERIOR POLITÉCNICA DEL LITORAL

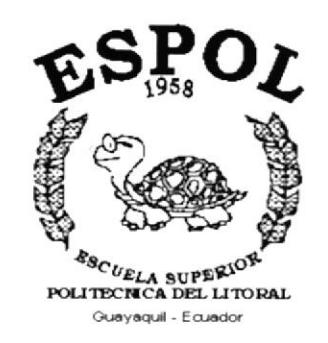

# PROGRAMA DE TECNOLOGÍA EN COMPUTACIÓN

### **TESIS DE GRADO**

PREVIO A LA OBTENCIÓN DEL TÍTULO DE: **ANALISTA DE SISTEMAS** 

TEMA: MÓDULO DE INVENTARIO Y FACTURACIÓN

**MANUAL DE USUARIO** 

**AUTORES** 

**FABRICIO VINUEZA ANDRADE GEOVANNY COLOMA REGALADO** 

**DIRECTOR** 

ANL. JORGE LOMBEIDA

AÑO

 $2.001 - 2.002$ 

#### **DEDICATORIA**

A nuestros amados padres ya que supieron guiarnos ayudarnos y brindarnos su apoyo moral en todo momento, depositando su confianza para hacernos personas útiles a la sociedad y a la patria.

Ellos, nuestros seres más queridos han hecho posible la culminación de esta importante etapa en nuestra vida profesional.

 $\bar{S}$ 

 $\tilde{t}=\infty$ 

#### AGRADECIMIENTO

Primeramente a Dios, por haberme dado salud, fuerza y optimismo, logrando superar toda adversidad.

Nuestro agradecimiento y gratitud a la Escuela Superior Politécnica del Litoral, programa de Tecnología en Computación, por habernos permitido formarnos profesionalmente.

Al Anl. Jorge Lombeida Ch. director de nuestra Tesis, sin cuya orientación no hubiese sido posible la culminación de esta etapa educativa.

> $\sim$  $\hat{C}^{\dagger}_{\alpha\beta}$

> > Contractor of the American

#### **DECLARACIÓN EXPRESA**

La responsabilidad por los hechos, ideas y doctrinas expuestas en esta Tesis de Grado nos corresponden exclusivamente; y el patrimonio intelectual de la misma al PROTCOM (Programa de Tecnología en Computación) de la Escuela Superior Politécnica del Litoral.

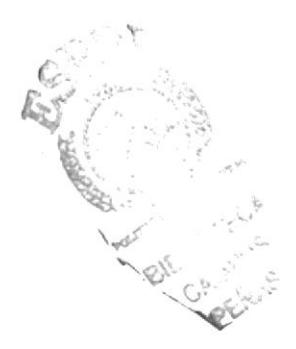

#### FIRMA DE LOS AUTORES

Fabricio Vinueza Andrade

Jionanni Col Geovanny Coloma Regalado

 $\label{eq:3.1} \frac{g}{\pi} \, \frac{g}{\pi} \, \, \frac{g}{\pi} \, \, \frac{g}{\pi} \$ 

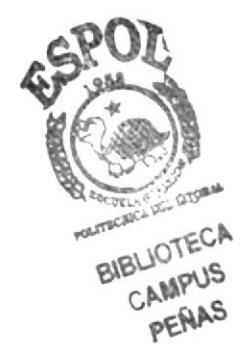

### FIRMA DEL DIRECTOR DE TESIS

Anl. Jorge Lombeida

 $\frac{1}{\sqrt{2}}$ 

 $\frac{1}{\sqrt{2}}$  $\mathcal{N}^{\text{max}}$ 

 $\label{eq:R1} \begin{array}{c} \mathcal{B}_1 \\ \mathcal{B}_2 \\ \mathcal{B}_3 \end{array}$ 

## TABLA DE CONTENIDO

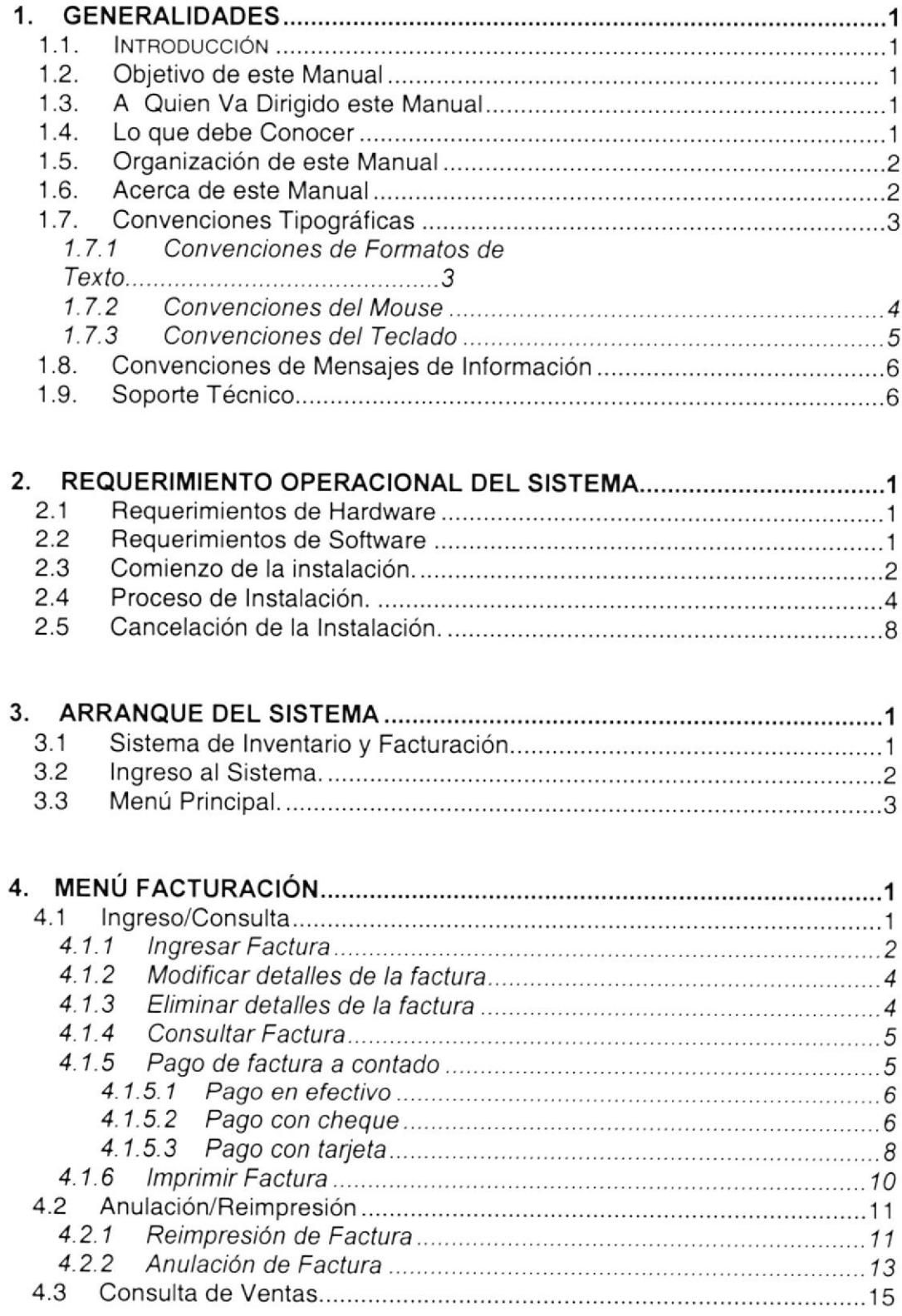

 $\overline{y}$ 

t

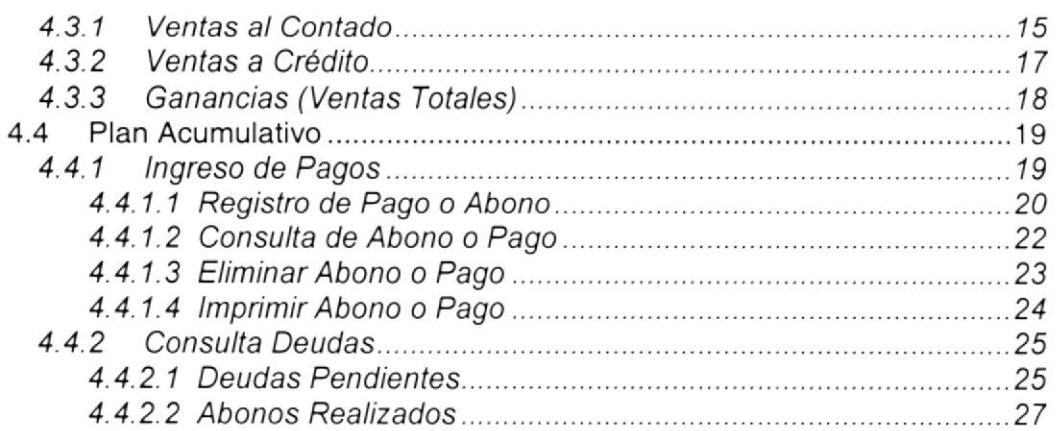

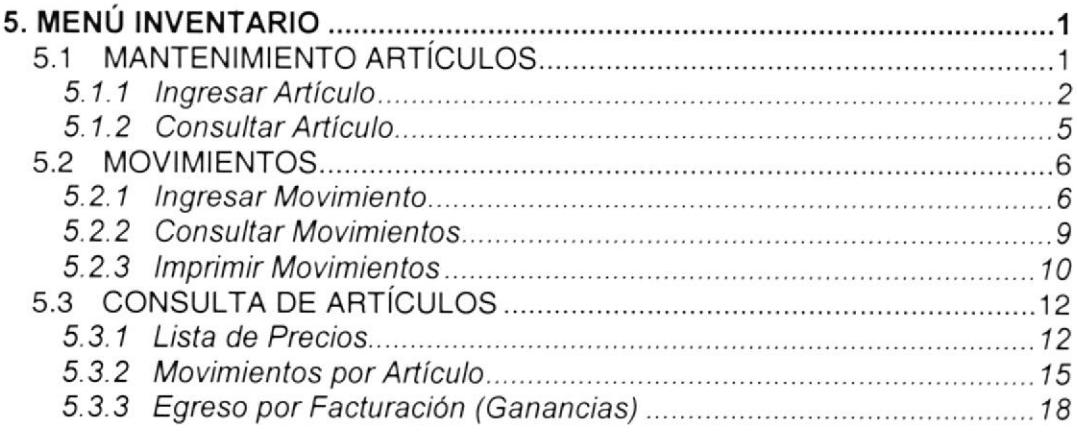

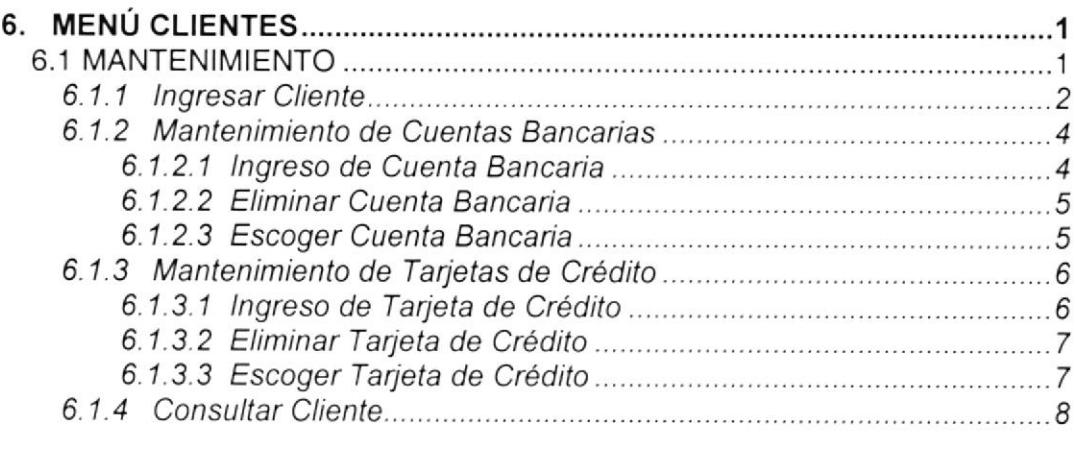

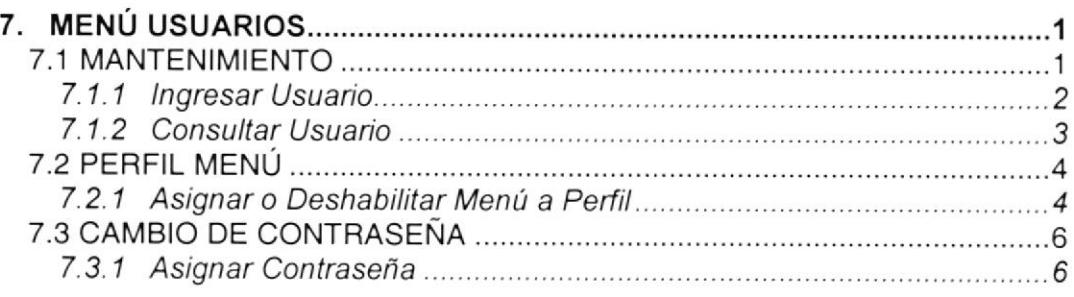

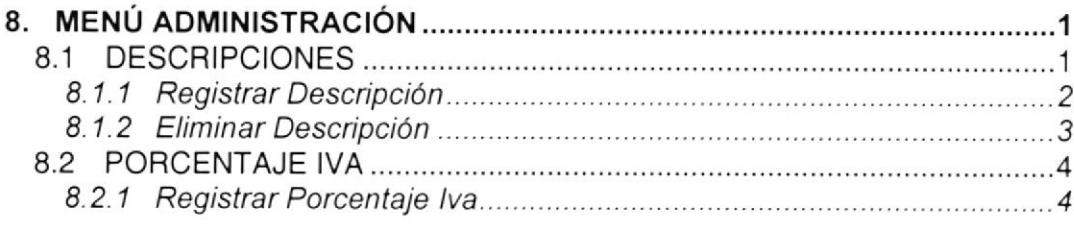

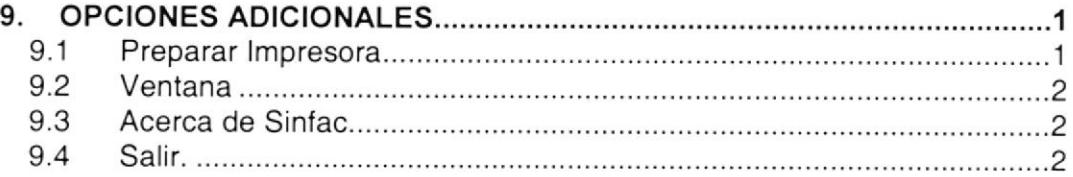

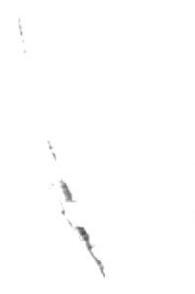

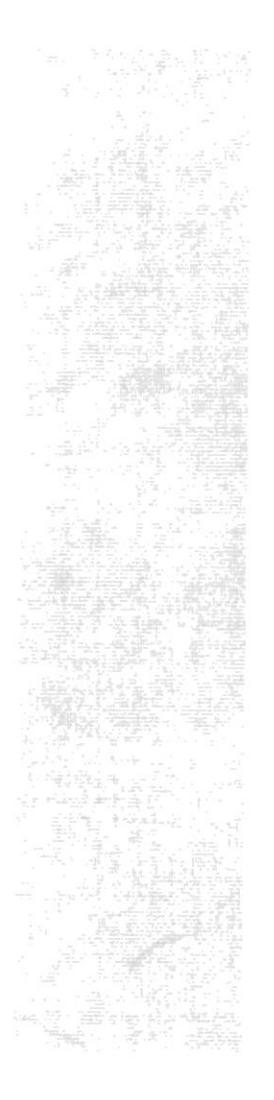

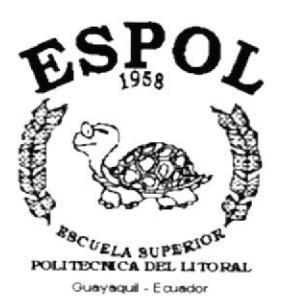

# CAPÍTULO 1.

# **GENERALIDADES**

# 1. GENERALIDADES

# 1.1. INTRODUCCIÓN

Este manual contiene información respecto a como operar el sistema, además nos da indicaciones de cómo funciona. Ayuda a identificar los Usuarios que pueden utilizar el sistema y que conocimientos mínimos debe tener para lograr una compresión exitosa de cada una de las funciones del mismo.

Es de mucha importancia leer este manual antes y/o durante la utilización del Sistema, ya que lo guiará paso a paso en el manejo de todas sus funciones.

# 1.2. OBJETIVO DE ESTE MANUAL

El objetivo de este manual es ayudar al personal encargado del manejo del sistema acerca del funcionamiento del mismo y comprende:

- Como operar el Sistema de Inventario y Facturación.
- r Conocer el alcance de todo el módulo por medio de una explicación detallada <sup>e</sup> ilustrada de cada una de las opciones que lo forman.

# 1.3. A QUIÉN VA DIRIGIDO ESTE MANUAL

Este manual está orientado a los Usuarios Finales involucrados en la Etapa de Operación del sistema.

El Administredor, es responsable de autorizar el registro de los usuarios en el sisrema y de Ia información que intervenga intemamente o extemamente en el proceso de control de Ia mercadería y de la facturación de "Exclusividades Lucho".

Personal en general, son responsables de llevar un control de la veracidad de la información que se ingrese en el sistema.

### I.4. LO QUE DEBE CONOCER

Los conocimientos mínimos que deben tener las personas que operarán el Sistema y deberán utilizar este manual son:

- l. Conocimientos básicos sobre los procedimientos y las políticas del almacén.
- 2. Conocimientos básicos de Informática basada en Ambiente Windows.

# 1.5. ORGANIZACIÓN DEL MANUAL DE SANTO DEL SERVICIO DE

Este tomo está organizado en dos partes principales:

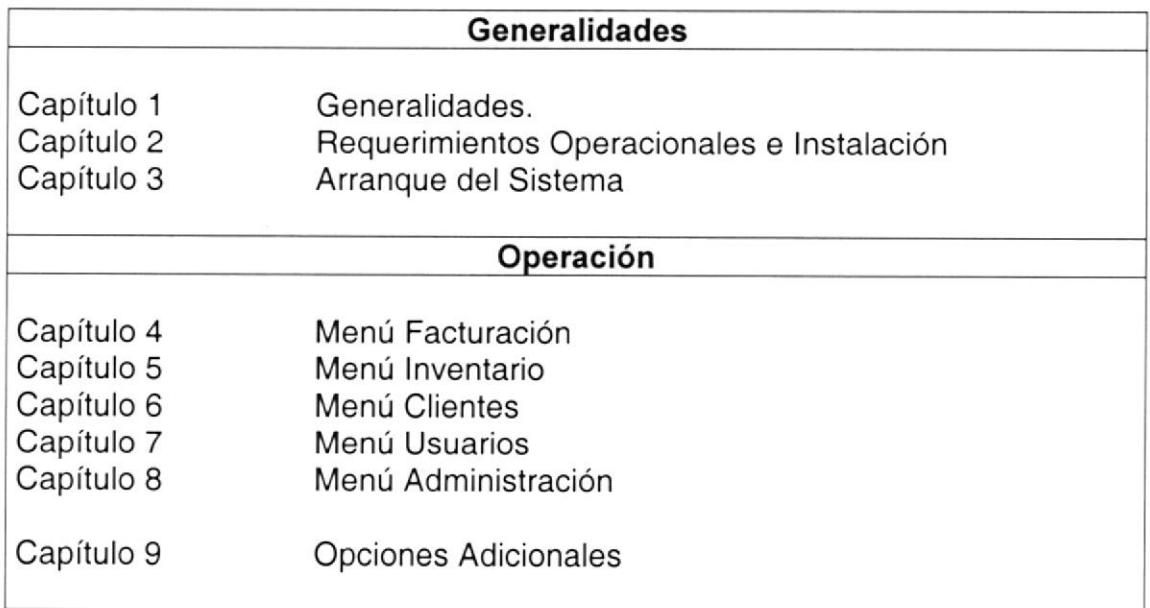

## **1.6. ACERCA DE ESTE MANUAL AND SERVICE SERVICE SERVICE SERVICE SERVICE SERVICE SERVICE SERVICE SERVICE SERVICE**

Este Manual de Usuario contiene diversas ilustraciones y las instrucciones que debe seguir el Usuario paso a paso para utilizar el sistema. Además incluye información que lo ayudará en el diario uso de su computadora.

# 1.7. CONVENCIONES TIPOGRÁFICAS

Antes de comenzar a utilizar el sistema, es importante que entienda las convenciones tipográfica y los términos utilizados en el mismo.

## 1.7.1 Convenciones de Formatos de Texto,

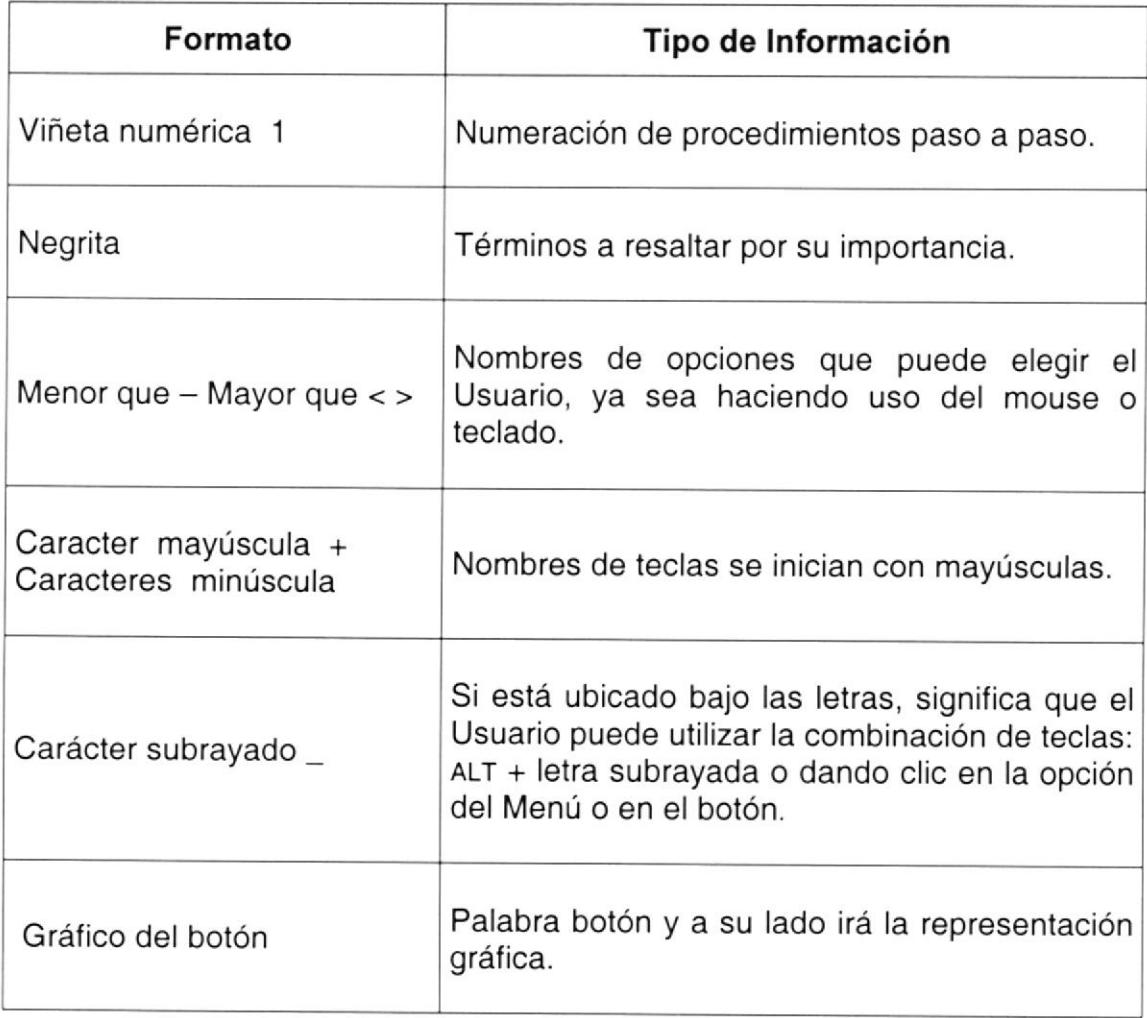

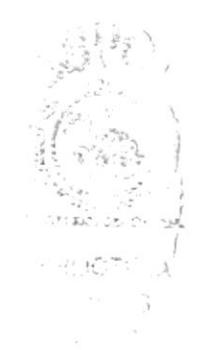

#### Convenciones del Mouse and the state of the convenciones of  $1.7.2$

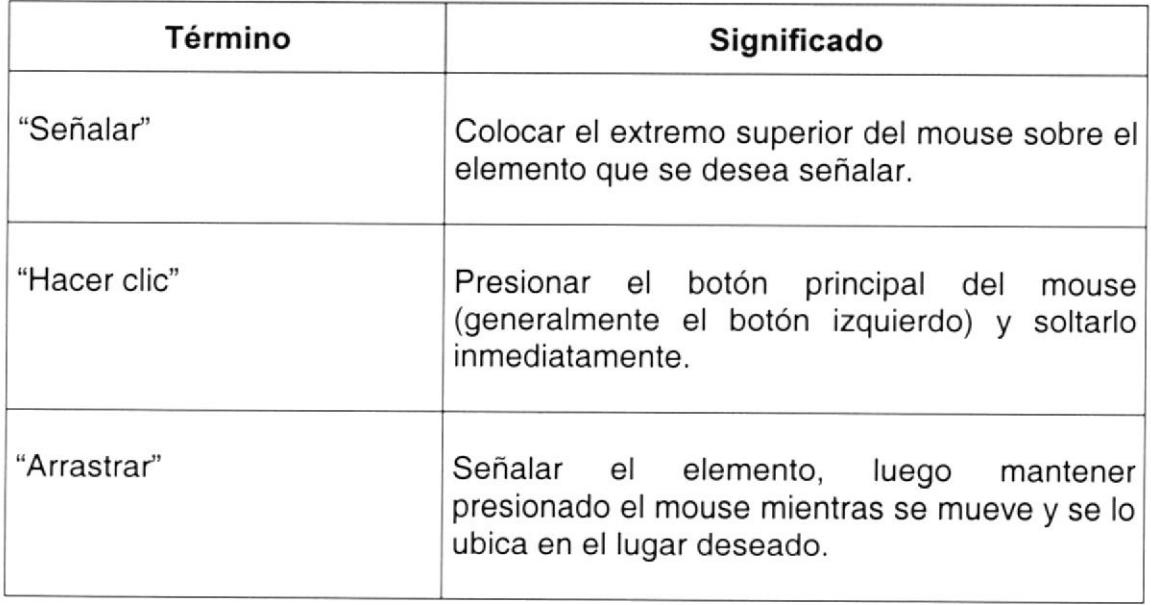

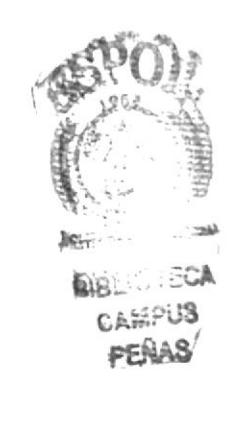

#### **Convenciones del Teclado de Segui de Segui de Segui de Segui de Segui de Segui de Segui de Segui de Segui de S**  $1.7.3$

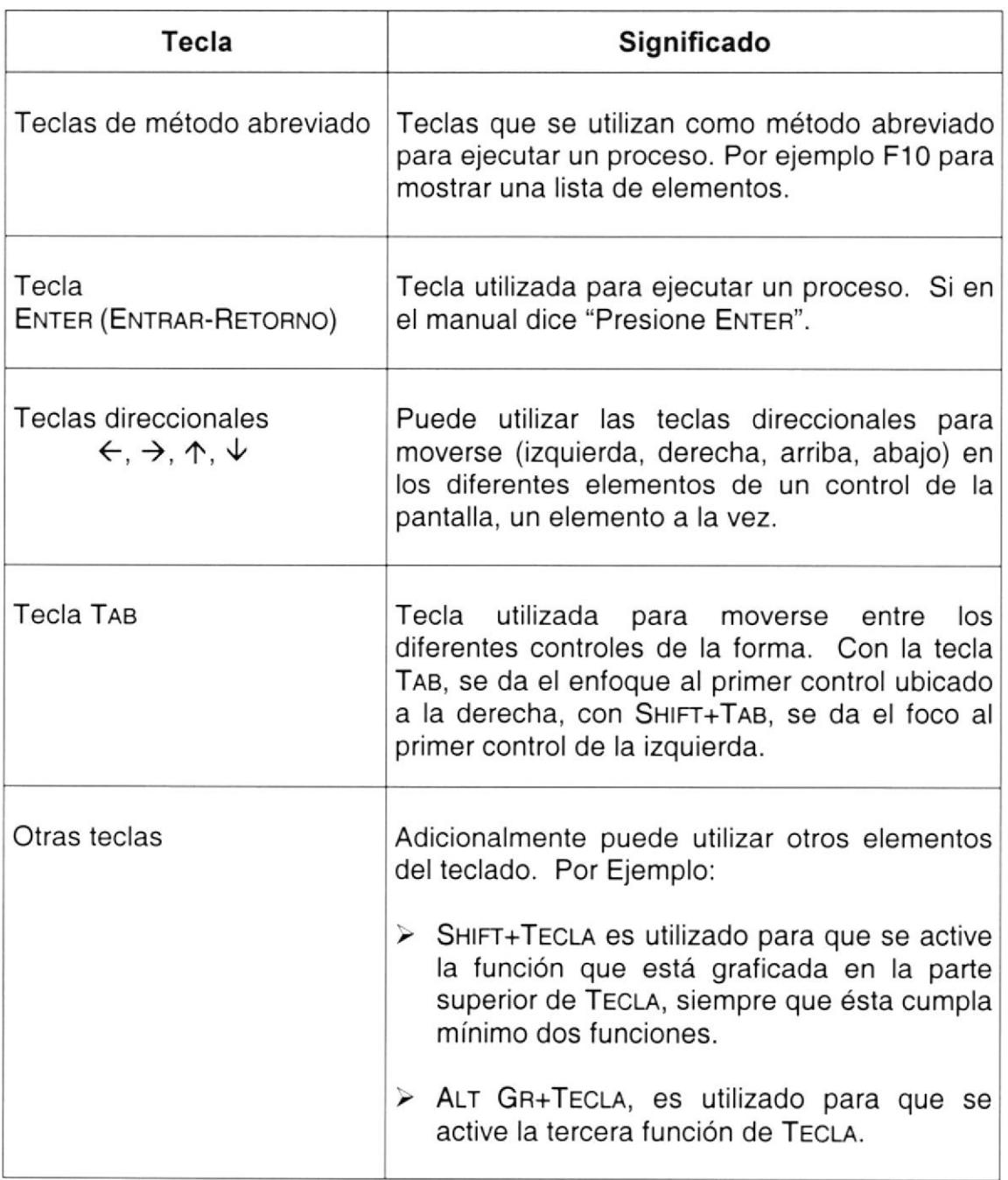

**Controller** 

# **1.8. CONVENCIONES DE MENSAJES DE INFORMACIÓN**

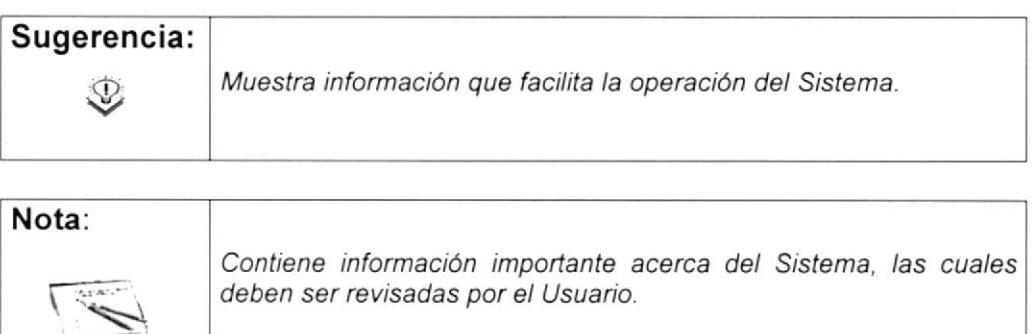

# **1.9. SOPORTE TÉCNICO**

Si tiene alguna duda acerca del funcionamiento del Sistema de Inventario y Facturación, revise el Manual de Usuario.

Si desea una consulta más exhaustiva sobre el Sistema, puede ponerse en contacto con la oficina del Programa de Tecnología en Computación (PROTCOM), Empresa Desarrolladora del Sistema.

 $\frac{1}{4}$ 

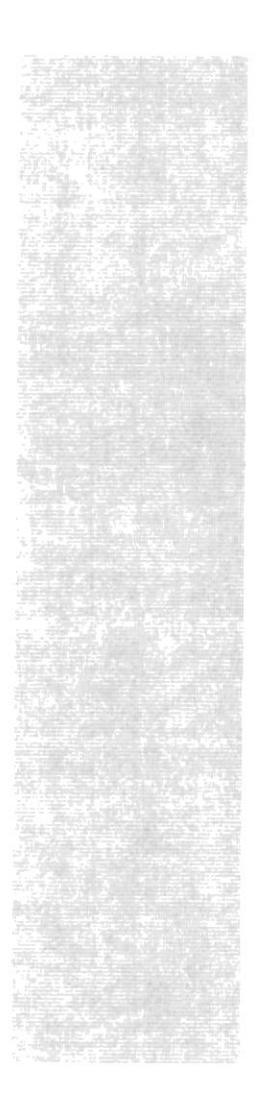

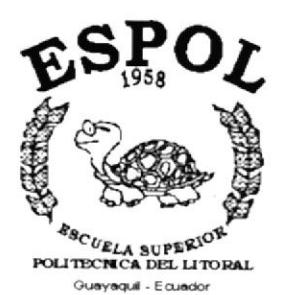

# CAPÍTULO 2.

**REQUERIMIENTO OPERACIONAL DEL SISTEMA** 

# 2 REQUERIMIENTO OPERACIONAL DEL SISTEMA.

### 2.1 REQUERIMIENTOS DE HARDWARE

El Sistema de Inventario y Facturación (SINFAC), necesita como mínimo los siguientes requerimientos de equipos:

- Procesador Pentium<sub>II</sub> 800Mhz
- o Caché RAM extemo instalado / máximo 256K,256K
- . RAM de sistema instalado / máximo 64MB,l28Mb
- Ranuras de buses de expansión 3 ISA, 2 PCI, IPCI/ISA
- Puertos paralelos, seriales, para mouse 1,2,1
- . Capacidad de los discos duros instalados: 2 GB
- o Controlador de Disco Duro
- . Compartimientos de unidad accesible (3,5")
- Monitor SVGA 14"

## 2.2 REQUERIMIENTOS DE SOFTWARE

Se necesita la instalación del siguiente programa:

- Microsoft Windows 95, en adelante
- . SQL Server 7.0

#### **COMIENZO DE LA INSTALACIÓN.**  $2.3$

El Proceso de instalación del sistema es muy fácil y debe efectuarse desde una unidad de CD-Rom. Los pasos son:

- 1. Inserte el disco de instalación en la unidad de CD-Rom.
- 2. En la barra de tareas de Windows, escoger el Botón de Inicio (Start), luego la opción Ejecutar (Run).

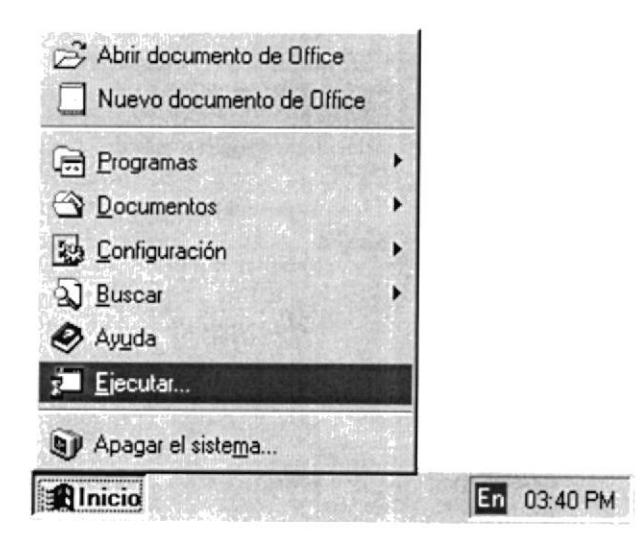

Figura 2.1 Menú inicio.

3. Existen dos maneras para ejecutar el archivo de instalación:

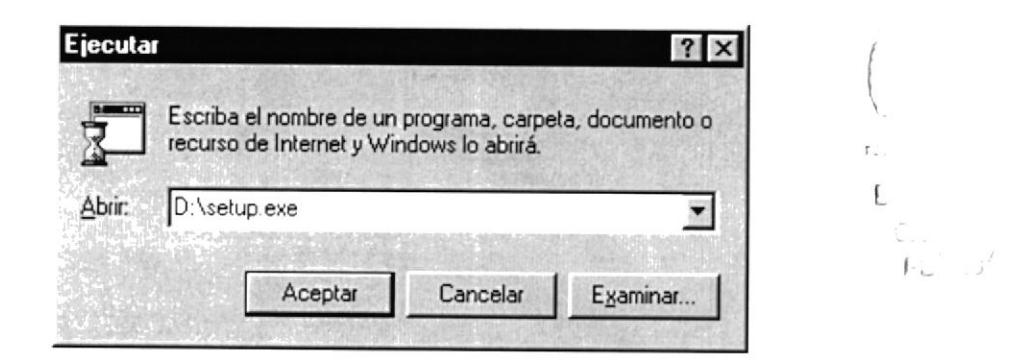

Figura 2.2Pantalla ejecutar.

3.1. Digitamos directamente la ruta de acceso a la unidad de disco con el nombre del archivo de instalación:

3.2. Ir a Buscar o Examinar (Browse):

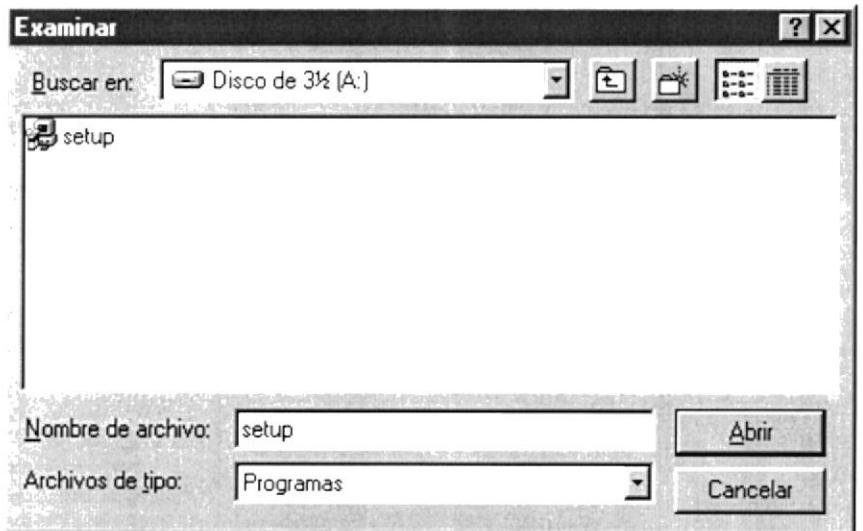

Figura 2.3 Pantalla examinar.

4. Le damos Aceptar para comenzar con el proceso de la instalación del sistema.

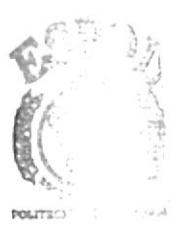

**BIBLE-TECA** CAMPUS/ PEÑAS

#### $2.4$ PROCESO DE INSTALACIÓN.

En el comienzo de la ejecución aparecerá un mensaje, que indicará que el sistema se encuentra copiando los archivos necesarios para que la instalación pueda comenzar, y que estos archivos son removidos del sistema si la instalación del sistema es cancelado por alguna circunstancia.

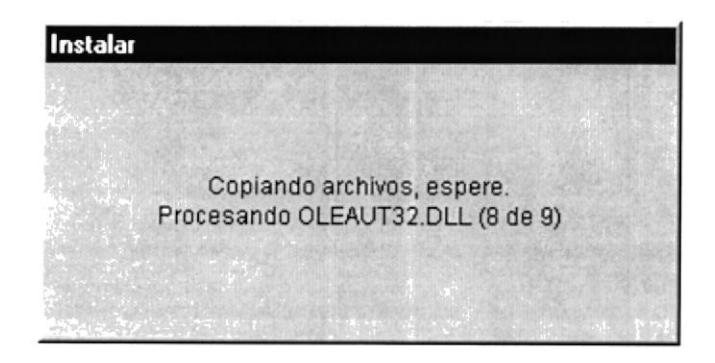

Figura 2.4 Inicio de Instalación.

El siguiente paso que efectúa es la verificación del espacio necesario disponible para realizar la copia y registro de los programas.

Seguidamente le aparecerá un cuadro de bienvenida al programa de instalación del sistema, donde puede dar Aceptar para continuar la instalación o cancelarla inmediatamente.

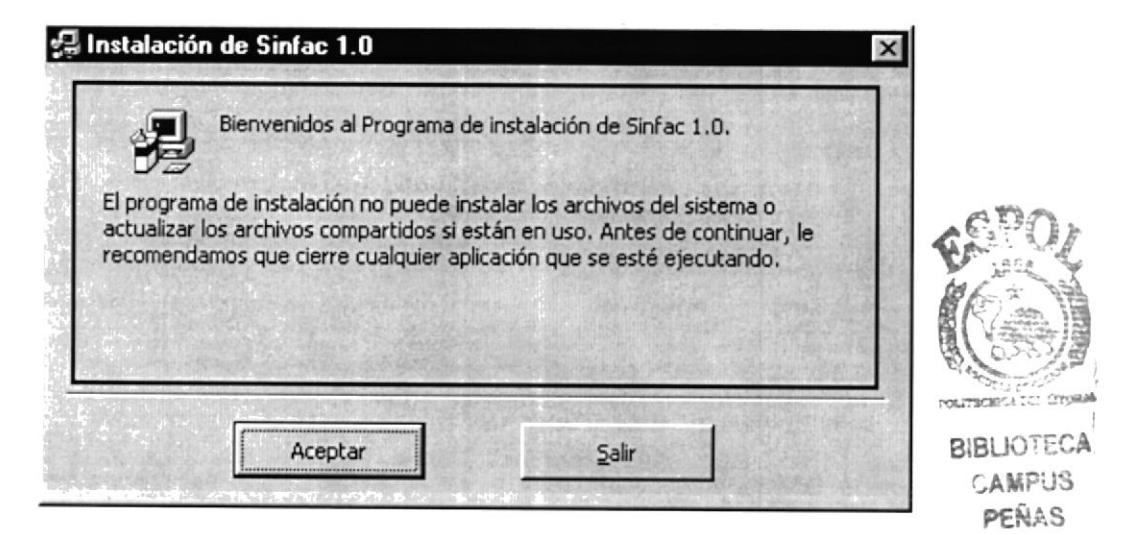

Figura 2.5 Bienvenida a instalación.

Si continuamos con la instalación, aparecerá otra pantalla en la que le pedirá que se especifique la ruta dentro de la cual se procederá la copia de los programas.

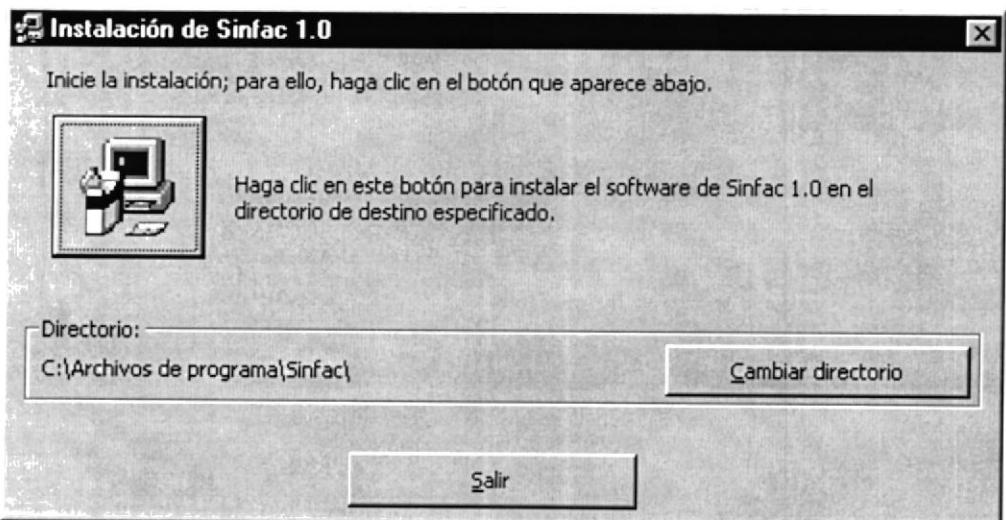

Figura 2.6 Pantalla escojer ruta de instalación.

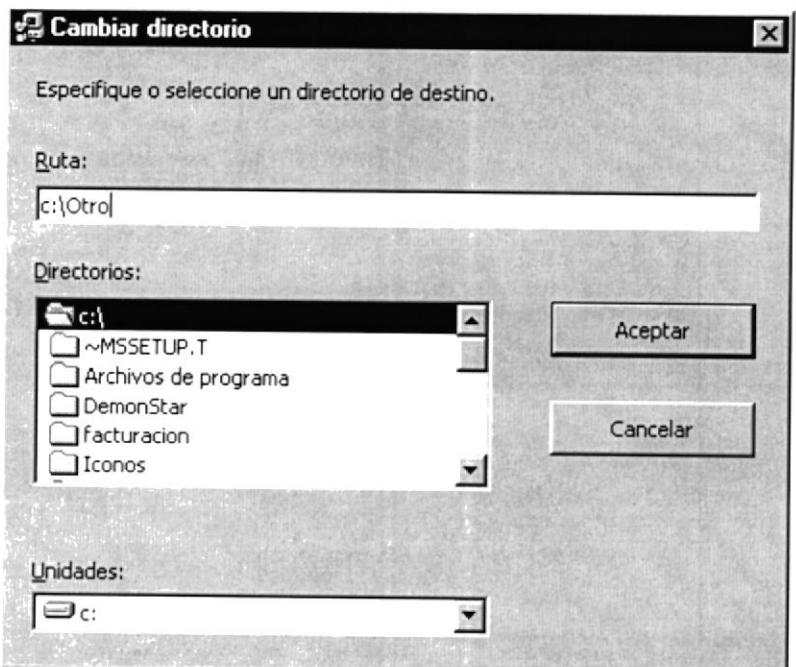

Figura 2.7Pantalla cambiar de directorio.

La ruta por omisión es en el Directorio (C:\Archivos de programa\Sinfac\), y tendrá opción de cambiar esta ruta predeterminada del programa de instalación pulsando click en el botón del cambiar directorio (Cambiar Directorio).

Si el Directorio a cambiar que se especifica no existe, se le notificará y se le preguntará si se lo desea crear.

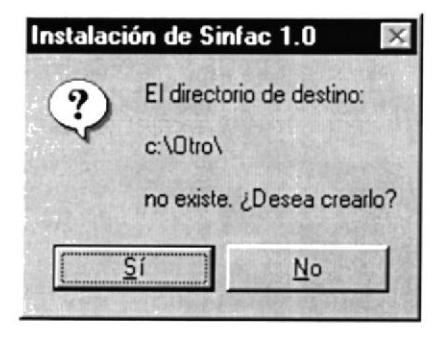

Figura 2.8 Mensaje crear directorio.

Si no se desea cambiar de directorio y se escoje la ruta predeterminada, el instalador nos dá la opción de crear un grupo de programa, el mismo que por default tiene el nombre del sistema, pero este también puede ser cambiado.

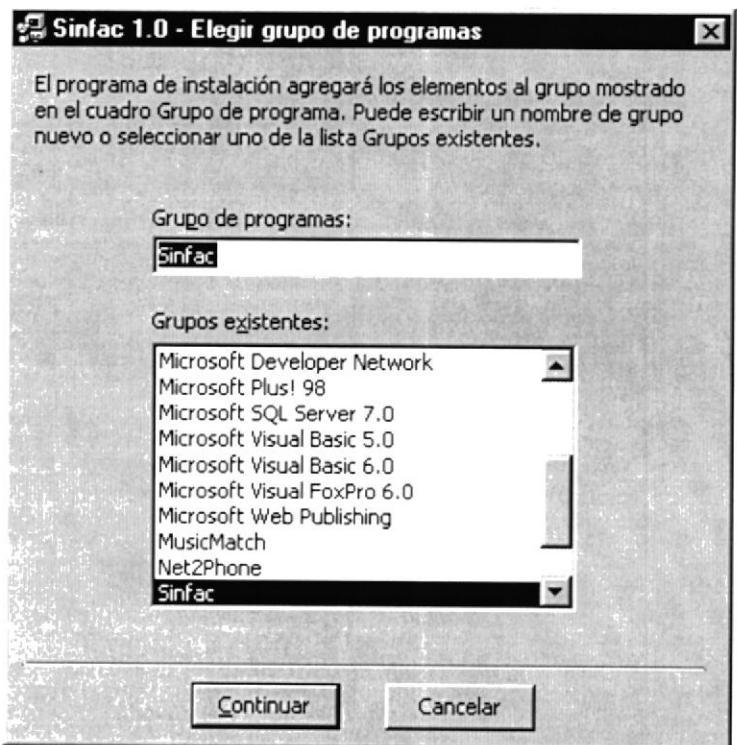

Figura 2.9 Pantalla crear grupo de programa.

Inmediatamente continua con el proceso de copia y registro de los programas necesarios para la ejecución del sistema.

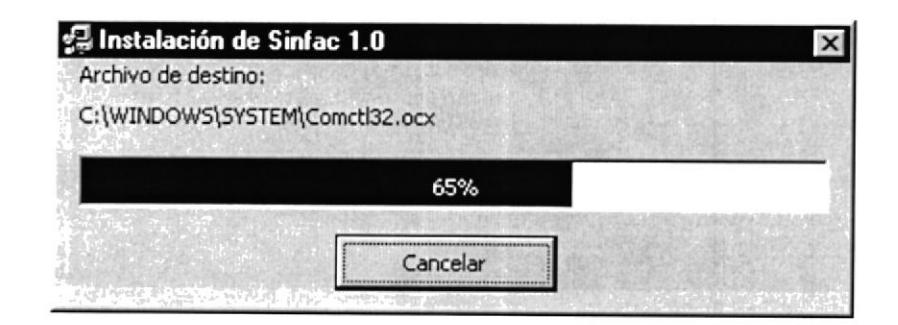

Figura 2.10 Proceso de Instalación.

Al final de la instalación presenta un mensaje de finalización satisfactoria de la instalación.

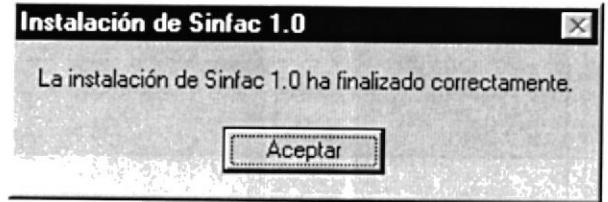

Figura 2.11 Mensaje instalación correcta.

#### CANCELACIÓN DE LA INSTALACIÓN.  $2.5$

En cualquier momento de la instalación del sistema puede ser cancelada por parte del usuario. Si se cancela la instalación, se le confirmará la interrupción de la instalación

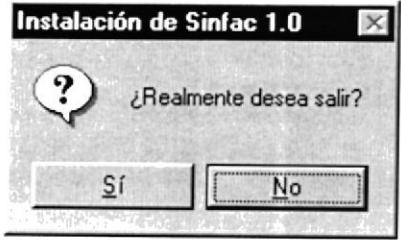

Figura 2.12 Mensaje salir de instalación.

Si se confirma la interrupción de la instalación, se le notificará que la instalación ha sido interrumpida antes de la finalización completa del sistema, y que los archivos que han sido copiados temporalmente van a ser eliminados del sistema.

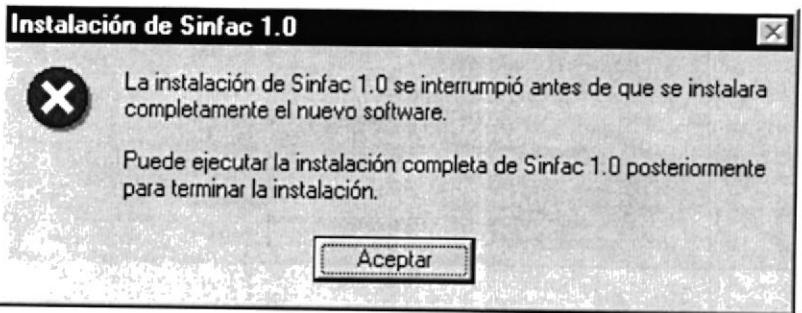

Figura 2.13Mensaje cancelación de instalación.

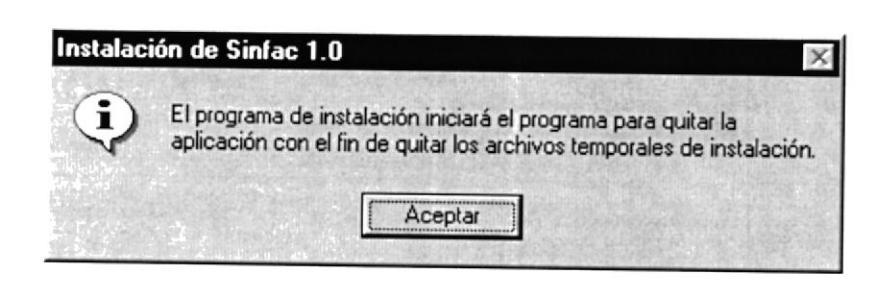

Figura 2.14 Mensaje de quitar archivos.

Después de terminar de remover todos los archivos, se le notificará que el programa de instalación ha sido removido del sistema completamente.

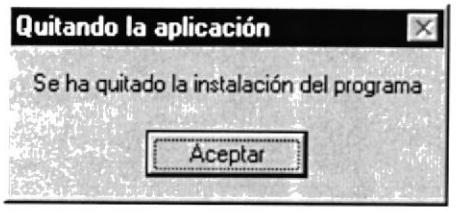

Figura 2.15 Mensaje se ha quitado instalación.

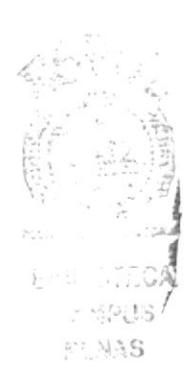

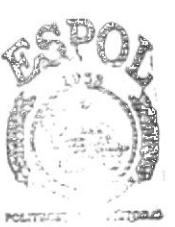

**BIBLICTECA** CAMPUS PEÑAS

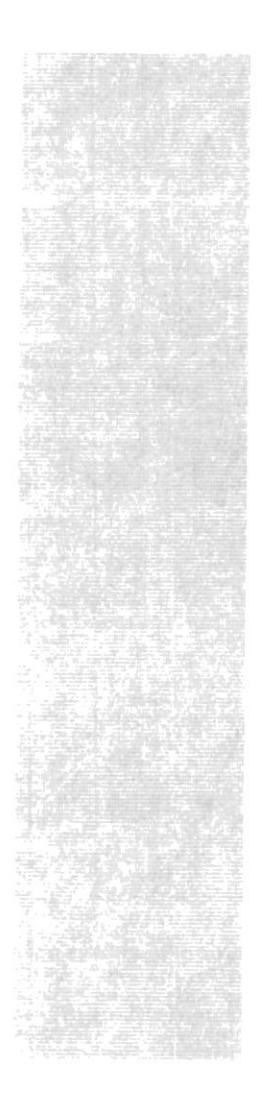

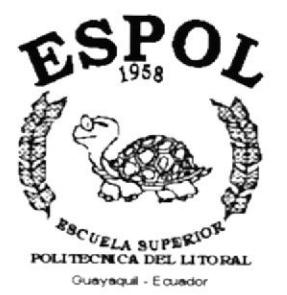

# CAPÍTULO 3.

# **ARRANQUE DEL SISTEMA**

精神分析

**地震**记

# 3. ARRANQUE DEL SISTEMA

### 3.1 SISTEMA DE INVENTARIO Y FACTURACIÓN

Para arrancar el Sistema de INVENTARIO Y FACTURACIÓN "SINFAC" lo puede hacer de la siguiente manera:

1. Utilizando el menú Inicio de Windows (Start), nos vamos al grupo de Programas (Programs) y buscamos la aplicación SINFAC.

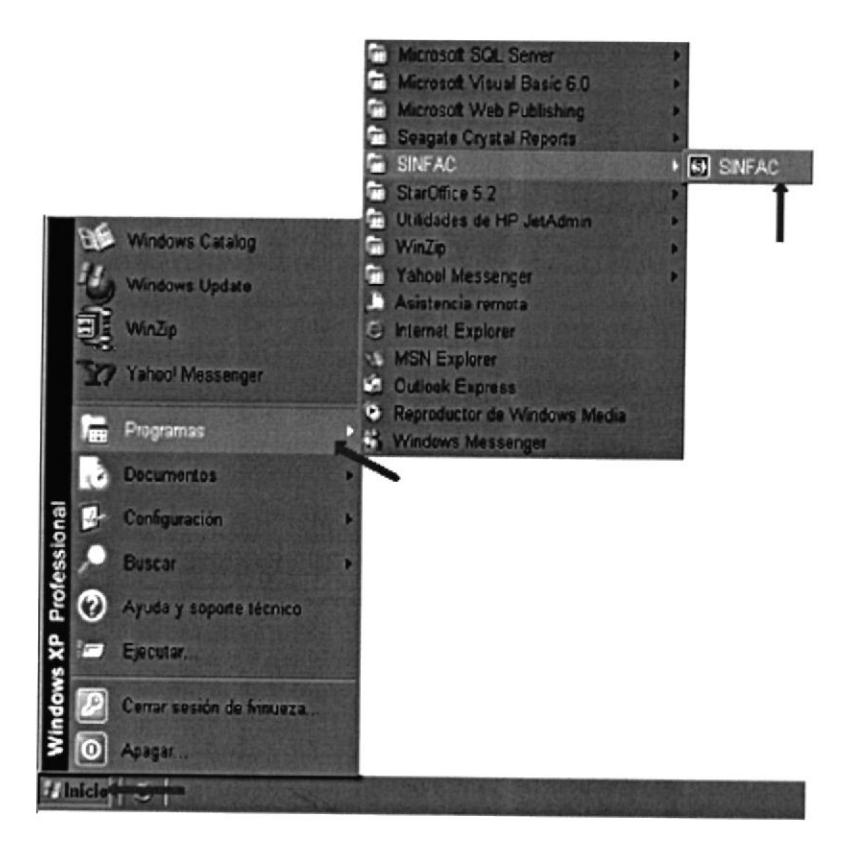

Figura 3.1 Pantalla menú de Inicio.

Se presentará la pantalla de presentación del Sistema de Inventario y Facturación "SINFAC" junto al recuadro de Inicio de Sesión.

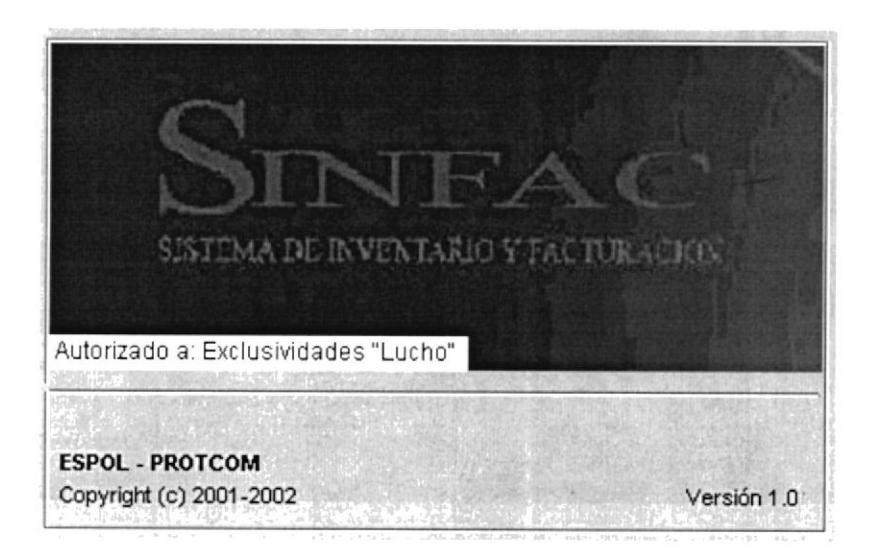

Figura 3.2 Pantalla inicial del sistema.

## **3.2 INGRESO AL SISTEMA**

Luego de la pantalla inicial del sistema se presentará la pantalla para controlar el ingreso de los diferentes usuarios. Cada usuario tiene un código el cuál deberá ser ingresado, si el usuario existe automáticamente aparece el nombre del usuario. Luego se deberá ingresar su respectivo password y presionamos enter o presionamos el botón Aceptar.

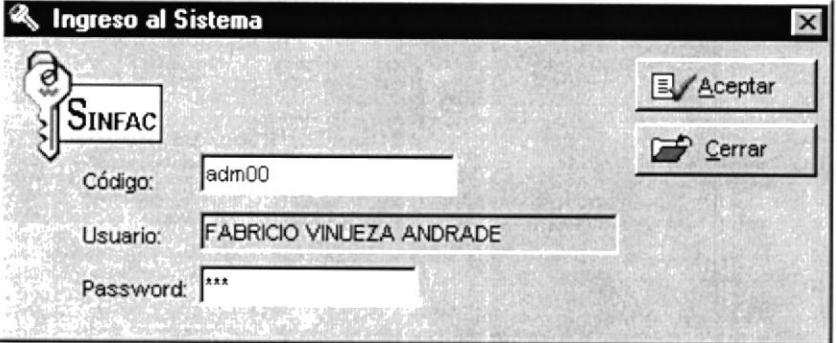

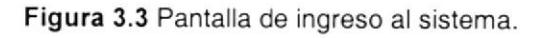

Si el código de usuario no existe aparecerá el siguiente mensaje de error:

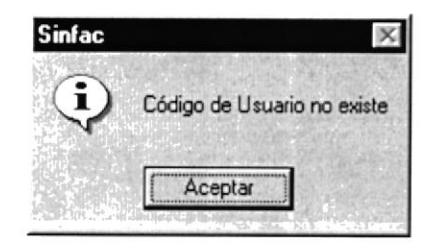

Figura 3.4 Pantalla de error de código de usuario.

Si el password ingresado no fuera el correcto aparecerá el siguiente mensaje de error:

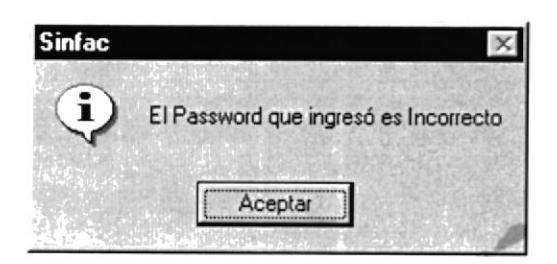

Figura 3.5 Pantalla de error de password.

# 3.3 MENÚ PRINCIPAL

Si ingresó correctamente el Usuario con su Contraseña, entonces el sistema muestra activo el Menú Principal del Sistema que se destaca a continuación:

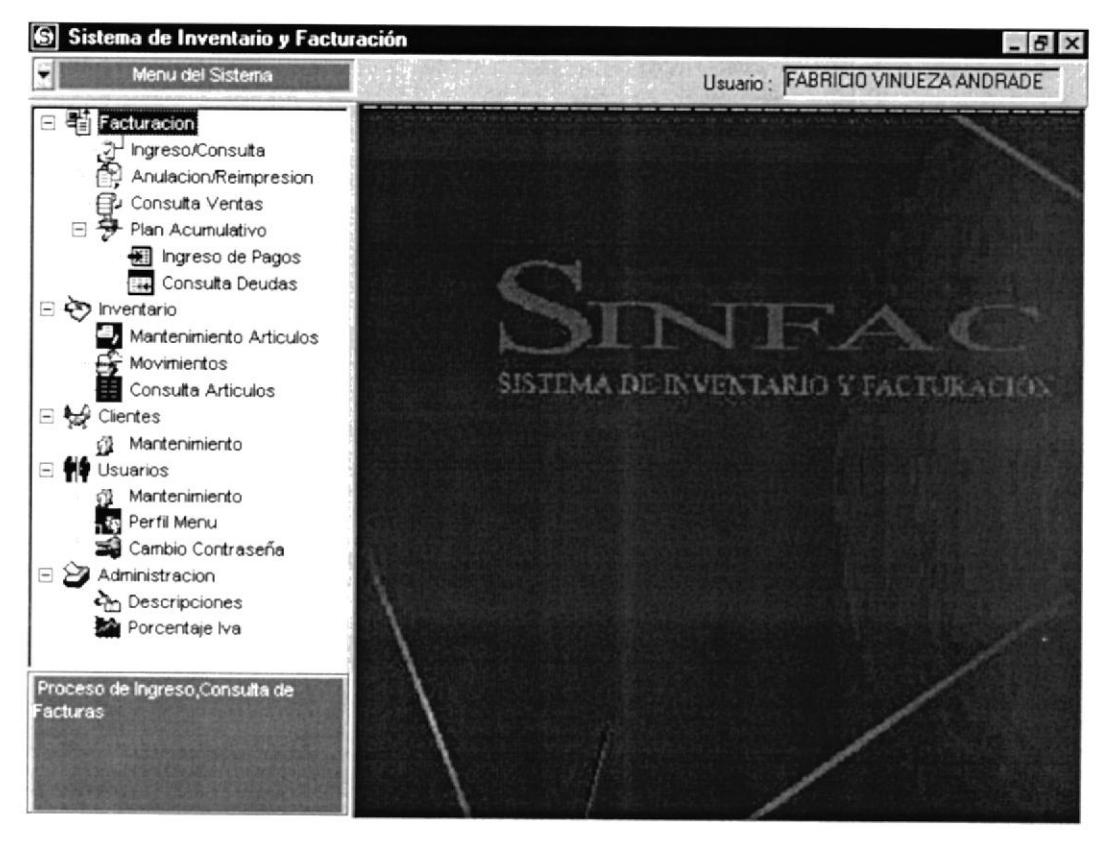

Figura 3.6 Pantalla principal con menú activo.

#### 1. Menú Facturación.

Este Menú nos permitirá registrar las diferentes ventas diarias y además llevar un control de los pagos realizados de las ventas a crédito.

#### 2. Menú lnventario.

Este Menú tiene como objetivo llevar el registro de los artículos de la empresa y los movimientos de los mismos.

#### 3. Menú Clientes.

Este Menú nos permite realizar el mantenimiento de los clientes que tenga la empresa.

#### 4. Menú Usuarios.

Este Menú nos permitirá llevar un control de Usuarios que obtengan acceso a los datos, para así de esta manera asegurar las bases de datos.

#### 5. Menú Administración.

Este Menú tiene como objetivo permitir al usuario del sistema actualizar los datos o parámetros mediante los cuales se alimenta el sistema.

§i helb<sub>a</sub> **Bis.**  $\mathcal{L}$ .  $F_{\mathbb{C}}$  :
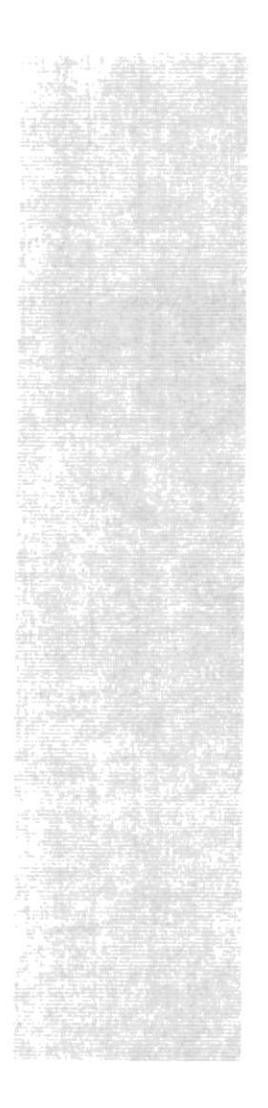

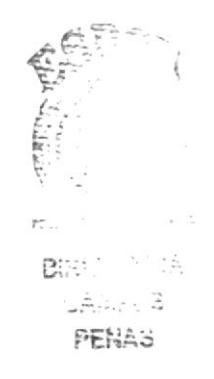

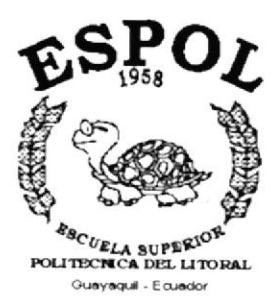

# CAPÍTULO 4. **MENÚ FACTURACIÓN**

## 4. MENÚ FACTURACIÓN

Este menú esta compuesto opciones por las de Ingreso/Consulta, Anulación/Reimpresión, Consulta Ventas y Plan Acumulativo. Este menú nos permite controlar todo lo referente a las ventas y las facturas.

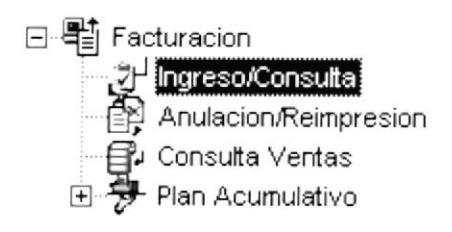

Figura 4.1 Menú Facturación.

#### **4.1 INGRESO/CONSULTA**

Permite registrar las facturas de las ventas realizadas ya sean a credito o al contado y también poder ver alguna factura ingresada anteriormente y modificar su forma de pago.

Para ejecutar la opción Ingreso/Consulta se deben seguir los siguientes pasos:

- 1. En el menú principal haga clic en <Facturacion>.
- 2. A continuación, haga clic en <Ingreso/Consulta>

Ejecutando los dos pasos anteriores, se mostrará la siguiente pantalla:

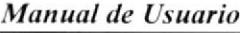

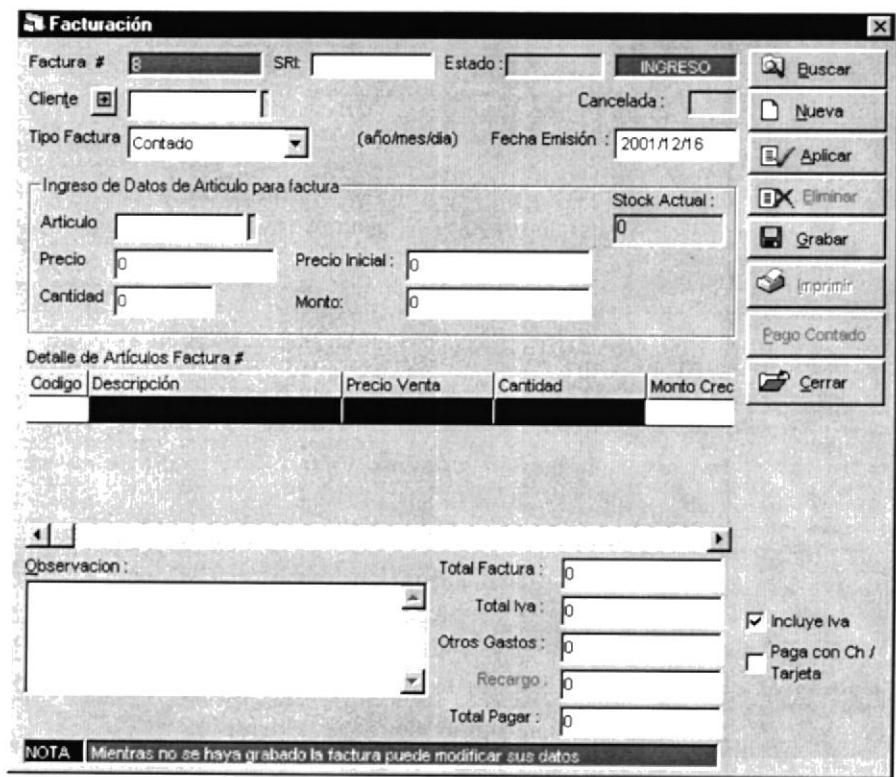

Figura 4.2 Pantalla de Ingreso/Consulta

#### 4.1.1 Ingresar Factura

Para ingresar una factura se deben realizar los siguientes pasos:

- 1. Automáticamente se genera el número de factura.
- 2. Ingresar en SRI el número de factura dado por el SRI.
- 3. Ingresar el codigo del cliente o escojerlo de la lista que aparece al presionar la tecla <F10> al estar ubicado sobre el objeto.

|                |                                   | $\sqrt{\text{Accepter}}$ |
|----------------|-----------------------------------|--------------------------|
|                |                                   | Cerrar                   |
| codigo_cliente | nombre cliente                    |                          |
| 0958632014     | ANA ROCÍO CASTILLO PAREDES        |                          |
|                | G1A1                              |                          |
| 0915564926     | GEOVANY JORGE LOPEZ REGALADO      |                          |
| 0952017634     | LIONEL FABRICIO VINUEZA ANDRADE   |                          |
| 0912873064     | LUIS ALFREDO LOPEZ NEIRA          |                          |
|                | PEDRO JOSÉ LARA NOBOA             |                          |
|                |                                   |                          |
|                |                                   |                          |
|                | Lista de elementos:<br>0958473261 |                          |

Figura 4.3 Pantalla de Selección de Cliente

Se lo puede seleccionar directamente dando doble click sobre el cliente a escoger, o marcando el cliente y luego presionar el boton  $\sqrt{\text{Acceptar}}$ 

- 4. Escojer el tipo de factura ya sea al contado o a crédito. Por defecto aparece seleccionado al contado.
- 5. En Fecha Emisión aparece por defecto la fecha actual, también se la puede modificar por una fecha menor a la fecha actual. No puede ser mayor a la fecha actual.
- 6. Ingresar el código del artículo o escojerlo de la lista que aparece al presionar la tecla <F10> al estar ubicado sobre el objeto.

| Buscar por ==>      |                           | $\sqrt{\text{Aceptar}}$ |       |
|---------------------|---------------------------|-------------------------|-------|
| Lista de elementos: | Cerrar                    |                         |       |
| codigo articulo     | nombre articulo           | Stock Grupo             |       |
| ART01               | PANTALON2                 |                         | 9 03  |
| ART3                | ZAPATOS DEPORTIVOS HOMBRE |                         | 0 06  |
| BANI01              | CHAROLINA NIÑA            |                         | 30 06 |
| CA501               | ZAPATO CASUAL CABALLERO   |                         | 50 06 |
| MUME01              | TACO MEDIO MUJER          |                         | 40 06 |
|                     |                           |                         |       |
| $\blacksquare$      |                           |                         |       |

Figura 4.4 Pantalla de Selección de Artículo

- 7. Al ingresar el código del artículo, inmediatamente se presentan en pantalla el stock, el precio inicial y el precio del artículo escogido. Por defecto el precio es el mismo precio inicial, pero este puede ser modificado a conveniencia.
- 8. Ingresar la cantidad del artículo. Automáticamente se calcula y se presenta el monto.
- 9. Al tener ingresada toda esta información se procede a presionar el botón El Aplicar con el cual se logra agregar el artículo en el detalle de la factura.
- 10. Se deberán realizar los mismos pasos para registrar cuantos artículos se desen vender.
- 11. Por defecto la caja de chequeo  $\nabla$  Induye Iva aparece escojida, esto hace que en los totales se sume el interés por el iva. Si no se desea incluir iva se debe blanquear la caja de chequeo.

- 12. La caja de chequeo  $\overline{p}$  Paga con Ch, si se la escoje al momento de grabar nos lleva directamente a la pantalla Pago de Factura a Contado, de la cual se hablará más adelante.
- 13. Finalmente para guardar la información se presiona el botón  $\Box$  Grabar
- Al momento de grabar se presenta un mensaje para confirmar la operación

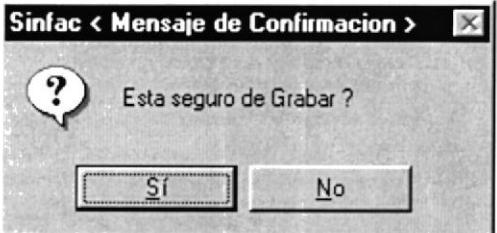

-=--\_-J

#### 4.1.2 Modiflcar Detalles de la Factura

Solo se pueden modificar los detalles antes de presionar el botón grabar. Se deben seguir los siguientes pasos:

- 1. Con el mouse se da click sobre el detalle a modificar. Los datos del detalle son puestos arriba, como cuando se los ingresaba.
- 2. Cambie el contenido del campo que se desea actualizar.
- 3. Presione el botón aplicar para agregar el artículo al detalle de la factura.

#### 4.1.3 Eliminar Detalles de la Factura

Solo se pueden eliminar los detalles antes de presionar el botón grabar. Se deben seguir los siguientes pasos:

- l. Con el mouse se da click sobre el detalle a eliminar.
- 2. El botón  $\mathbb{E} \times \mathbb{E}$  Eliminar es habilitado y el cual se presiona para eliminar el detalle.

Al momento de eliminar se presenta un mensaje para confirmar la operación

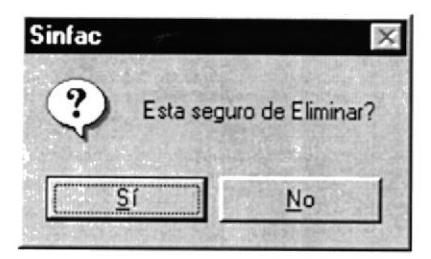

Luego de haber ingresado alguna factura, si se desea ingresar otra, solo se debe presionar el botón D Nueva

#### 4.1.4 Consultar Factura

Para consultar una factura se presiona el botón Q Euscar y aparece una pantalla con las facturas que pueden ser consultadas.

|   | Lista de elementos: |             |             |                           |
|---|---------------------|-------------|-------------|---------------------------|
|   | codigo factura      | cod_cliente | SRI         | Nombre Cliente            |
|   |                     |             | 6456        | G1A1                      |
|   |                     |             | E2342       | G1A1                      |
|   |                     | 0915564926  | 0256982356  | <b>GEOVANY JORGE LOPE</b> |
| 4 |                     | 0915564926  | 0258796532  | GEOVANY JORGE LOPE        |
| 5 |                     | 0915564926  | 02548755312 | GEOVANY JORGE LOPE        |
| 6 |                     | 0915564926  | 0256984521  | GEOVANY JORGE LOPE        |
|   |                     | 0915564926  | 001458796   | GEOVANY JORGE LOPE        |
| 8 |                     | 0915564926  | 2589632     | GEOVANY JORGE LOPE        |

Figura 4.5 Pantalla de Consulta de Factura

Al escoger la factura los datos de la misma son presentados en pantalla. Cuando se consulta una factura pagada a contado, se habilita el botón espocortado el mismo que nos lleva a la pantalla Pago de Factura a Contado.

#### 4.1.5 Pago de Factura a contado

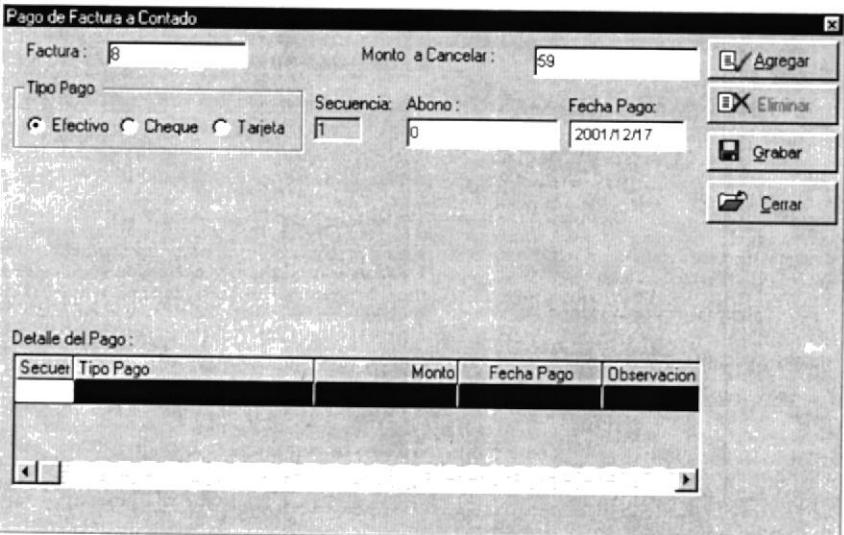

Figura 4.6 Pantalla de Pago de Factura a Contado (Efectivo)

Esta pantalla nos permite registrar posteriormente las formas de pago de una factura va ingresada y pagada a contado. Para registrar las formas de pago se realizan los siguientes pasos.

#### $4.1.5.1$ Pago en Efectivo

- 1. En abono se ingresa la cantidad pagada correspondiente al tipo de pago.
- 2. Por defecto la fecha de pago es la fecha actual.
- 3. Luego se presiona el botón **E**/ Agregar para agregar el pago al detalle de pagos.
- 4. Finalmente se guarda la información presionando el botón a grabar

Si el valor del abono es mayor al monto total nos muestra el siguiente mensaje

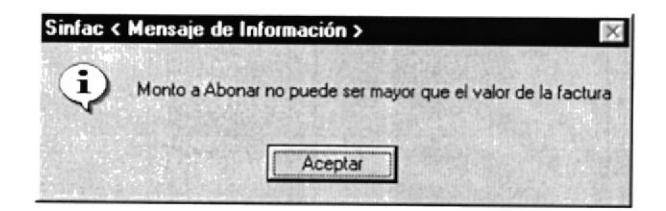

#### $4.1.5.2$ Pago con Cheque

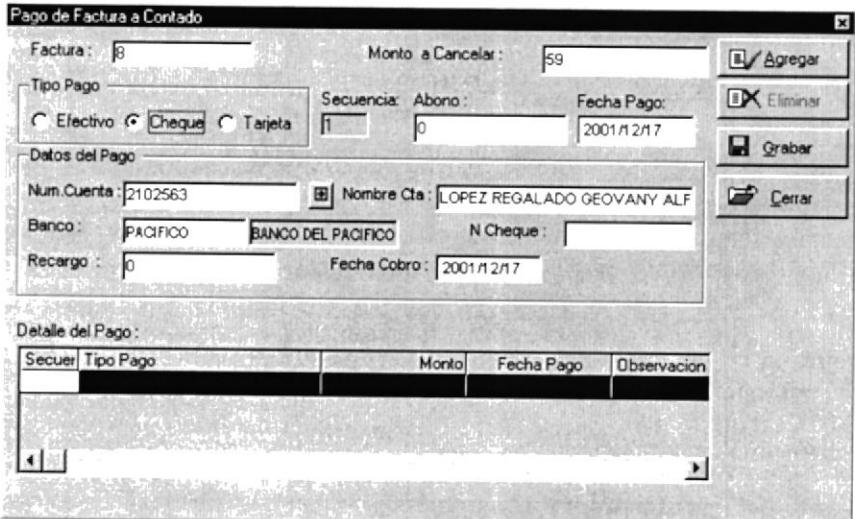

Figura 4.6 Pantalla de Pago de Factura a Contado (Cheque)

1. En abono se ingresa la cantidad pagada correspondiente al tipo de pago.

- 2. Por defecto la fecha de pago es la fecha actual.
- 3. En Datos del Pago por defecto aparece la cuenta que tenga el cliente, y si no tuviera cuenta, con el botón **E** se puede ingresar o escoger una cuenta.

| Cuentas del Cliente: 0915564926                | cc_numero_cuenta cc_banco     | GEOVANY JORGE LOPEZ REGALADO | S Escoger                         |
|------------------------------------------------|-------------------------------|------------------------------|-----------------------------------|
| 2102563<br>$\leftarrow$<br>Datos de la Cuenta: | <b>PACIFICO</b>               |                              | <b>EX Eliminar</b><br>Ы<br>Grabar |
| Numero Cuenta:                                 | 2102563                       | Banco: PACIFICO              | <b>BANCO DEL PACIFICO</b>         |
| Nombre de la<br>Cuenta:                        | LOPEZ REGALADO GEOVANY ALFREI |                              |                                   |

Figura 4.7 Pantalla de Cuentas del Cliente

- 4. Si se desea ingresar una nueva cuenta, debe ingresar el número de cuenta
- 5. Se escoge el banco, puede ingresar directamente el código o usar la tecla <F10> y le aparecerá la pantalla para escoger el banco.

| Buscar por ==>      | $=$ $\Box$ $\times$       |                  |  |
|---------------------|---------------------------|------------------|--|
|                     |                           | $\sqrt{$ Aceptar |  |
| Lista de elementos: |                           | Cerrar           |  |
| Codigo              | Descripcion               |                  |  |
| <b>BOLIVAR</b>      | BOLIVARIANO               |                  |  |
| PACIFICO            | <b>BANCO DEL PACIFICO</b> |                  |  |
|                     |                           |                  |  |

Figura 4.8 Pantalla de Selección del Banco

- 6. Ingresar nombre de la cuenta, por defecto aparece el nombre del cliente, pero se puede modificar por el nombre que se desee poner.
- 7. Para guardar la información de la cuenta se presiona el botón **E** Grabar
- 8. Para utilizar la cuenta recién grabada o una ya existente, con el mouse se hace click sobre la cuenta que se desea escojer y se presiona el botón **D** Grabar
- 9. Al escoger la cuenta los datos son pasados a la pantalla de Pago de Factura a Contado
- 10. Debe ingresar el número de cheque.
- 11. Si el banco cobra algún recargo debe ingresar dicho recargo.
- 12. Ingresar la fecha de cobro, por defecto aparece la fecha actual.
- 13. Luego se presiona el botón **E**/Agregar para agregar el pago al detalle de pagos.
- 14. Finalmente se guarda la información presionando el botón **E** Grabar

#### $4.1.5.3$ Pago con Tarjeta

| Factura: 8                                                                             | Monto a Cancelar:                                         | 59                        | Agregar                   |                                       |
|----------------------------------------------------------------------------------------|-----------------------------------------------------------|---------------------------|---------------------------|---------------------------------------|
| Tipo Pago                                                                              | Secuencia: Abono:                                         | Fecha Pago:               | <b>EX</b> Eliminar        |                                       |
| C Efectivo C Cheque G Tarjeta<br>Detaile de Pago<br>Numero<br>215489002-6              | ħ.<br>Iо<br>Filtular: LOPEZ REGALADO GEOVANY ALFREI       | 2001/12/17                | <b>D</b> Grabar<br>Cerrar |                                       |
| Tarieta :<br>Fecha Cobro<br>2001/12/17<br>Porcentaje<br>Recargo :<br>Detalle del Pago: | Tarjeta: 001<br><b>MASTERCARD</b><br>Monto Recargo:<br>Iо |                           |                           | j                                     |
| Secuer Tipo Pago                                                                       | Monto                                                     | Fecha Pago<br>Observacion |                           | Betterman<br>TOR.M                    |
| 「主) 情報は 5.4 10 00 中国の国際                                                                |                                                           |                           |                           | <b>BIBLICTECA</b><br>位 ANPDS<br>PENAS |

Figura 4.9 Pantalla de Pago de Factura a Contado (Tarjeta)

- 1. En abono se ingresa la cantidad pagada correspondiente al tipo de pago.
- 2. Por defecto la fecha de pago es la fecha actual.
- 3. En Datos del Pago por defecto aparece la tarjeta que tenga el cliente, y si no tuviera tarjeta, con el botón **E** se puede ingresar o escoger una tarjeta.

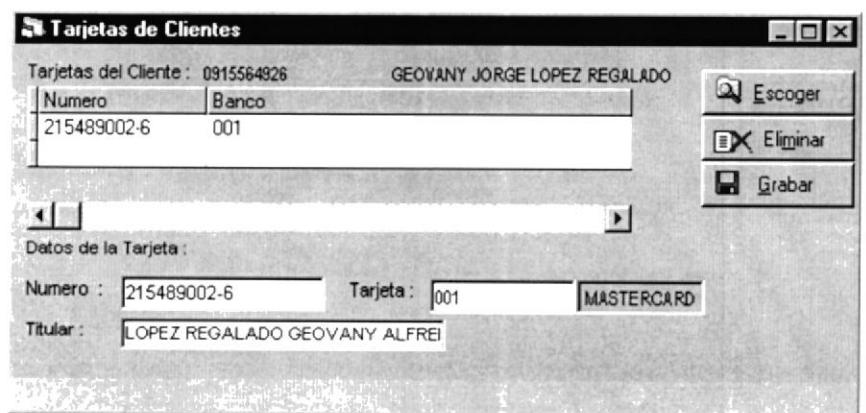

Figura 4.10 Pantalla de Tarjetas del Cliente

- 4. Si se desea ingresar una nueva tarjeta, debe ingresar el número de tarjeta
- 5. Se escoge la tarjeta, puede ingresar directamente el código o usar la tecla <F10> y le aparecerá la pantalla para escoger la tarjeta.

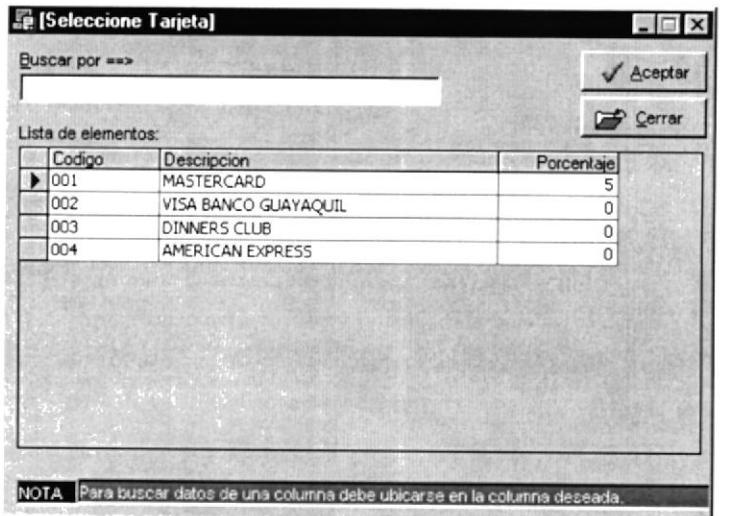

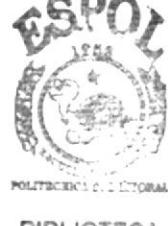

**BIBLIOTECA CAMPUS** PEÑAS

Figura 4.11 Pantalla de Selección de Tarjeta

- 6. Ingresar nombre del titular de la tarjeta, por defecto aparece el nombre del cliente, pero se puede modificar por el nombre que se desee poner.
- 7. Para guardar la información de la tarjeta se presiona el botón 4 Escoger
- 8. Para utilizar la tarjeta recién grabada o una ya existente, con el mouse se hace click sobre la tarjeta que se desea escojer y se presiona el botón a Graba
- 9. Al escoger la tarjeta los datos son pasados a Ia pantalla de Pago de Factura <sup>a</sup> Contado.
- 10. Si el banco cobra algún recargo debe ingresar dicho recargo.
- I L lngresar la fecha de cobro, por defecto aparece la fecha actual.
- 12. Luego se presiona el botón  $\mathbb{E}/A$ gregar  $\mathbb{E}/A$ para agregar el pago al detalle de pagos.

13. Finalmente se guarda la información presionando el botón **Falacidades** 

#### 4.1.6 Imprimir Factura

Una factura solo se puede imprimir desde la pantalla de Ingreso/Consulta luego de haber grabado la factura. Para imprimir una factura se debe presionar el botón  $\omega$  mprimir y enseguida aparecerá el reporte con la información.

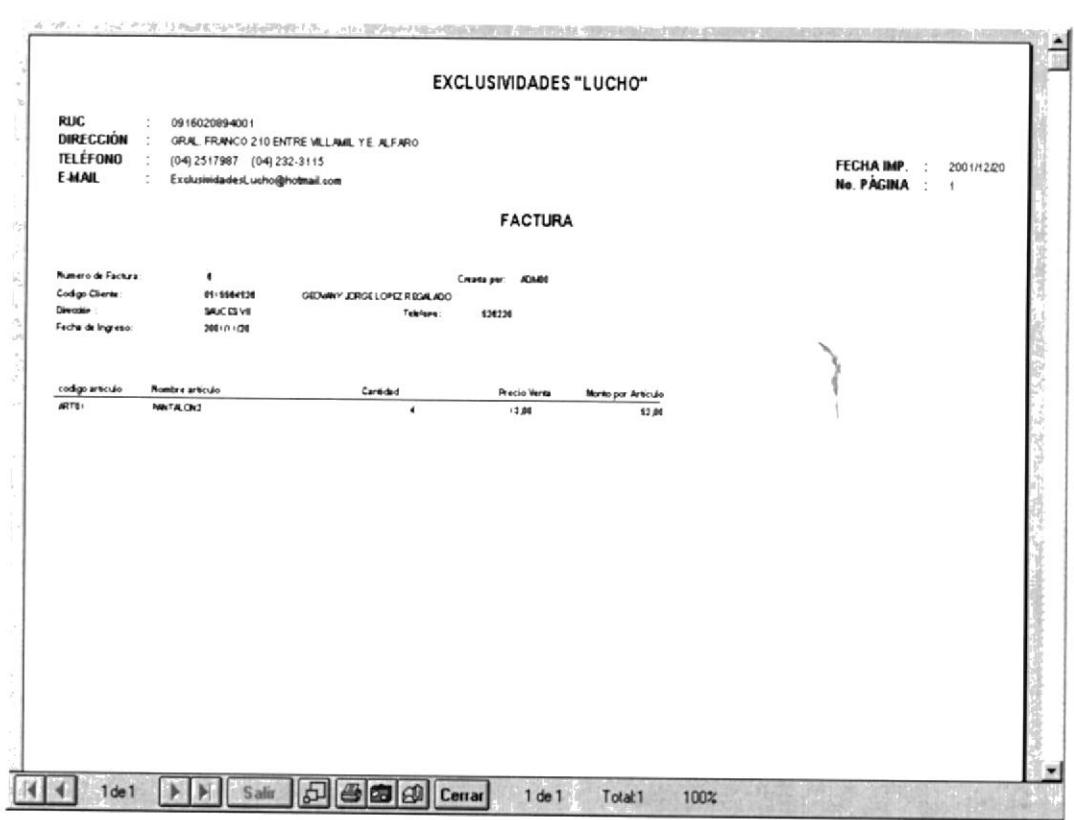

Figura 4.12 Pantalla con Reporte de Factura

- Haga clic en el botón  $\bigoplus$  y procederá a imprimir el reporte.  $\bullet$
- y saldrá de ésta panralla. Haga clic en el botón **Cerrar**

#### 4.2 ANULACIÓN / REIMPRESIÓN ANTESA DE LA PERSONA DE LA PROPERTY DE LA PROPERTY ARRESTED DE LA PROPERTY AND LOD

Permite anular una factura por cualquier motivo y también reimprimir cualquier factura ya sea a credito o al contado. Esta opción solo estará habilitada para el administrador del sistema y del negocio.

Para ejecutar la opción Anulación/Reimpresión se deben seguir los siguientes pasos:

- 1. En el menú principal haga clic en <Facturacion>
- 2. A continuación, haga clic en <Anulación/Reimpresión>

Ejecutando los dos pasos anteriores, se mostrará la siguiente pantalla:

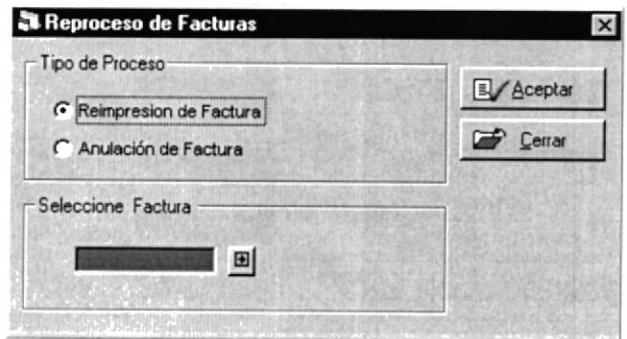

Figura 4.13 Pantalla de Anulación/Reimpresión

#### 4.2.1 Reimpresión de Factura

Para la reimpresión de una factura siga los siguientes pasos:

- 1. Escojer el Tipo de Proceso <sup>c</sup> Reimpresion de Factura
- 2. Seleccionar la factura a reimprimir presionando el botón siguiente pantalla

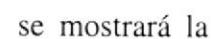

 $\blacksquare$ 

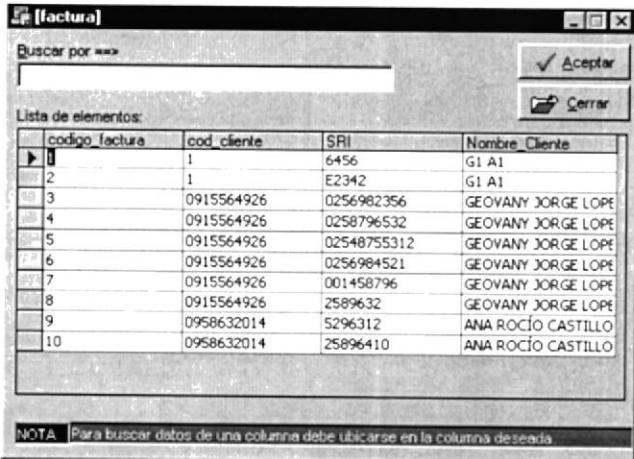

Figura 4.14 Pantalla de Selección de Factura

 $\frac{1}{\sqrt{1}}$ 

- 3. Para escoger la factura se lo puede hacer, ya sea con las teclas direccionales y luego presionar <Enter> ó también usando el mouse, ubíquese sobre la factura escojida y con doble click la factura es automáticamente escojida.
- 4. Se presiona el botón Veceptar

y se visualizará la factura.

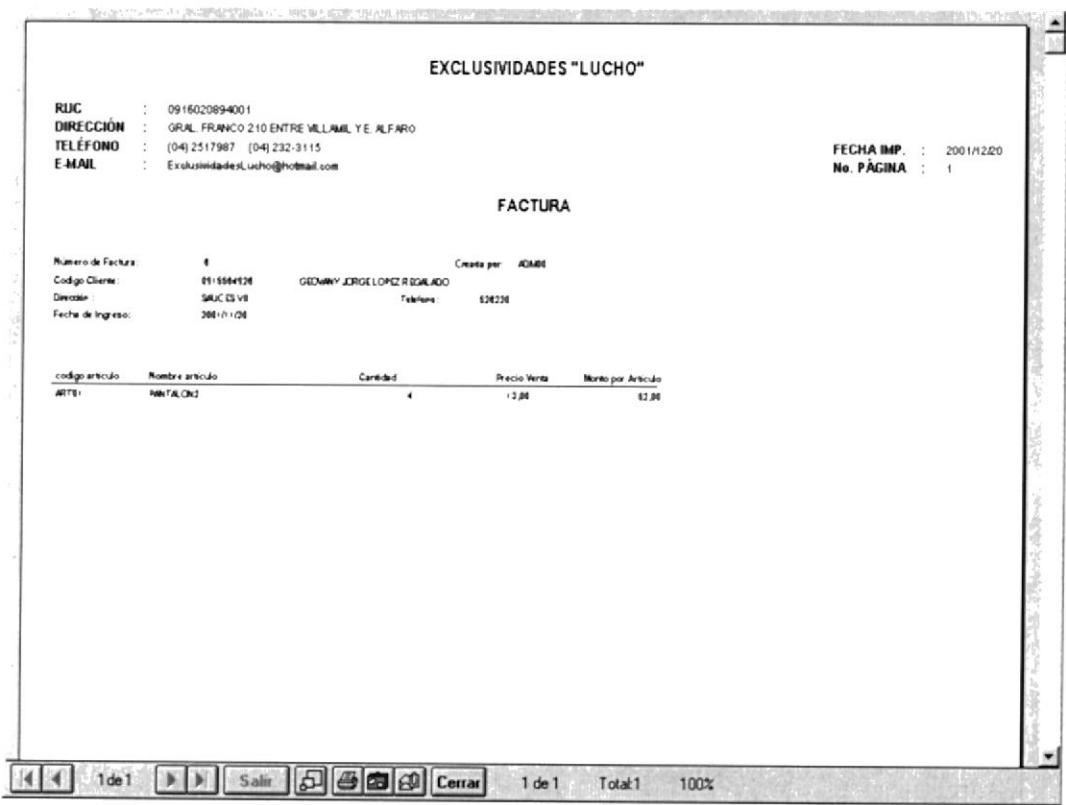

Figura 4.15 Pantalla de Factura Reimpresa

- Haga clic en el botón  $\bigoplus$  y procederá a imprimir el reporte.  $\bullet$
- Haga clic en el botón **Cerrar** y saldrá de ésta pantalla.  $\bullet$

Si pasamos del paso 1 al 4 y nos obviamos el paso 2 y 3 el sistema nos mostrará el siguiente mensaje

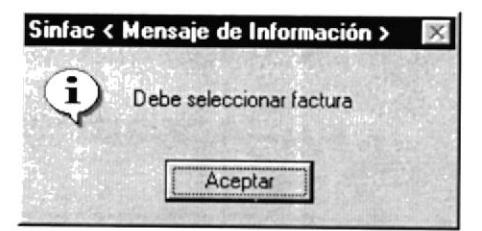

#### 4.2.2 Anulación de Factura

Para la anulación de una factura siga los siguientes pasos:

- 1. Escojer el Tipo de Proceso c Anulación de Factura
- 2. Seleccionar la factura a anular presionando el botón se mostrará la siguiente  $\rightarrow$ pantalla

| Lista de elementos: |             |             | Cerran             |
|---------------------|-------------|-------------|--------------------|
| codigo factura      | cod cliente | <b>SRI</b>  | Nombre Cliente     |
|                     |             | 6456        | G1A1               |
|                     |             | F2342       | G1A1               |
|                     | 0915564926  | 0256982356  | GEOVANY JORGE LOPE |
|                     | 0915564926  | 0258796532  | GEOVANY JORGE LOPE |
|                     | 0915564926  | 02548755312 | GEOVANY JORGE LOPE |
| 6                   | 0915564926  | 0256984521  | GEOVANY JORGE LOPE |
|                     | 0915564926  | 001458796   | GEOVANY JORGE LOPE |
| я                   | 0915564926  | 2589632     | GEOVANY JORGE LOPE |
| q                   | 0958632014  | 5296312     | ANA ROCIO CASTILLO |
| 10                  | 0958632014  | 25896410    | ANA ROCÍO CASTILLO |

Figura 4.16 Pantalla de Selección de Factura

- 3. Para escoger la factura se lo puede hacer, ya sea con las teclas direccionales y luego presionar <Enter> ó también usando el mouse, ubíquese sobre la factura escojida y con doble click la factura es automáticamente escojida.
- 4. Se presiona el botón  $\sqrt{a}$  Aceptar y se visualizará el siguiente mensaje.

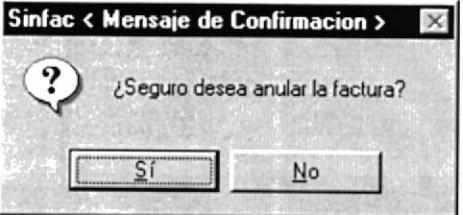

5. Si la factura a anular tiene pagos realizados, el sistema presenta el siguiente mensaje

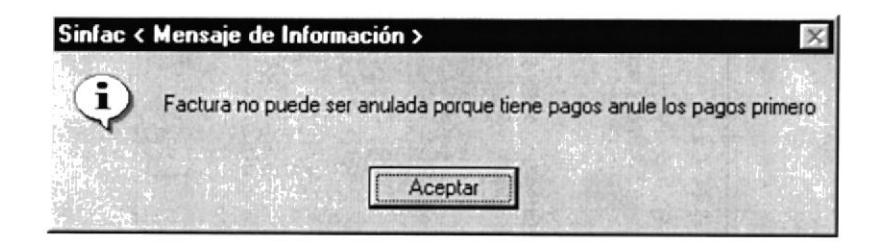

Si pasamos del paso 1 al 4 y nos obviamos el paso 2 y 3 el sistema nos mostrará el siguiente mensaje

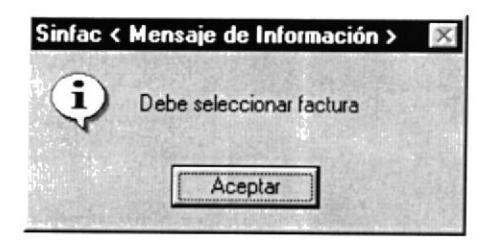

 $\frac{d}{2}$ 

#### **4.3 CONSULTA DE VENTAS**

Permite consultar mediante listados las ventas al contado, las ventas a credito y las ventas totales con sus respectivas ganancias.

Para ejecutar la opción Consulta de Ventas se deben seguir los siguientes pasos:

- 1. En el menú principal haga clic en <Facturacion>
- 2. A continuación, haga clic en <Consulta Ventas>

Ejecutando los dos pasos anteriores, se mostrará la siguiente pantalla:

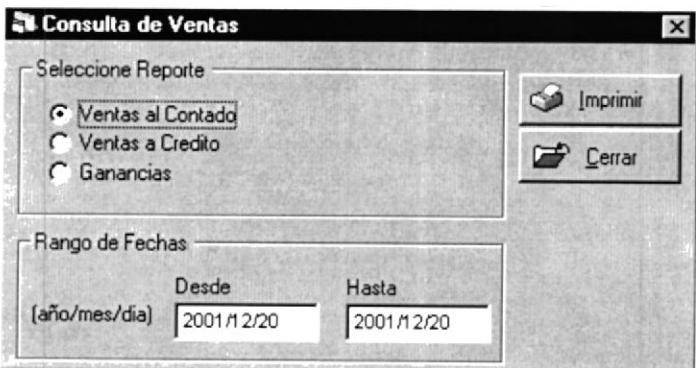

Figura 4.17 Pantalla de Consulta de Ventas

#### 4.3.1 Ventas al Contado

Para ejecutar la consulta siga los siguientes pasos:

- 1. Seleccionar el reporte G Ventas al Contado
- 2. Ingresar el rango de fechas de las ventas que se desea consultar con el formato (aaaa/mm/dd), por defecto aparece la fecha actual.

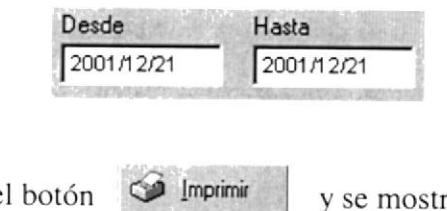

3. Luego presionar el botón

y se mostrará la siguiente pantalla.

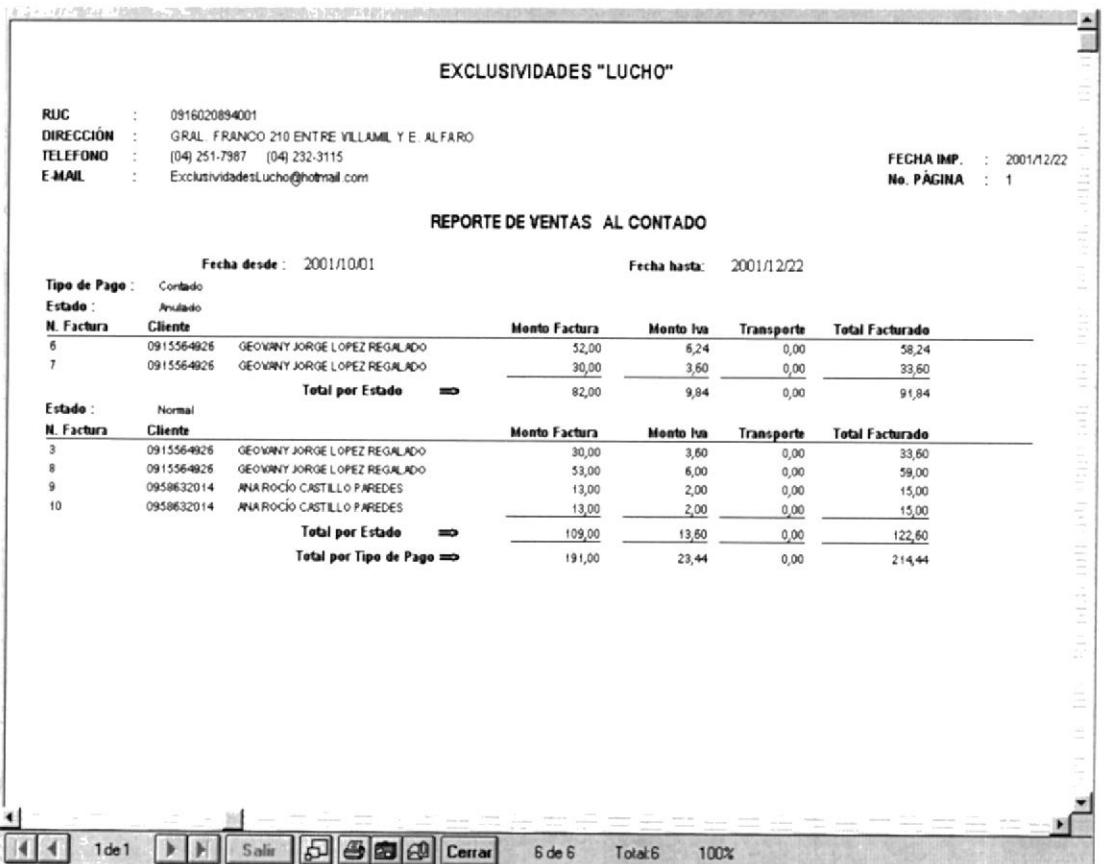

Figura 4.18 Reporte de Consulta de Ventas al Contado

- Haga clic en el botón su y procederá a imprimir el reporte.  $\bullet$
- Haga clic en el botón **Cerrar** y saldrá de ésta pantalla.
- 4. Para salir de la pantalla de consulta de ventas presione el botón  $\Box$  Cerrar

**BCA** 

:3 PFÑA3

#### 4.3.2 Ventas a Crédito

Para ejecutar la consulta siga los siguientes pasos:

- 1. Seleccionar el reporte <sup>G</sup> Ventas a Credito
- 2. Ingresar el rango de fechas de las ventas que se desea consultar con el formato (aaaa/mm/dd), por defecto aparece la fecha actual.

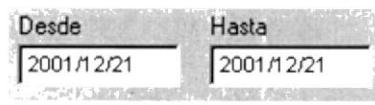

Co Imprimir

3. Luego presionar el botón

y se mostrará la siguiente pantalla.

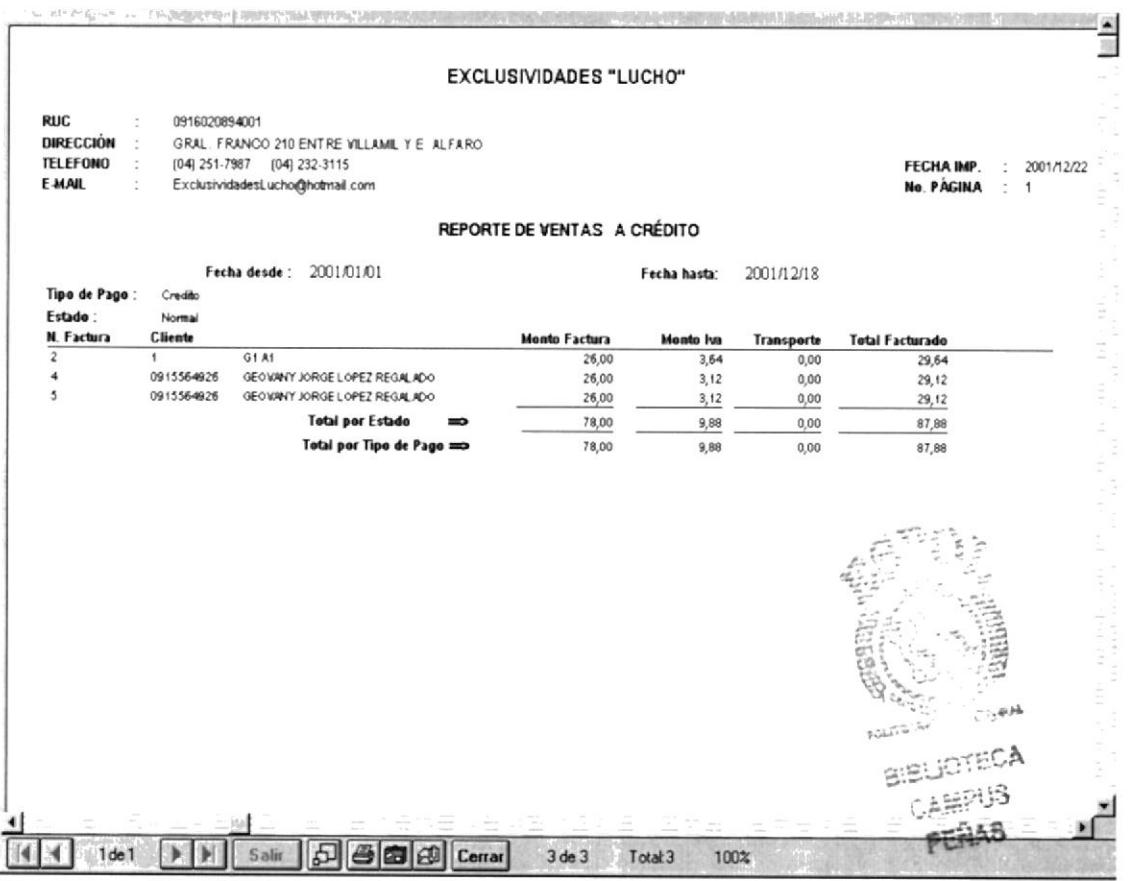

Figura 4.19 Reporte de Consulta de Ventas a Crédito

- Haga clic en el botón  $\bigotimes$  y procederá a imprimir el reporte.  $\bullet$
- Haga clic en el botón Cerrar y saldrá de ésta pantalla.  $\bullet$
- 4. Para salir de la pantalla de consulta de ventas presione el botón

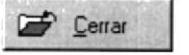

#### 4.3.3 Ganancias (Ventas Totales)

Para ejecutar la consulta siga los siguientes pasos:

- 1. Seleccionar el reporte G Ganancias
- 2. Ingresar el rango de fechas de las ventas que se desea consultar con el formato (aaaa/mm/dd), por defecto aparece la fecha actual.

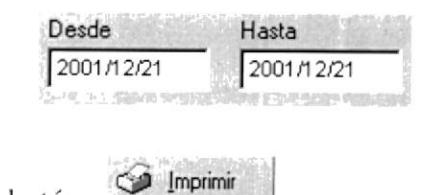

3. Luego presionar el botón

y se mostrará la siguiente pantalla.

| <b>RUC</b><br><b>DIRECCIÓN</b><br><b>TELÉFONO</b><br><b>E-MAIL</b> | 0916020894001 | GRAL. FRANCO 210 ENTRE VILLAMIL Y E ALFARO<br>(04) 251-7987 (04) 232-3115<br>ExclusividadesLucho@hotmail.com |                                      |                  |                         | <b>FECHAIMP</b><br>No. PAGINA | 2001/12/22<br>÷<br>$\overline{1}$ |
|--------------------------------------------------------------------|---------------|----------------------------------------------------------------------------------------------------|--------------------------------------|------------------|-------------------------|-------------------------------|-----------------------------------|
|                                                                    |               |                                                                                                    | <b>REPORTE DE VENTAS - GANANCIAS</b> |                  |                         |                               |                                   |
|                                                                    | Fecha desde : | 2001/01/01                                                                                                   |                                      |                  | Fecha hasta: 2001/12/18 |                               |                                   |
| Tipo Factura:                                                      | Contado       |                                                                                                    |                                      |                  |                         |                               |                                   |
| Fecha                                                              | Num. Factura  | <b>Cliente</b>                                                                                               | <b>Monto Factura</b>                 | <b>Monte Iva</b> | <b>Transporte</b>       | <b>Total Facturado</b>        | Ganancia                          |
| 2001/11/15 3                                                       |               | GEOVANY JORGE LOPEZ REGALADO                                                                                 | 30,00                                | 3,60             | 0.00                    | 33,60                         | 12,00                             |
| 2001/12/16 8                                                       |               | GEOVANY JORGE LOPEZ REGALADO                                                                                 | 53.00                                | 6.00             | 0.00                    | 59,00                         | 3,00                              |
|                                                                    |               |                                                                                                    | 83.00                                | 9.60             | 0.00                    | 92.60                         | 15.00                             |
| Tipo Factura :                                                     | credito       |                                                                                                    |                                      |                  |                         |                               |                                   |
| Fecha                                                              | Num, Factura  | <b>Cliente</b>                                                                                               | <b>Monto Factura</b>                 | <b>Monto Iva</b> | <b>Transporte</b>       | <b>Total Facturado</b>        | Ganancia                          |
| 2001/09/08 2                                                       |               | G1A1                                                                                                    | 26,00                                | 3,64             | 0,00                    | 29,64                         | 5,00                              |
| 2001/11/15 4                                                       |               | GEOVANY JORGE LOPEZ REGALADO                                                                                 | 26,00                                | 3,12             | 0.00                    | 29,12                         | 11,00                             |
| 2001/11/15 5                                                       |               | GEOVANY JORGE LOPEZ REGALADO                                                                                 | 26,00                                | 3.12             | 0,00                    | 29,12                         | 11,00                             |
|                                                                    |               |                                                                                                    | 78,00                                | 9,88             | 0.00                    | 87.88                         | 27,00                             |
|                                                                    |               |                                                                                                    |                                      |                  |                         |                               |                                   |
|                                                                    |               |                                                                                                    |                                      |                  |                         |                               |                                   |
|                                                                    |               |                                                                                                    |                                      |                  |                         |                               |                                   |
|                                                                    |               |                                                                                                    |                                      |                  |                         |                               |                                   |
|                                                                    |               |                                                                                                    |                                      |                  |                         |                               |                                   |

Figura 4.20 Reporte de Consulta de Ganancias

- Haga clic en el botón S y procederá a imprimir el reporte.  $\bullet$
- Haga clic en el botón **Cerrar** y saldrá de ésta pantalla.
- 4. Para salir de la pantalla de consulta de ventas presione el botón

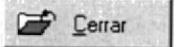

### 4.4 PLAN ACUMULATIVO

Este menú esta compuesto por las opciones Ingreso de Pagos y Consulta de deudas. Este menú nos permite controlar las deudas pendientes por las ventas realizadas a crédito.

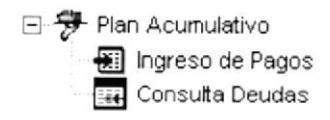

Figura 4.21 Menú de Plan Acumulativo

#### 4.4.1 INGRESO DE PAGOS

Permite registrar los abonos o pagos que el cliente realiza de la o las facturas a crédito que este tenga.

Para ejecutar la opción Ingreso de Pagos se deben seguir los siguientes pasos:

- 1. En el menú principal haga clic en <Facturacion>
- 2. A continuación, haga clic en <Plan Acumulativo>
- 3. Luego haga click en <Ingreso de Pagos>

Ejecutando los tres pasos anteriores, se mostrará la siguiente pantalla:

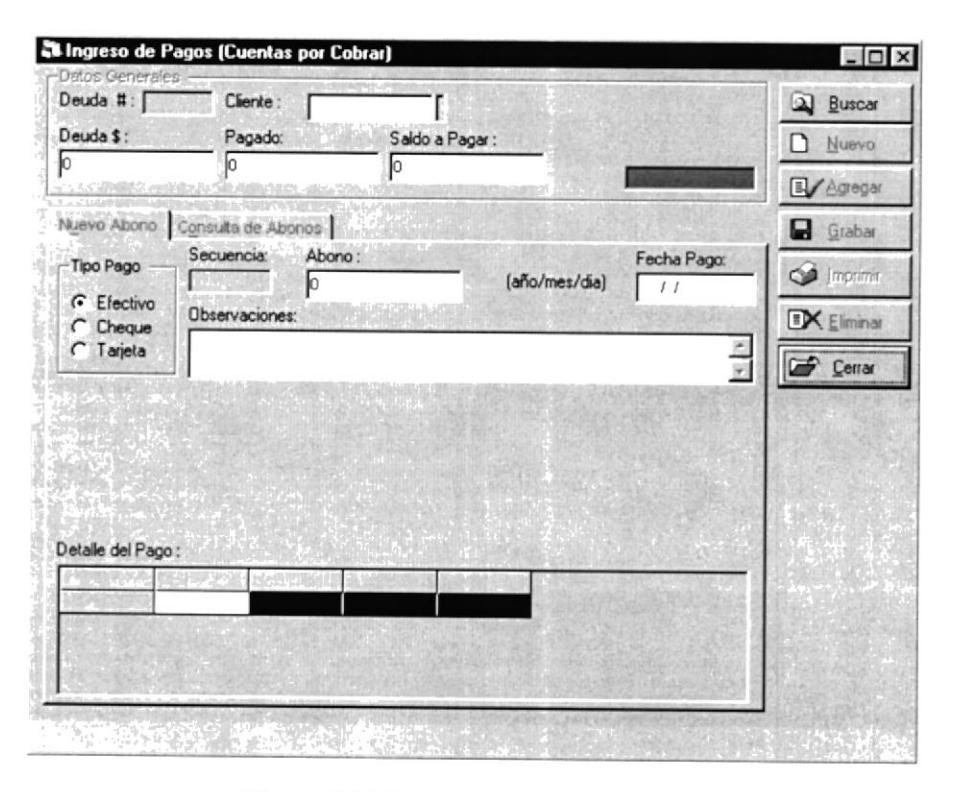

Figura 4.22 Pantalla de Ingreso de Pagos

#### 4.4.1.1 Registro de Pago o Abono

1. Presionar el botón **Q** Buscar

y se mostrará la siguiente pantalla

|    | Buscar por ==>      |                          |                                 | Aceptar |
|----|---------------------|--------------------------|---------------------------------|---------|
|    | Lista de elementos: |                          |                                 | Cerrar  |
|    |                     | num deuda codigo cliente | Nombre Cliente                  | Estado  |
|    |                     | 2 0915564926             | GEOVANY JORGE LOPEZ REGALADO    | N       |
|    |                     | 4 0952017634             | LIONEL FABRICIO VINUEZA ANDRADE | N       |
|    |                     | 5 0958632014             | ANA ROCÍO CASTILLO PAREDES      | N       |
|    |                     | 6 0958473261             | PEDRO JOSÉ LARA NOBOA           | N       |
|    |                     |                          |                                 |         |
| ۰H |                     |                          |                                 |         |

Figura 4.23 Pantalla de Selección de Facturas a Crédito

2. Escoger de la lista la deuda del cliente a pagar. Lo puede hacer, presionando doble click con el mouse sobre el registro a escoger o ubicándose sobre el registro y

presionando el botón  $\sqrt{$  Aceptar

3. Al escoger la deuda en la pantalla de Ingreso de Pagos se habilitan las pestañas o

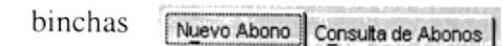

- 4. Los datos de la deuda serán presentados en la pantalla de Ingreso de Pagos. Se presenta el monto de la deuda, el monto pagado y el saldo a pagar del cliente. La fecha del pago por defecto aparece con la fecha actual, pero puede ser modificada. El campo secuencia se genera automáticamente cada vez que se grabe un abono.
- 5. Escoger el tipo de pago. Si se va a cancelar con varios tipos de pago, se debe grabar un abono a la vez con el tipo de pago respectivo.

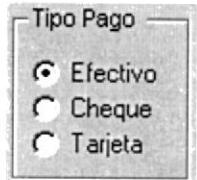

- 6. Ingresar en abono el monto a cancelar.
- 7. Ingresar cualquier observación necesaria que se requiera registrar.
- 8. Si se escoje Tipo de Pago Cheque o Tarjeta, los datos se deben llenar al igual que en la pantalla Pago de Factura a Contado Pag.5 de este capítulo.
- 9. Cuando todos los datos necesarios son ingresados, presionar el botón **E**

Si el monto del abono ingresado es mayor al saldo, se mostrará el siguiente mensaje

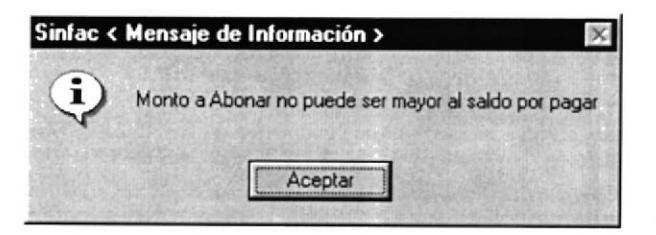

10. Finalmente para guardar la información, presionar el botón **E** Grabar mostrará una pantalla de confirmación como la siguiente

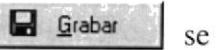

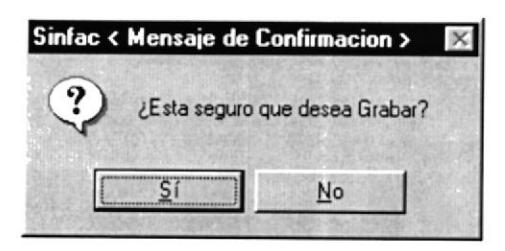

11. Si todo se procesó correctamente, el sistema nos presenta el siguiente mensaje

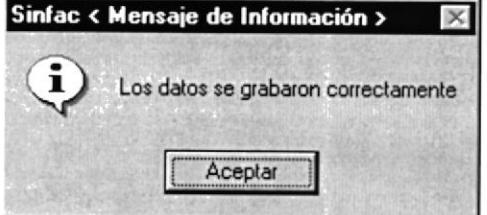

Si luego de presionar el botón Agregar no se desea grabar el abono que se tiene, sino otro diferente, se deberá presionar el botón para ingresar la D Nuevo nueva información.

#### 4.4.1.2 Consulta de Abono o Pago

2 Buscar 1. Presionar el botón consultar.

para buscar y seleccionar la deuda que se desea

2. Presionar la pestaña o bincha , se presentará la pantalla de la Consulta de Abonos siguiente manera

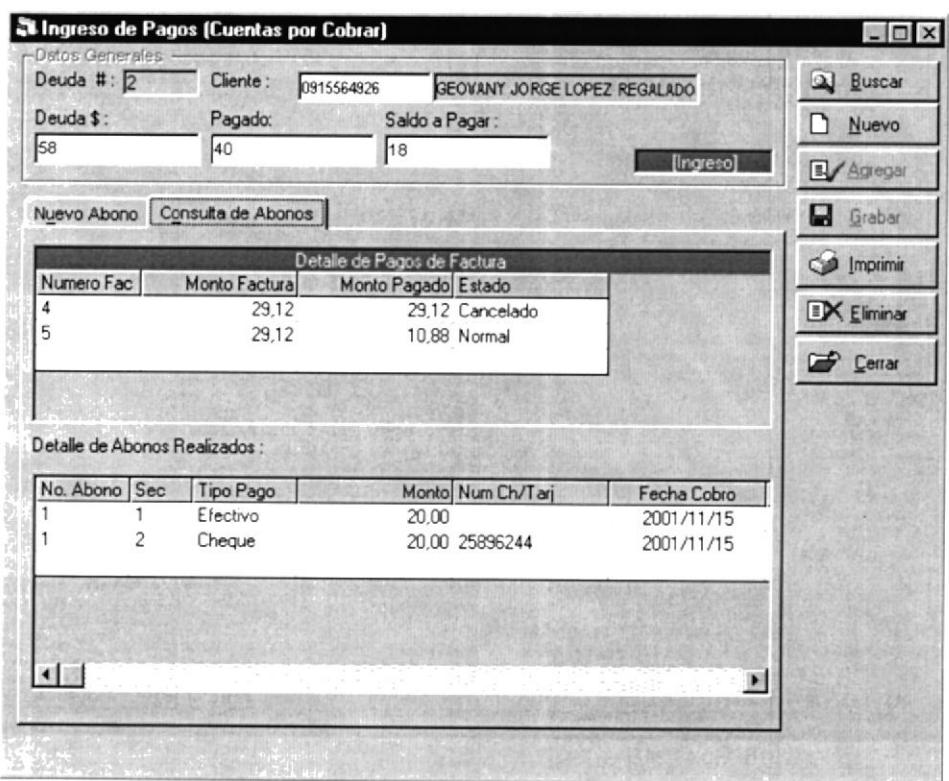

Figura 4.24 Pantalla de Ingreso de Pagos (Consulta de Abonos)

- · En Detalle de Pagos de Factura se presenta la información de todas las facturas a crédito que tiene el cliente.
- · En Detalle de Abonos Realizados se presenta toda la información de todos los pagos o abonos que ha realizado el cliente.

#### 4.4.1.3 Eliminar Abono o Pago

1. Escoger el abono a eliminar de Detalle de Abonos Realizados, dando click con el mouse sobre el abono a escoger.

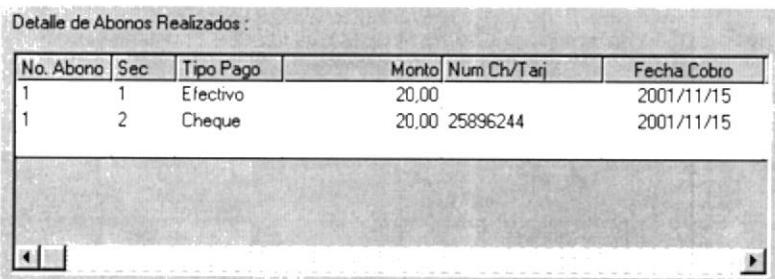

- 2. Presionar el botón EX Eliminar
- 3. Se presentará el siguiente mensaje de confirmación

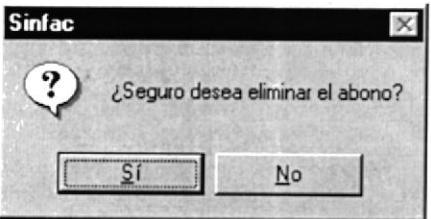

4. Si el proceso se realizó correctamente se presenta el siguiente mensaje

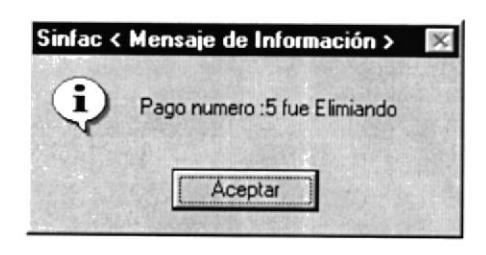

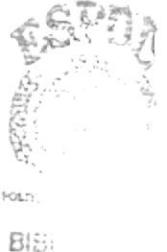

CAR: PERSO

Si se salta el paso 1 y se presiona el botón Eliminar, se muestra el siguiente mensaje

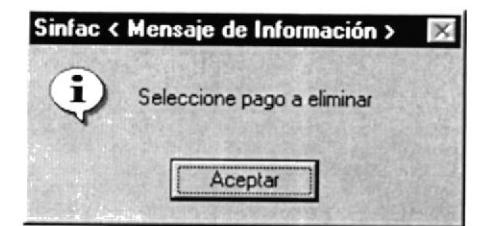

#### 4.4.1.4 Imprimir Abono o Pago

1. Escoger el abono a eliminar de Detalle de Abonos Realizados, dando click con el mouse sobre el abono a escoger.

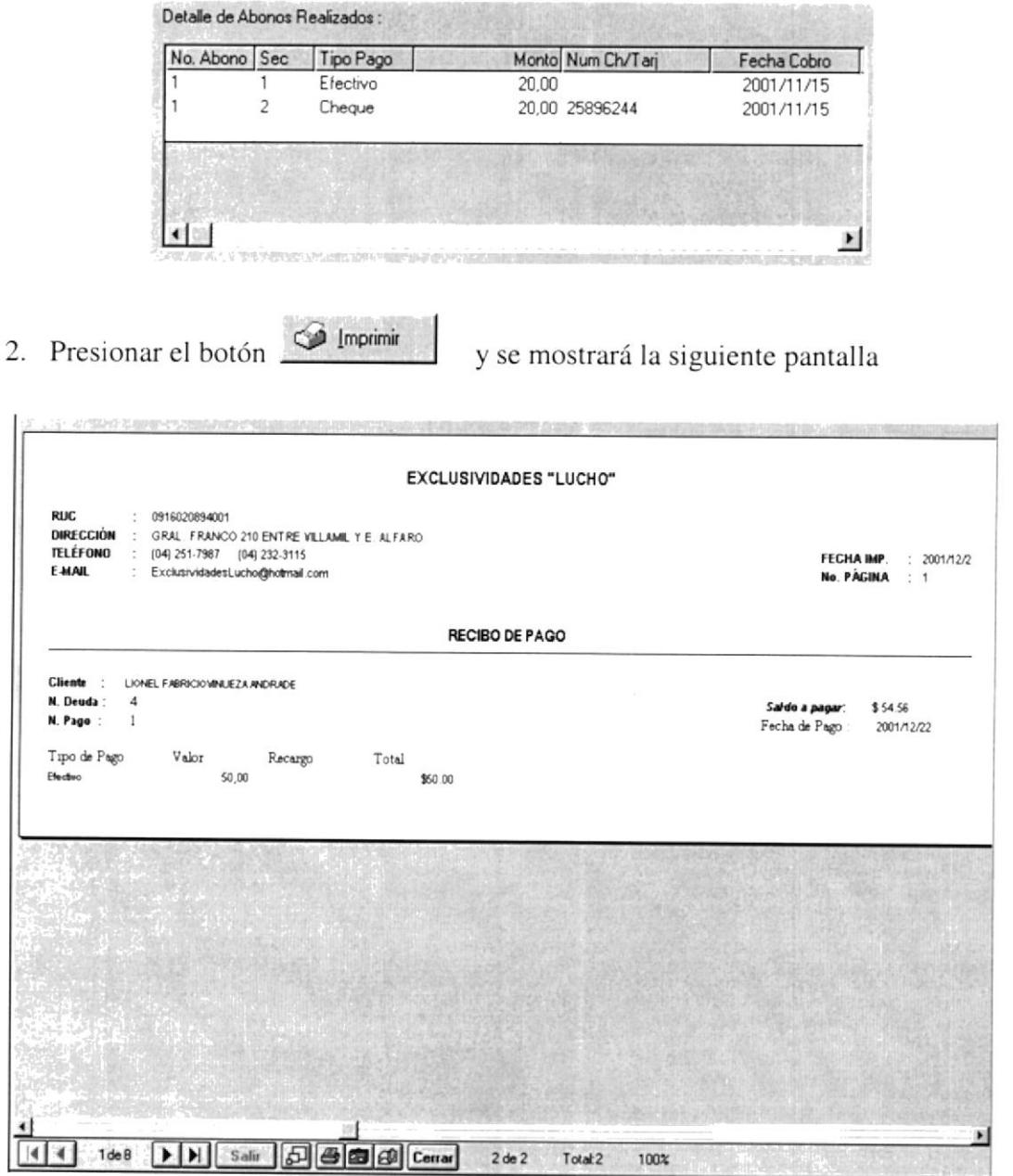

Figura 4.25 Reporte de Recibo de Pago

- Haga clic en el botón  $\bigcirc$  y procederá a imprimir el reporte.  $\bullet$
- · Haga clic en el botón **Cerrar** y saldrá de ésta pantalla.

#### 4.4.2 CONSULTA DEUDAS And the state of the state of the state of the state of the state of the state of the state of the state of the state of the state of the state of the state of the state of the state of the state of t

Permite tener información global de las deudas que tienen los clientes así como también de los abonos o pagos realizados, en un periodo de tiempo.

Para ejecutar la opción Consulta Deudas se deben seguir los siguientes pasos:

- 1. En el menú principal haga clic en <Facturacion>
- 2. A continuación, haga clic en <Plan Acumulativo>
- 3. Luego haga click en <Consulta Deudas>

Ejecutando los tres pasos anteriores, se mostrará la siguiente pantalla:

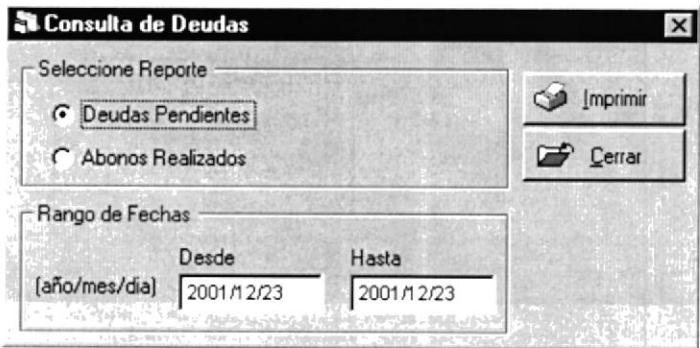

Figura 4.26 Pantalla de Consulta de Deudas

#### 4.4.2.1 Deudas Pendientes

Para ejecutar la consulta siga los siguientes pasos:

- 1. Escoja el tipo de reporte
- 2. Ingresar el rango de fechas de las deudas pendientes que se desean consultar con el formato (aaaa/mm/dd), por defecto aparece la fecha actual.

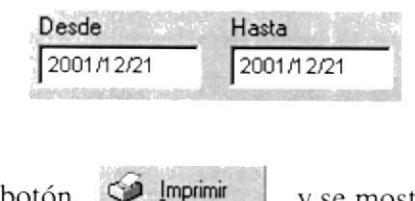

C Deudas Pendientes

3. Luego presionar el botón

y se mostrará la siguiente pantalla.

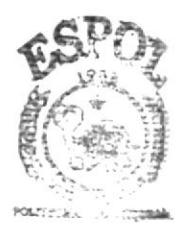

**BIBLIOTECA** CAMPUS PEÑAS

| <b>TELÉFONO</b><br>E-MAIL |        | [04] 251-7987 [04] 232-3115<br>Exclusividadesi, ucho@hotmail.com |       |                              |                             |                     |                    | <b>FECHA IMP.</b><br>No. PAGINA | 2001/12/23<br>1 |
|---------------------------|--------|------------------------------------------------------------------|-------|------------------------------|-----------------------------|---------------------|--------------------|---------------------------------|-----------------|
|                           |        |                                                                  |       | REPORTE DE DEUDAS PENDIENTES |                             |                     |                    |                                 |                 |
| Num, Deuda                |        | Cliente                                                          |       |                              |                             |                     | <b>Monto Deuda</b> | <b>Monto Pagado</b>             | Saldo           |
| $\overline{2}$            |        | GEOVANY JORGE LOPEZ REGALADO                                     |       |                              |                             |                     | 58,24              | 30,00                           | 0.00            |
| Factura :<br>Factura      | 4<br>5 | Monto:<br>Monto                                                  | 29,12 | Pagado                       | 29,12 Estado<br>0.88 Estado | Cancelado<br>Normal |                    |                                 |                 |
|                           |        |                                                                  | 29,12 | Pagado                       |                             |                     |                    |                                 |                 |
| 4                         |        | LIONEL FABRICIO VINUEZA ANDRADE                                  |       |                              |                             |                     | 104,56             | 50,00                           | 0,00            |
| Factura :                 | 17     | Monto:                                                           | 14,56 | Pagado                       | 14.56 Estado                | Cancelado           |                    |                                 |                 |
| Factura :                 | 13     | Monto:                                                           | 90,00 | Pagado                       | 35.44 Estado :              | Normal              |                    |                                 |                 |
| 5                         |        | ANA ROCÍO CASTILLO PAREDES                                       |       |                              |                             |                     | 74,36              | 0,00                            | 14,56           |
| Factura :                 | 19     | Monto:                                                           | 14,56 | Pagado                       | 0.00 Estado                 | Normal              |                    |                                 |                 |
| Factura :                 | 14     | Monto:                                                           | 15,00 | Pagado                       | $0.00$ Estado               | Normal              |                    |                                 |                 |
| Factura                   | 18     | Monto                                                            | 44,80 | Pagado                       | 0.00 Estado                 | Normal              |                    |                                 |                 |
| 6                         |        | PEDRO JOSÉ LARA NOBOA                                            |       |                              |                             |                     | 28,00              | 18,00                           | 10,00           |
| Factura                   | 15     | Monto:                                                           | 28,00 | Pagado                       | 18,00 Estado:               | Normal              |                    |                                 |                 |
|                           |        |                                                                  |       |                              |                             |                     | 576,68             | 178,00                          | 167,16          |
|                           |        |                                                                  |       |                              |                             |                     |                    |                                 |                 |
|                           |        |                                                                  |       |                              |                             |                     |                    |                                 |                 |
|                           |        |                                                                  |       |                              |                             |                     |                    |                                 |                 |

Figura 4.27 Reporte de Consulta de Deudas Pendientes

- Haga clic en el botón il y procederá a imprimir el reporte.  $\bullet$
- Haga clic en el botón **Cerrar** y saldrá de ésta pantalla.  $\bullet$
- 4. Para salir de la pantalla de Consulta de Deudas presionar el botón

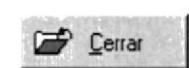

#### 4.4.2.2 Abonos Realizados

Para ejecutar la consulta de Abonos Realizados siga los siguientes pasos:

- 1. Escoja el tipo de reporte
- 2. Ingresar el rango de fechas de los abonos realizados que se desean consultar con el formato (aaaa/mm/dd), por defecto aparece la fecha actual.

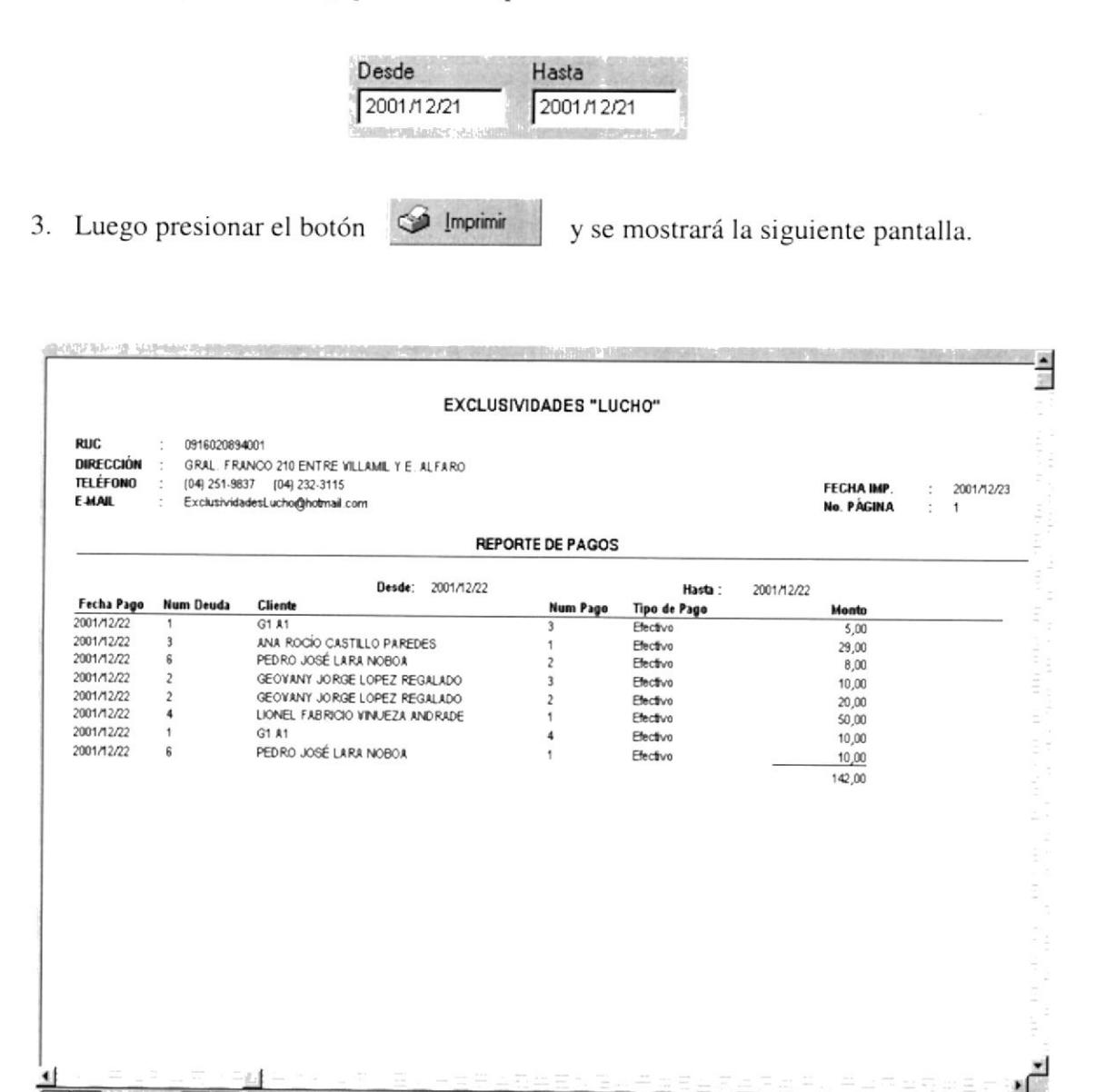

Figura 4.28 Reporte de Consulta de Abonos Realizados

B de B

Total 8

100%

 $\vert \vert$  $\overline{4}$   $1$ de  $1$ 

 $|+|+|$ 

Salir

5 6 8 2 Cerrar

- Haga clic en el botón  $\ddot{\bullet}$  y procederá a imprimir el reporte.  $\bullet$
- Haga clic en el botón **Cerrar** y saldrá de ésta pantalla.  $\bullet$
- 4. Para salir de la pantalla de Consulta de Deudas presionar el botón

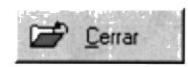

I I  $\overline{L}$ Y

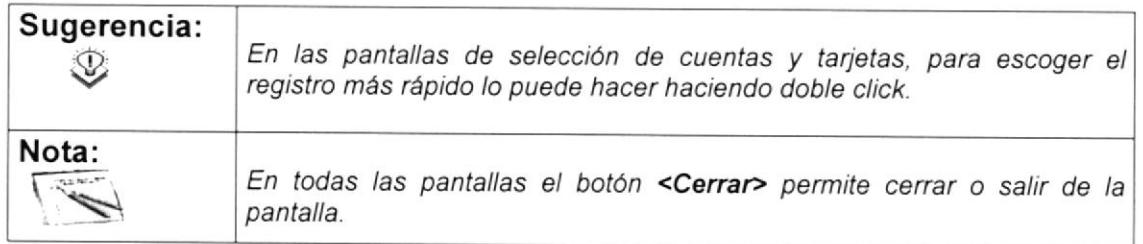

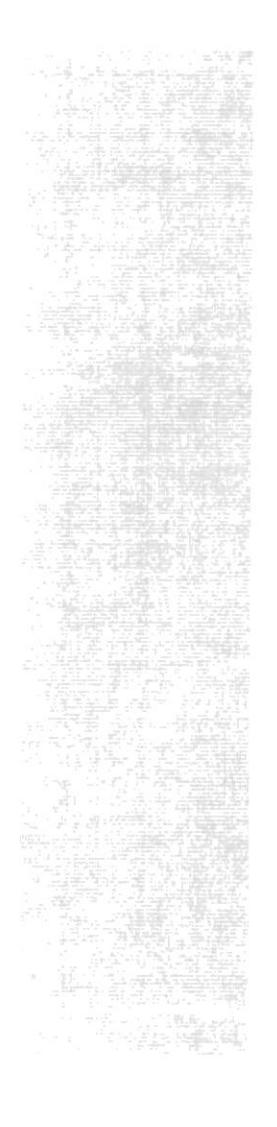

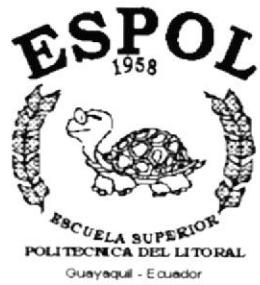

## CAPÍTULO 5.

## **MENÚ INVENTARIO**

### 5. MENÚ INVENTARIO

Este menú esta compuesto por las opciones de Mantenimiento de Artículos, Movimientos y Consulta de Artículos. Este menú nos permite controlar todo lo referente a los artículos que maneja la empresa, sus movimientos y más.

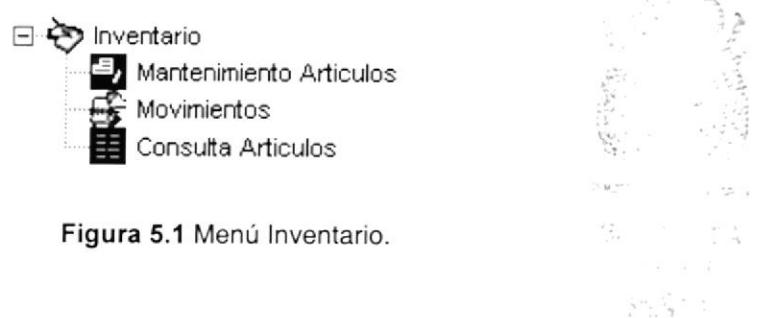

5.1 MANTENIMIENTO ARTÍCULOS

Permite ingresar, consultar, modificar y desactivar los diferentes artículos que maneja la empresa.

Para ejecutar la opción Mantenimiento Artículos se deben seguir los siguientes pasos:

- 1. En el menú principal haga clic en <Inventario>
- 2. A continuación, haga clic en <Mantenimiento Artículos>

Ejecutando los dos pasos anteriores, se mostrará la siguiente pantalla:

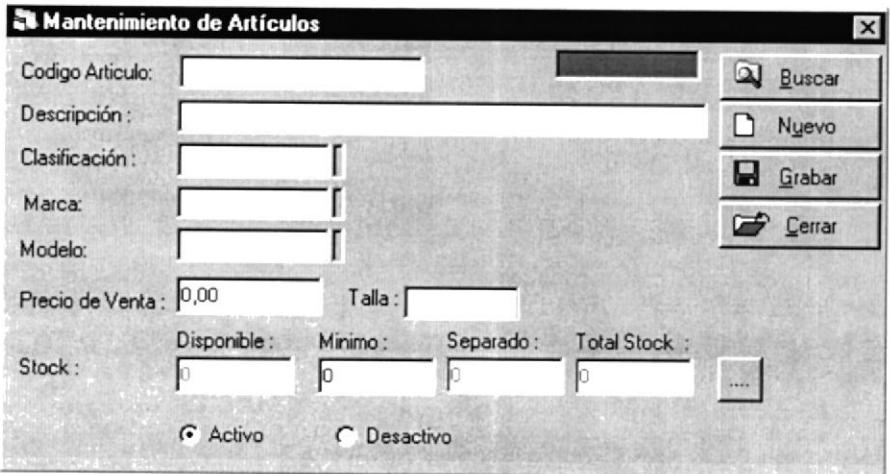

Figura 5.2 Pantalla Mantenimiento de Artículos.

á

#### 5.1.1 Ingresar Artículo

Para ingresar un nuevo artículo se deben realizar los siguientes pasos:

- 1. Ubicarse en Código Artículo e ingresar una identificación única para un artículo específico.
- 2. En el campo descripción ingresar el nombre del artículo que se está ingresando.
- 3. Para ingresar la Clasificación puede hacerlo usando la tecla funcional <F10> y escojerla de la lista que aparece a continuación

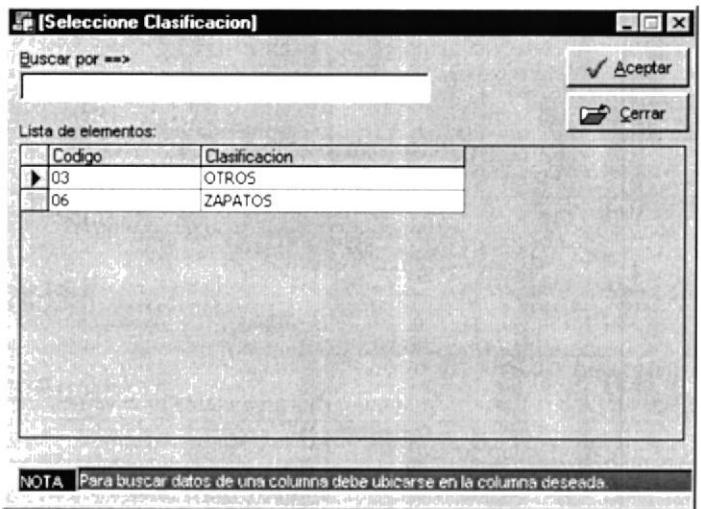

Figura 5.3 Pantalla de Selección de Clasificación.

4. El campo Marca es opcional, dependiendo del artículo. Para ingresarlo puede hacerlo usando la tecla funcional <F10> y escojerla de la lista que aparece a continuación

| Buscar por ==>      |                    | $\sqrt{\text{Acceptar}}$ |
|---------------------|--------------------|--------------------------|
| Lista de elementos: |                    | C Cerrar                 |
| Codigo              | Descripcion        |                          |
| ADI01               | <b>ADIDAS</b>      |                          |
| GIO01               | GIORGO BRUTTINI    |                          |
| NBA01               | <b>NEW BALANCE</b> |                          |
| PON01               | PONY               |                          |
| REB01               | <b>REEBOK</b>      |                          |
|                     |                    |                          |
|                     |                    |                          |

Figura 5.4 Pantalla de Selección de Marca.

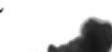

5. El campo Modelo es opcional, dependiendo del artículo. Para ingresarlo puede hacerlo usando la tecla funcional <F10> y escojerla de la lista que aparece a continuación

|                     |                   | $\sqrt{$ Aceptar |
|---------------------|-------------------|------------------|
| Lista de elementos: |                   | Cerrar           |
| Codigo              | Descripcion       |                  |
| 001                 | DEPORTIVO VALVULA |                  |
| 002                 | <b>AEROFLEX</b>   |                  |
| 003                 | <b>SUECO</b>      |                  |
| 004                 | CASUAL            |                  |
| 005                 | TACO MUJER        |                  |
|                     |                   |                  |

Figura 5.5 Pantalla de Selección de Modelo.

- 6. En el campo precio de venta ingresar el valor que va a cobrar por el artículo.
- 7. En el campo talla, dependiendo del artículo, ingresar la talla del artículo.
- 8. En cuanto al stock, en el campo mínimo se ingresa la cantidad mínima que se puede llegar a tener de un artículo.
- G Activo 9. Al ingresar un artículo, por defecto el campo está escogido. Esto es si

el artículo está en uso, caso contrario se escojerá C Desactivo

10. Si se presiona el botón :::: al momento de ingresar un artículo nos presentará el siguiente mensaje

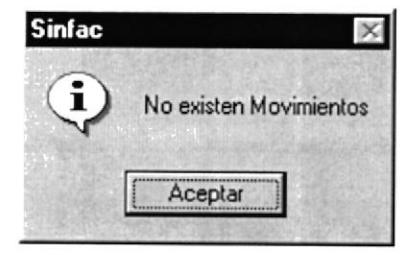

IMPORTANTE. Este botón solo nos presenta información cuando se han realizado movimientos con el artículo, más no cuando recién se ingresa el artículo

**SBLIOTECA** CAMPUS PEÑAS

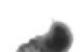

11. Luego de ingresar todos los datos necesarios, para guardar la información se presiona el botón **de** Grabar y se mostrará el siguiente mensaje de confirmación

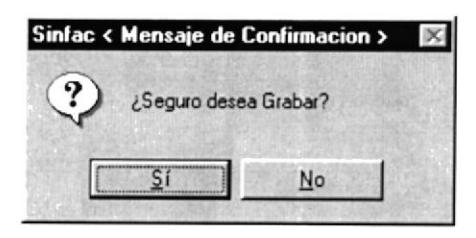

12. Si el proceso se realizó correctamente, se mostrará el siguiente mensaje

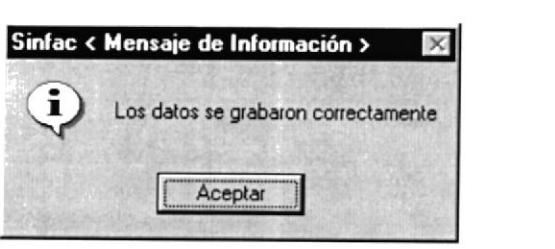

Al final de ingresar toda la información necesaria la pantalla se mostrará como sigue

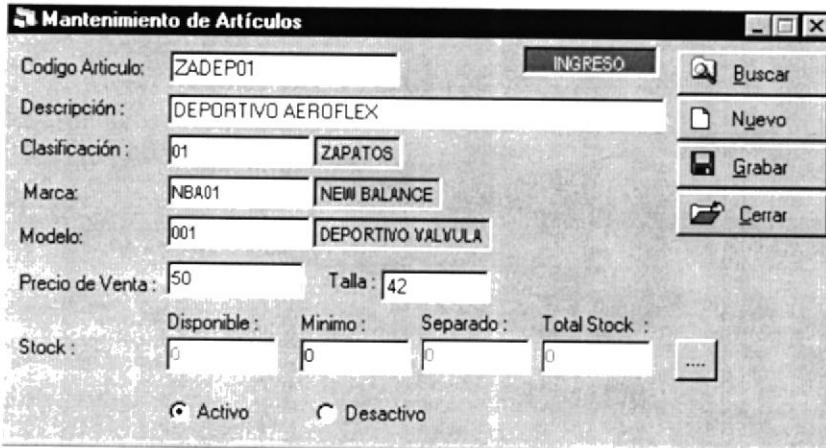

Figura 5.6 Pantalla Mantenimiento de Artículos.

Si luego de grabar un artículo se desea ingresar un nuevo artículo se deberá presionar el

Nuevo botón

#### 5.1.2 Consultar Artículo

Para consultar un artículo se deben seguir los siguientes pasos

1. Presionar el botón Q Buscar y nos presenta la siguiente pantalla

| Buscar por ==><br>Lista de elementos: |                 |                           | $\sqrt{$ Aceptar |             |
|---------------------------------------|-----------------|---------------------------|------------------|-------------|
|                                       |                 |                           |                  | Cerrar      |
|                                       | codigo articulo | nombre articulo           |                  | Stock Grupo |
|                                       | ART01           | PANTALON2                 |                  | 8 0 3       |
|                                       | ART3            | ZAPATOS DEPORTIVOS HOMBRE |                  | 0 06        |
|                                       | BANIO1          | CHAROLINA NIÑA            |                  | 22 06       |
|                                       | BTML03          | BOTAS MILITARES           |                  | 20 06       |
|                                       | CAS01           | ZAPATO CASUAL CABALLERO   |                  | 45 06       |
|                                       | MUME01          | TACO MEDIO MUJER          | 39 06            |             |
|                                       |                 |                           |                  |             |

Figura 5.7 Pantalla de Selección de Artículo.

- 2. Escoger de la lista, el artículo a consultar, dando click con el mouse sobre el registro escogido.
- 3. Los datos del artículo son mostrados en la pantalla de Mantenimiento de Artículos
- 4. Si el artículo tiene movimientos, presionando el botón se presentan los movimientos del artículo.

|                     | Stock de Artículo: PANTALON2 |          |  |
|---------------------|------------------------------|----------|--|
| Datos de Resultado: |                              |          |  |
|                     | Fecha Movimiento             | Cantidad |  |
| 2001/01/03 EGRFAC   |                              |          |  |
| 2001/01/03 EGRFAC   |                              |          |  |
| 2001/01/03 EGRFAC   |                              |          |  |
| 2001/01/03 EGRFAC   |                              |          |  |
| 2001/01/04 EGRFAC   |                              |          |  |
| 2001/01/04 EGRFAC   |                              |          |  |
| 2001/01/06 EGRFAC   |                              |          |  |
|                     |                              | Cerrar   |  |

Figura 5.8 Pantalla Stock de Artículo.
#### 5.2 MOVIMIENTOS

Esta opción permite registrar, consultar e imprimir los diferentes movimientos que se dan de un artículo en una fecha determinada.

Para ejecutar la opción Mantenimiento Artículos se deben seguir los siguientes pasos:

- l. En el menú principal haga clic en <Inventario>
- 2. A continuación, haga clic en <Movimientos>

Ejecutando los dos pasos anteriores, se mostrará Ia siguiente pantalla:

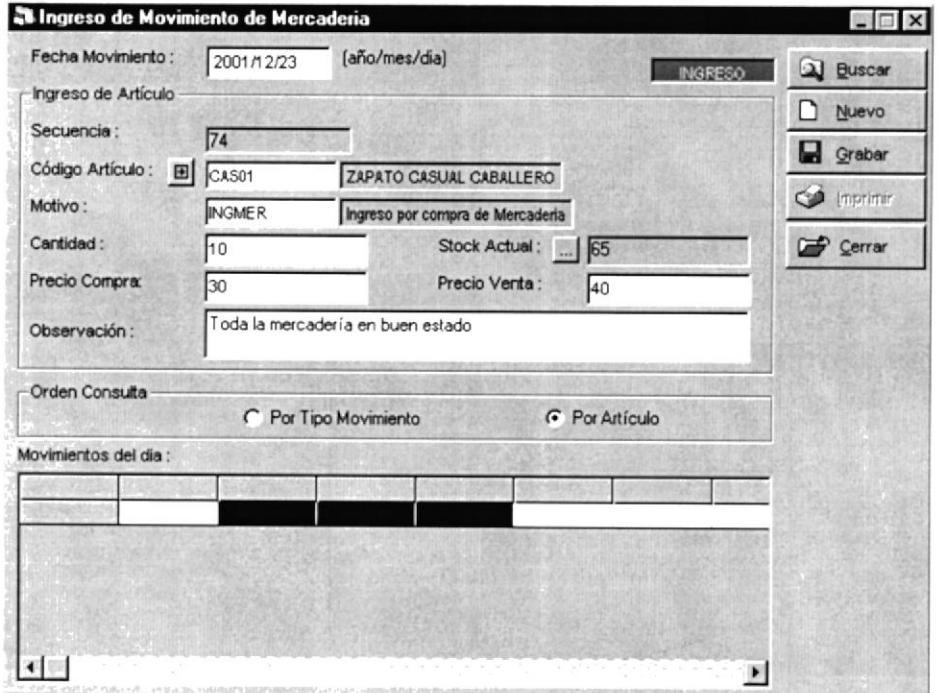

Figura 5.9 Pantalla Ingreso de Movimiento de Mercadería.

#### 5.2.1 lngresar Movimiento

Para registrar los movimientos se siguen los siguientes pasos

- l. El campo Fecha Movimienro, por defecto tiene la fecha actual, pero puede ser modificada por cualquier fecha no mayor a la fecha actual.
- 2. La secuencia del movimiento se genera automáticamente.

 $\mathbb{S}^n$ 

lb,'.. I\*, \c r¡ E&

**CEASE** 

3. En Código Artículo se deberá ingresar el código del artículo a registrar en el movimiento. Si el artículo no existe, se lo podrá crear desde esta misma pantalla, presionando el botón **El** esto nos llevará a la pantalla de Mantenimiento de Artículos. Si ya existe, se lo puede seleccionar de la lista que aparece con la tecla funcional  $\langle$ F10 $>$ 

|                     | Buscar por ***  |                           |                   | $\sqrt{$ Aceptar |
|---------------------|-----------------|---------------------------|-------------------|------------------|
| Lista de elementos: |                 |                           |                   | Cerrar           |
|                     | codigo articulo | nombre articulo           |                   | Stock Grupo      |
|                     | ART01           | PANTALON2                 | $\lvert 8 \rvert$ | 03               |
|                     | ART3            | ZAPATOS DEPORTIVOS HOMBRE |                   | 0106             |
|                     | BANI01          | CHAROLINA NIÑA            | 22 06             |                  |
|                     | BTML03          | BOTAS MILITARES           |                   | 15 06            |
|                     | CAS01           | ZAPATO CASUAL CABALLERO   | 65 06             |                  |
|                     | MUME01          | TACO MEDIO MUJER          | 39 06             |                  |
|                     |                 |                           |                   |                  |
|                     | ◆ 第             |                           |                   |                  |

Figura 5.10 Pantalla de Selección de Artículo.

4. Para ingresar el motivo se lo puede seleccionar presionando la tecla <F10> y se mostrará la siguiente pantalla

| Buscar por ==>      |                                         | √ Aceptar   |
|---------------------|-----------------------------------------|-------------|
| Lista de elementos: |                                         | Cerrar      |
| codigo tipo mov     | descripcion                             | tipo motivo |
| EGRFAC              | Egreso por Facturacion                  | Ε           |
| EGRREA              | Egreso por Reajuste                     | Ë           |
| EGRTRA              | Egreso por transferencia                | E           |
| EGRVAR              | Egresos Varios                          | Ë           |
| INGANU              | Ingreso por Anulacion                   |             |
| <b>INGMER</b>       | Ingreso por compra de Mercaderia        |             |
| INGTRA              | Ingreso por transferencia de Mercaderia |             |
| <b>INGVAR</b>       | Ingresos Varios                         |             |

Figura 5.11 Pantalla de Selección de Movimiento.

5. En el campo cantidad, ingrese la cantidad del artículo usada en el movimiento

- 6. En el campo Precio Compra, ingrese el precio del artículo al que esta siendo comprado.
- 7. En el campo Precio Venta, ingrese el valor del artículo al que será vendido.
- 8. En el campo Observación se ingresa cualquier dato necesario con respecto al movimiento.
- 9. En el campo Stock Actual se presenta la cantidad actual del artículo, además si el artículo tiene movimientos anteriores estos son presentados presionando el botón

|                   | Fecha Movimiento | Cantidad |  |
|-------------------|------------------|----------|--|
| 2001/01/03 EGRFAC |                  |          |  |
| 2001/01/03 EGRFAC |                  |          |  |
| 2001/01/03 EGRFAC |                  |          |  |
| 2001/01/03 FGRFAC |                  |          |  |
| 2001/01/04 EGRFAC |                  |          |  |
| 2001/01/04 EGRFAC |                  |          |  |
| 2001/01/06 EGRFAC |                  |          |  |

Figura 5.12 Pantalla Stock de Artículo.

10. Finalmente para guardar la información del movimiento se presiona el botón a Grabar y se presenta el siguiente mensaje de confirmación

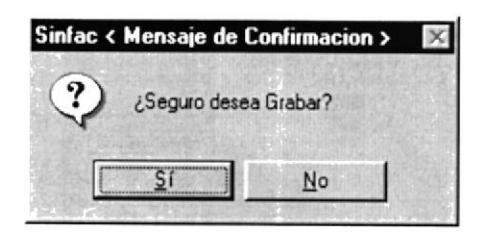

11. Si el proceso se realizó correctamente, se mostrará el siguiente mensaje

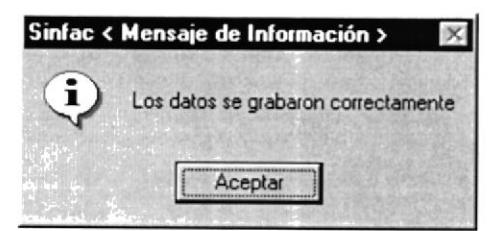

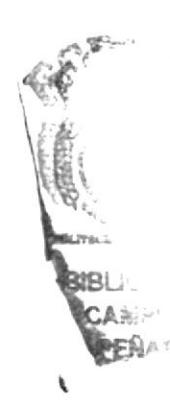

#### 5.2.2 Consultar Movimientos

Los movimientos se consultan por fecha de movimiento y se siguen los siguientes pasos

- 1. Ingresar en el campo Fecha Movimiento la fecha de los movimientos que se desean consultar, por defecto aparece la fecha actual.
- 2. Escoger el orden en que los registros de los movimientos serán mostrados, ya sea ordenados por Tipo de Movimiento o por Artículo

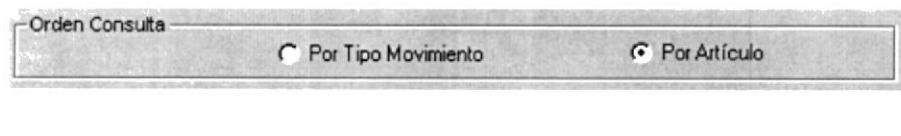

- 2 Buscar para consultar los movimientos. 3. Presionar el botón
- 4. La información de los movimientos es presentada en la siguiente pantalla, en este caso ordenada por artículo

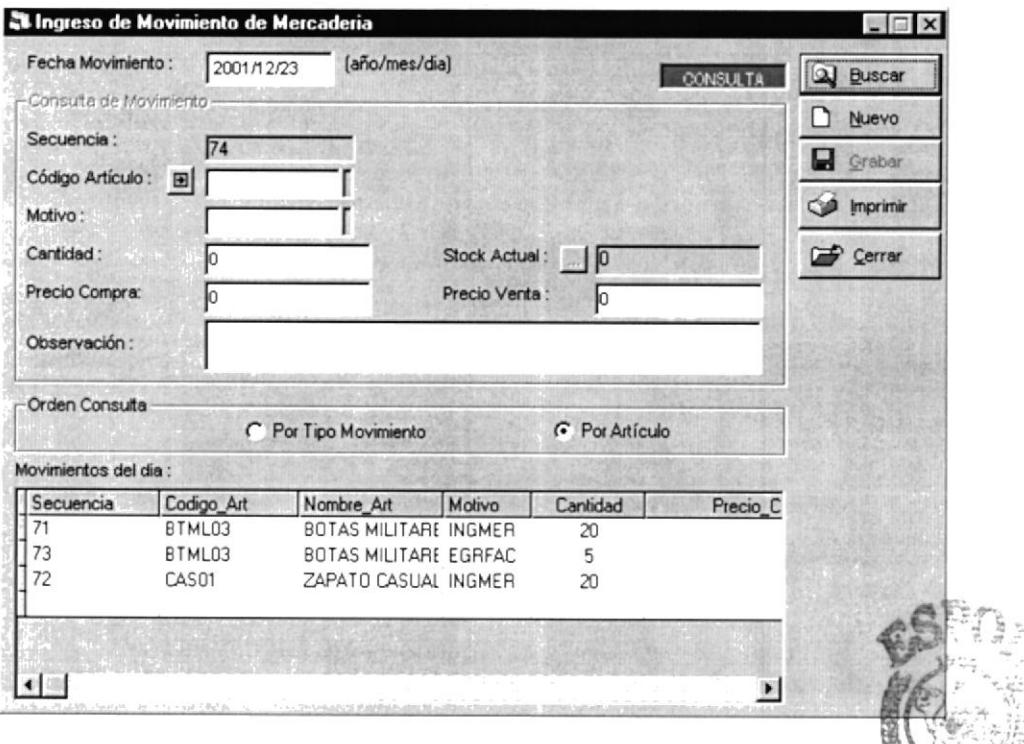

Figura 5.13 Pantalla Consulta de Movimientos del día.

#### 5.2.3 Imprimir Movimientos

Para imprimir los movimientos del día se siguen los siguientes pasos

- 1. Ingresar en el campo Fecha Movimiento la fecha de los movimientos que se desean imprimir, por defecto aparece la fecha actual.
- 2. Presionar el botón <sup>2</sup> Buscar para consultar los movimientos a imprimir.
- 3. La información de los movimientos es presentada en la siguiente pantalla, en este caso ordenada por artículo

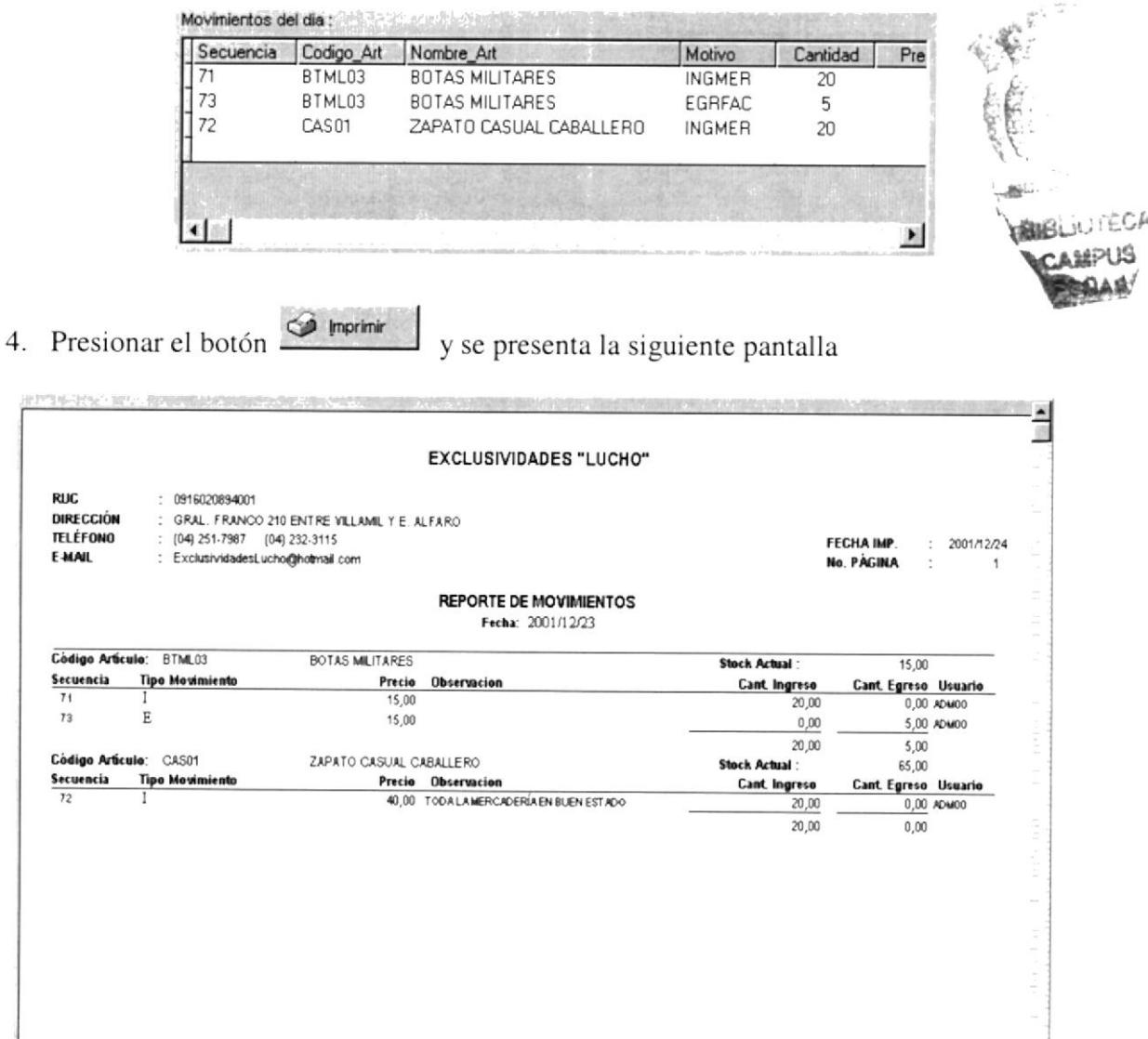

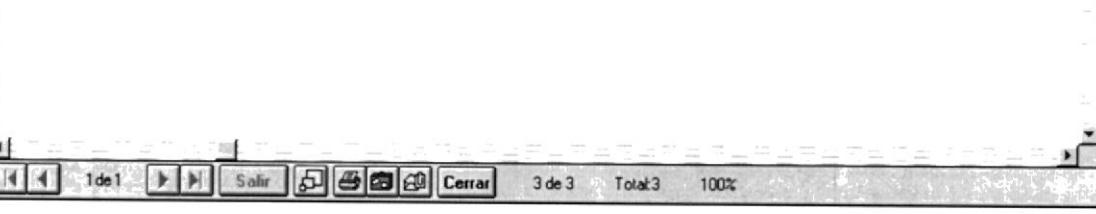

#### Figura 5.14 Reporte de Movimientos.

DIR

 $\overline{\text{C\'od}}$ 

Côd

- Haga clic en el botón <a>
b</a>
y procederá a imprimir el reporte.  $\bullet$
- Haga clic en el botón **Cerrar** y saldrá de ésta pantalla.  $\bullet$
- 5. Para salir de la pantalla Movimientos de Mercadería presione el botón **C**emar

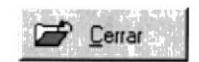

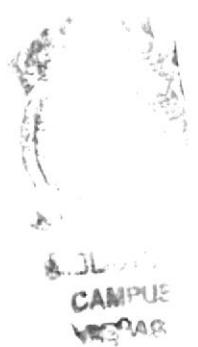

## 5.3 CONSULTA ARTÍCULOS A RESERVADO DE LA CONSULTA ARTÍCULOS

Esta opción permite consultar mediante reportes información de los artículos, de sus movimientos y de la ganancia que estos dejan. Estos reportes pueden ser impresos en cualquier momento que sean requeridos.

Para ejecutar la opción Consulta Artículos se deben seguir los siguientes pasos:

- 1. En el menú principal haga clic en <Inventario>
- 2. A continuación, haga clic en <Consulta Artículos>

Ejecutando los dos pasos anteriores, se mostrará la siguiente pantalla:

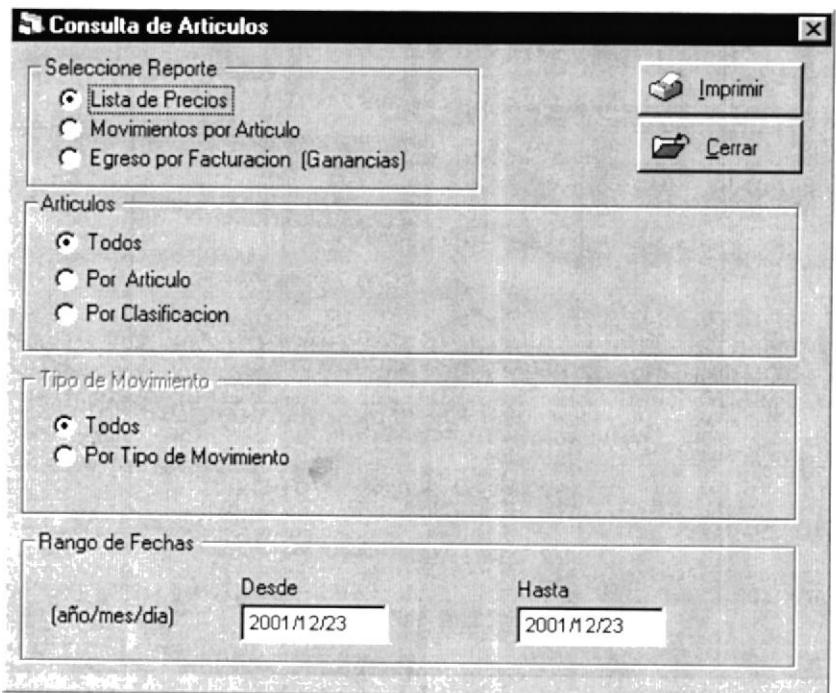

Figura 5.15 Consulta de Artículos.

#### 5.3.1 Lista de Precios

Para ejecutar la consulta siga los siguientes pasos

- 1. Seleccione el Tipo de Reporte G Lista de Precios
- 2. Escoja el o los artículos para el reporte:
- Pueden ser G Todos
- **G** Por Articulo se deberá escojer el artículo T. Si es

Para seleccionar el artículo presione la tecla <F10> sobre el campo artículo, se presenta una lista de los artículos que existen, como la siguiente

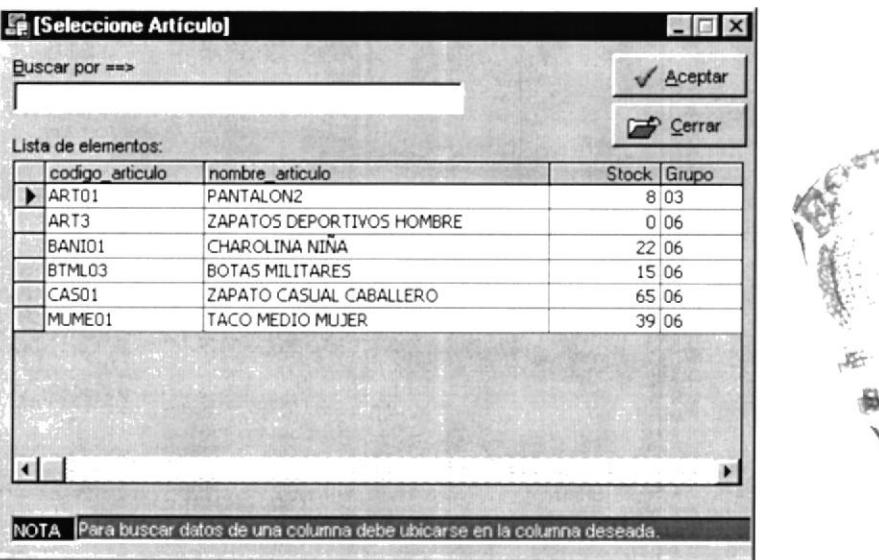

Figura 5.16 Pantalla de Selección de Artículo.

**C** Por Clasificacion se deberá escojer la clasificación T Si es

Para seleccionar la clasificación presione la tecla <F10> sobre el campo clasificación, se presenta una lista de las clasificaciones que existen, como la siguiente

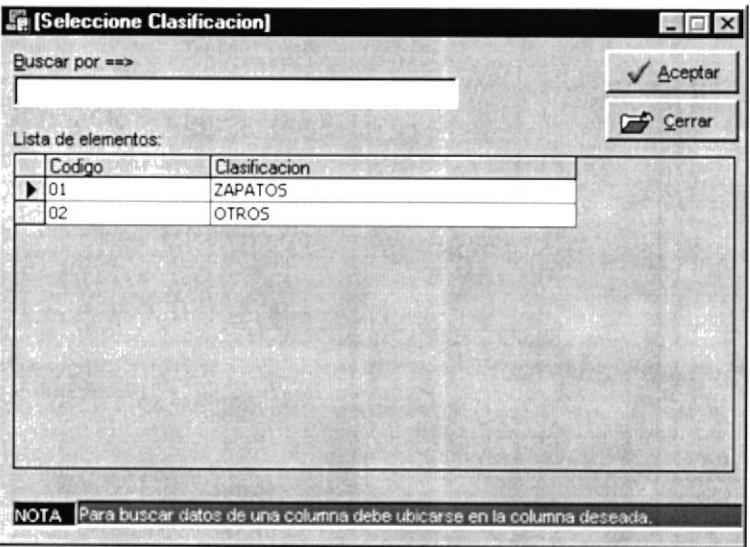

Figura 5.17 Pantalla de Selección de Clasificación.

3. Ingresar el rango de fechas para realizar la consulta, por defecto aparece la fecha actual, pero puede modificarse por las fechas que se desee.

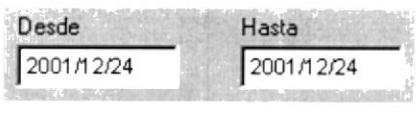

4. Luego presionar el botón <a>
Imprimir

y se presentará la siguiente pantalla

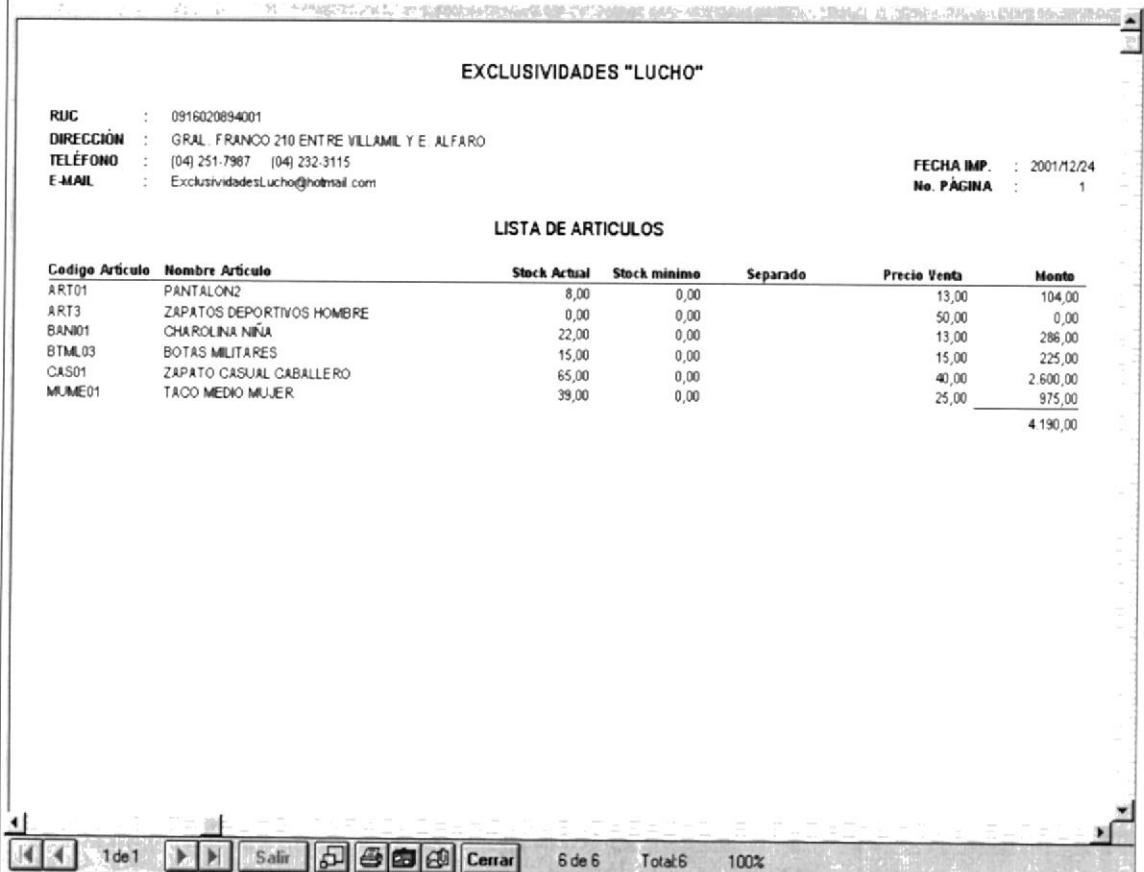

Figura 5.18 Reporte de Consulta de Lista de Precios.

- Haga clic en el botón su y procederá a imprimir el reporte.  $\bullet$
- Haga clic en el botón **Cerrar** y saldrá de ésta pantalla.  $\bullet$

#### 5.3.2 Movimientos por Artículo

Para ejecutar la consulta siga los siguientes pasos

- 1. Seleccione el Tipo de Reporte **G** Movimientos por Articulo
- 2. Escoja el o los artículos para el reporte:
- Pueden ser G Todos
- $Si \text{ es }$   $G$  Por Articulo se deberá escojer el artículo | **IB**

Para seleccionar el artículo presione la tecla <F10> sobre el campo artículo, se presenta una lista de los artículos que existen, como la siguiente

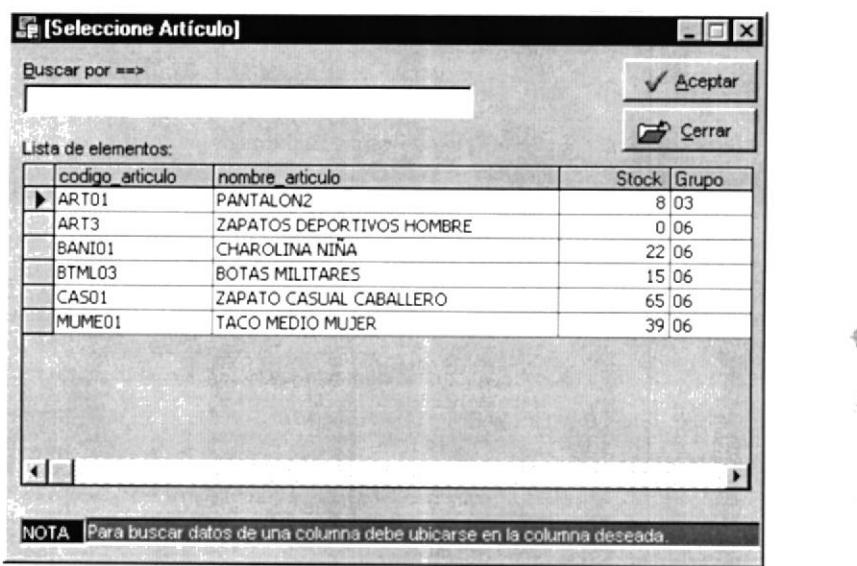

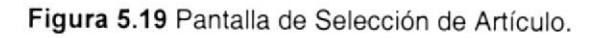

**C** Por Clasificacion Si es se deberá escojer la clasificación Т

Para seleccionar la clasificación presione la tecla <F10> sobre el campo clasificación, se presenta una lista de las clasificaciones que existen, como la siguiente

**PHPH IOT-**

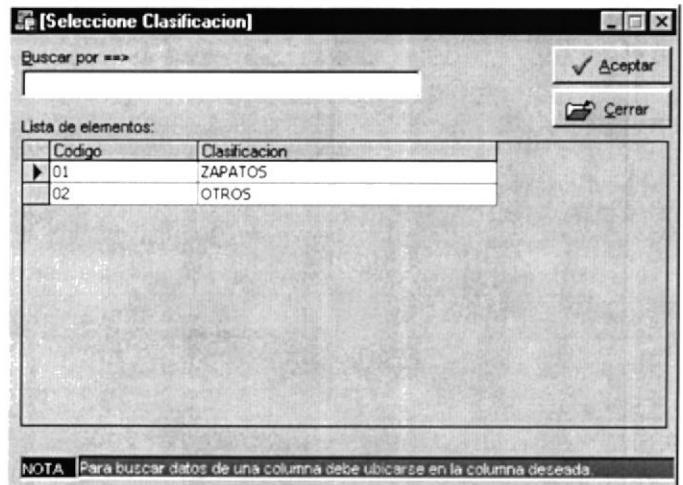

Figura 5.20 Pantalla de Selección de Clasificación.

- 3. Escoja el tipo de movimiento para el reporte:
- Pueden ser G Todos  $\bullet$
- Si es  $\sigma$  Por Tipo de Movimiento se deberá escojer el tipo de movimiento

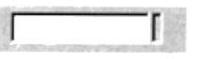

Para seleccionar el tipo de movimiento presione la tecla <F10> sobre el campo Tipo de Movimiento, se presenta una lista de los tipos de movimientos que existen, como la siguiente

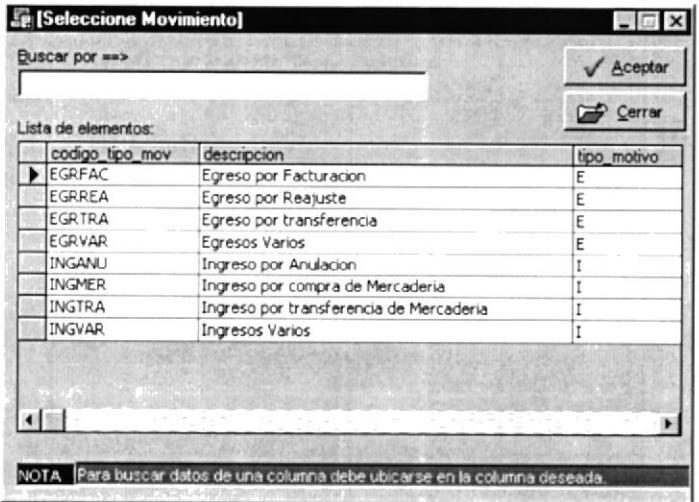

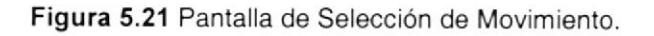

4. Ingresar el rango de fechas para realizar la consulta, por defecto aparece la fecha actual, pero puede modificarse por las fechas que se desee.

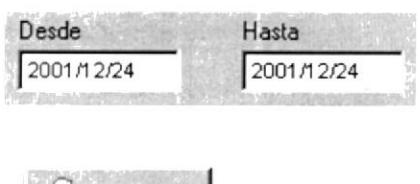

5. Luego presionar el botón <a> Imprimir

y se presentará la siguiente pantalla

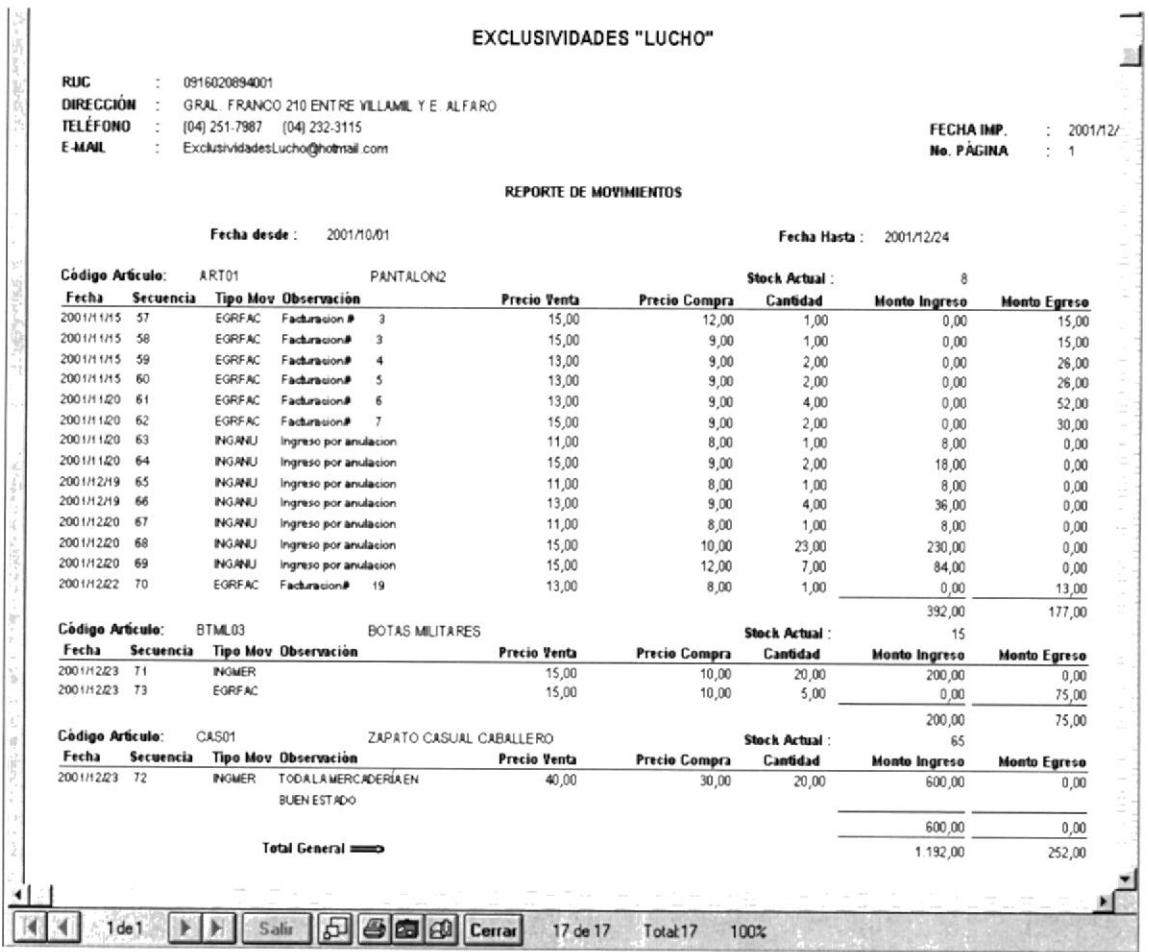

Figura 5.22 Reporte de Consulta de Movimientos por Artículo.

- Haga clic en el botón  $\bigcirc$  y procederá a imprimir el reporte.  $\bullet$
- Haga clic en el botón **Cerrar** y saldrá de ésta pantalla.

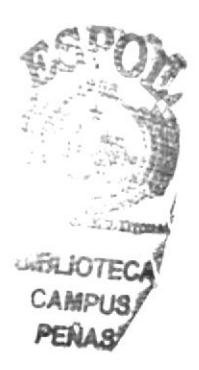

#### 5.3.3 Egreso por Facturación (Ganancias)

Para ejecutar la consulta siga los siguientes pasos

- 1. Seleccione el Tipo de Reporte G Egreso por Facturacion (Ganancias)
- 2. Escoja el o los artículos para el reporte:
- Pueden ser G Todos
- F Por Articulo se deberá escojer el artículo | Si es Τ

Para seleccionar el artículo presione la tecla <F10> sobre el campo artículo, se presenta una lista de los artículos que existen, como la siguiente

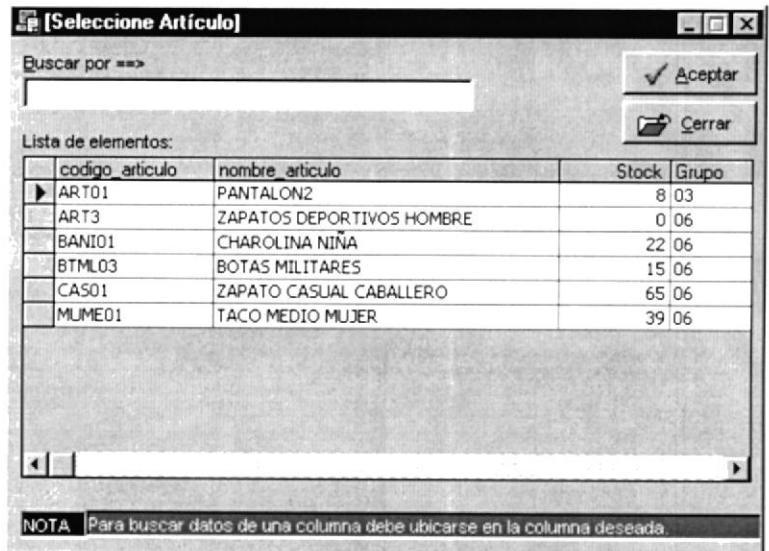

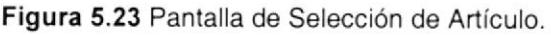

Si es <sup>G</sup> Por Clasificacion se deberá escojer la clasificación T. Ж

Para seleccionar la clasificación presione la tecla <F10> sobre el campo clasificación, se presenta una lista de las clasificaciones que existen, como la siguiente

|                     |               | √ Aceptar |
|---------------------|---------------|-----------|
| Lista de elementos: |               | Cerrar    |
| Codigo              | Clasificacion |           |
| 01                  | ZAPATOS       |           |
| 02                  | <b>OTROS</b>  |           |
|                     |               |           |
|                     |               |           |
|                     |               |           |
|                     |               |           |
|                     |               |           |
|                     |               |           |
|                     |               |           |
|                     |               |           |
|                     |               |           |

Figura 5.24 Pantalla de Selección de Clasificación.

3. Ingresar el rango de fechas para realizar la consulta, por defecto aparece la fecha actual, pero puede modificarse por las fechas que se desee.

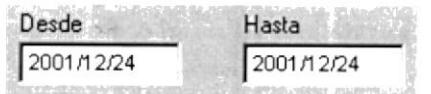

4. Luego presionar el botón <a>
Imprimir y se presentará la siguiente pantalla

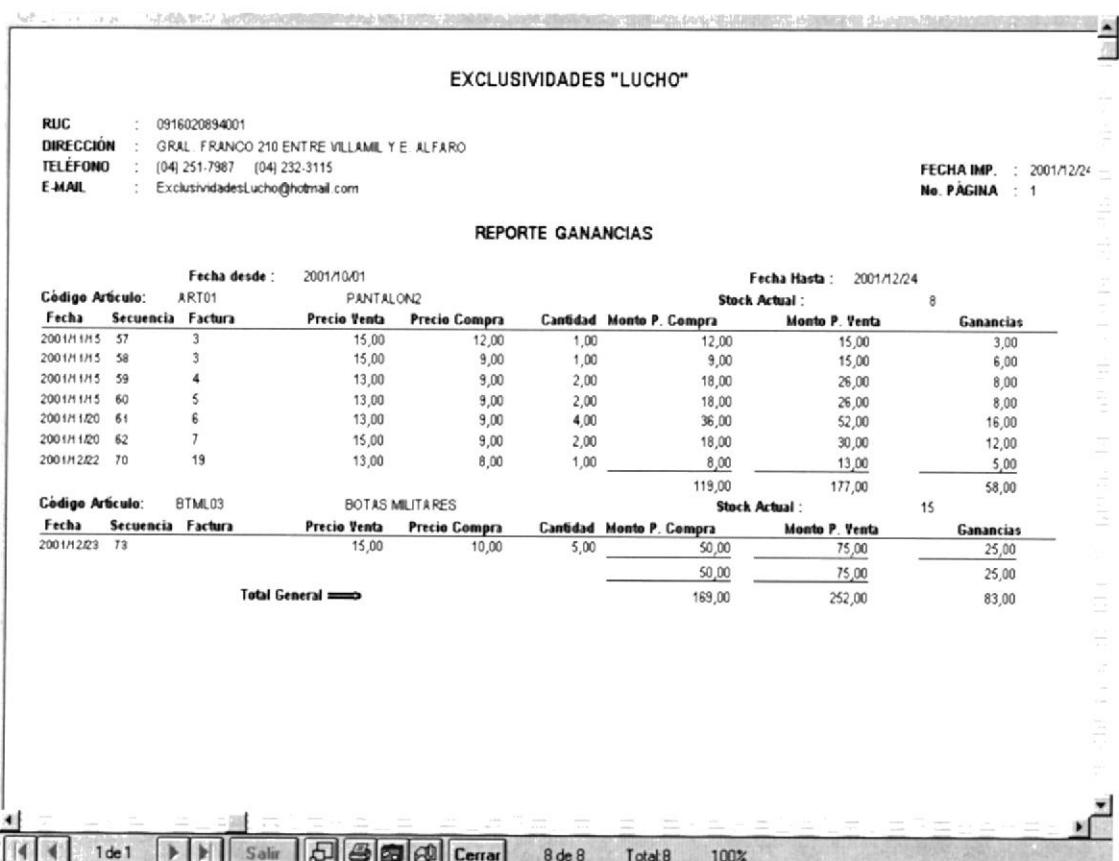

Figura 5.25 Reporte de Consulta de Egreso por Facturación

- Haga clic en el botón **b** y procederá a imprimir el reporte.  $\bullet$
- Haga clic en el botón **Cerrar** y saldrá de ésta pantalla.

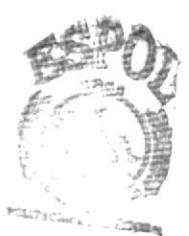

**BIBLIOTECA** CAMPUS PEÑAS

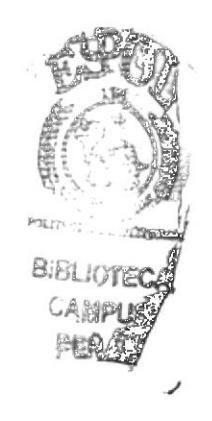

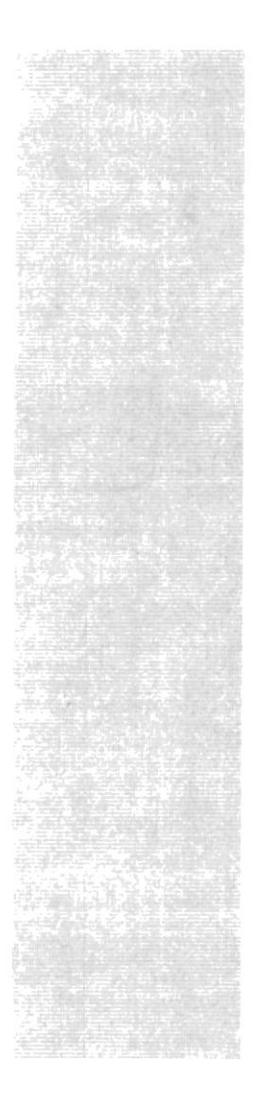

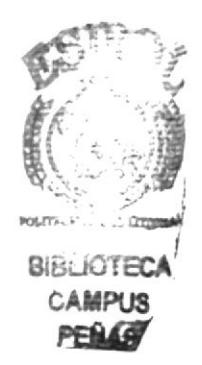

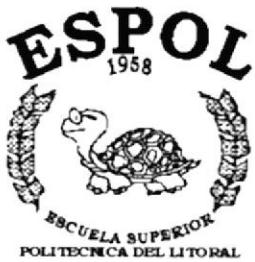

Guayaquil - Ecuador

# CAPÍTULO 6. **MENÚ CLIENTES**

## 6. MENÚ CLIENTES

Este menú esta compuesto por la opción de Mantenimiento. Este menú nos permite controlar todo lo referente a los clientes que tiene la empresa, sus datos personales, además de las cuentas que estos tengan y también las trajetas de crédito, si tuvieren.

> 日 **場** Clientes d Mantenimiento

#### Figura 6.1 Menú Clientes.

### **6.1 MANTENIMIENTO**

Permite ingresar, consultar, modificar a los clientes que tiene la empresa, así también ingresar, consultar, modificar y eliminar las cuentas bancarias y las tarjetas de crédito que el cliente tenga.

Para ejecutar la opción Mantenimiento se deben seguir los siguientes pasos:

- 1. En el menú principal haga clic en <Clientes>
- 2. A continuación, haga clic en <Mantenimiento>

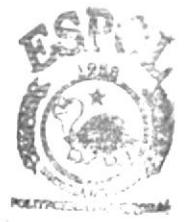

BIBLIOTECA **CAMPUS** PEÑAS

Ejecutando los dos pasos anteriores, se mostrará la siguiente pantalla:

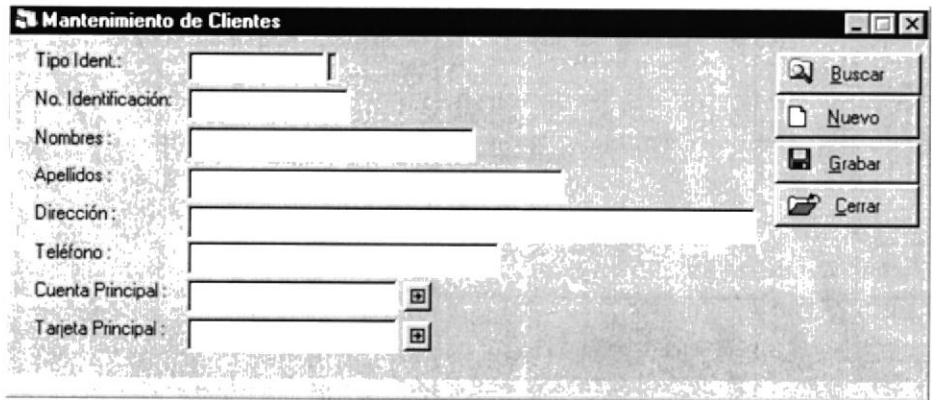

Figura 6.2 Pantalla Mantenimiento de Clientes.

#### 6.1.1 Ingresar Cliente

Para ingresar un nuevo cliente se deben realizar los siguientes pasos:

l. Para ingresar el Tipo de Identificación puede hacerlo usando la tecla funcional <Fl0> y escojerla de la lista que aparece a continuación

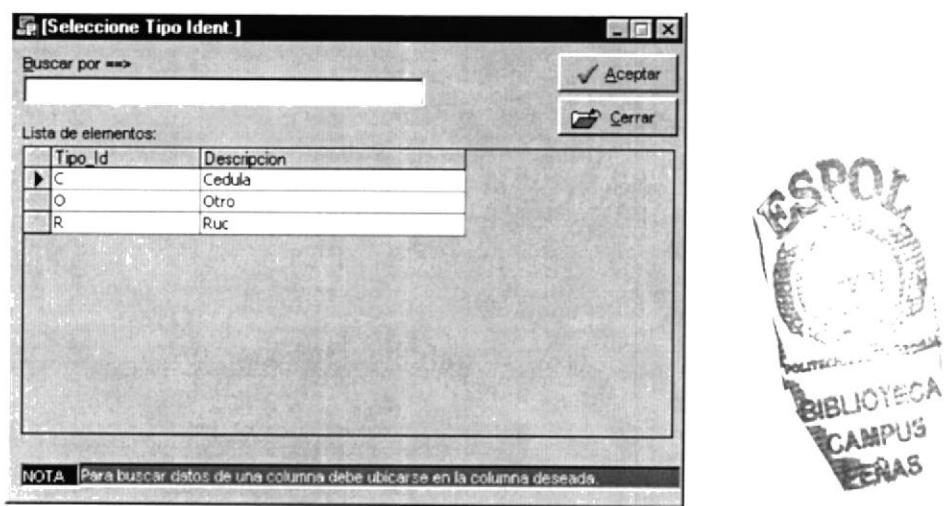

Figura 6.3 Pantalla de Selección de Tipo Identificación.

- 2. En el campo No. Identificación se debe ingresar ya sea el número de cédula, el número del ruc o el número de pasaporte del cliente.
- 3. En nombres ingresar los respectivos nombres del cliente.
- 4. En apellidos ingresar los respectivos apellidos del cliente.
- 5. En dirección ingresar la respectiva dirección del cliente.
- 6. En teléfono ingresar el o los respectivos teléfonos del cliente.
- 7. si el cliente tuviere cuenta bancaria, en cuenta principal se ingresa el número de la cuenta a utilizar. El botón **E** nos presenta una pantalla de mantenimiento para las cuentas bancarias. Más adelante nos concretaremos en esta pantalla.
- 8. Si el cliente tuviere tarjeta de crédito, en tarjeta principal se ingresa el número de la tarjeta a utilizar. El botón  $\Box$  nos presenta una pantalla de mantenimiento para las tarjetas de crédito. Más adelante nos concretaremos en esta pantalla.
- 9. Luego de tener todo la información necesaria se presiona el botón **Falacidades**

10. El sistema presenta el siguiente mensaje de confirmación

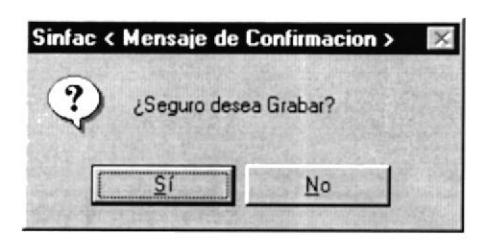

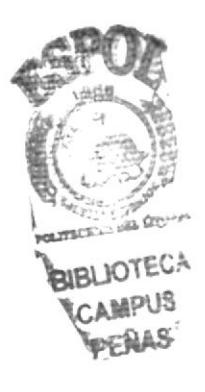

11. Si el proceso se ejecutó correctamente se muestra el siguiente mensaje

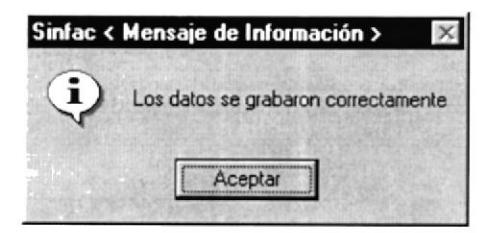

Al final del ingreso de los datos la pantalla queda de la siguiente manera

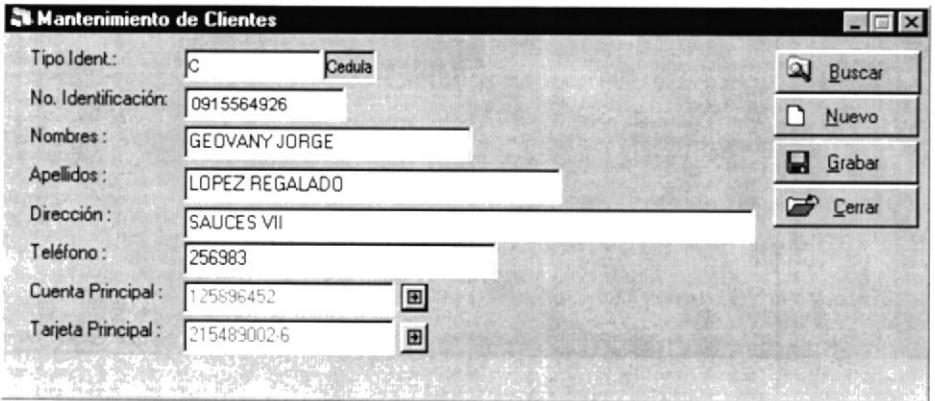

Figura 6.4 Pantalla Mantenimiento de Clientes.

Si se desea ingresar otro cliente luego de grabar uno, se presiona el botó D Nuevo

#### 6.1.2 Mantenimiento de Cuentas Bancarias

Esta opción esta disponible en la pantalla de Mantenimiento de Clientes. Cuando se presiona el botón **El** se muestra la siguiente pantalla

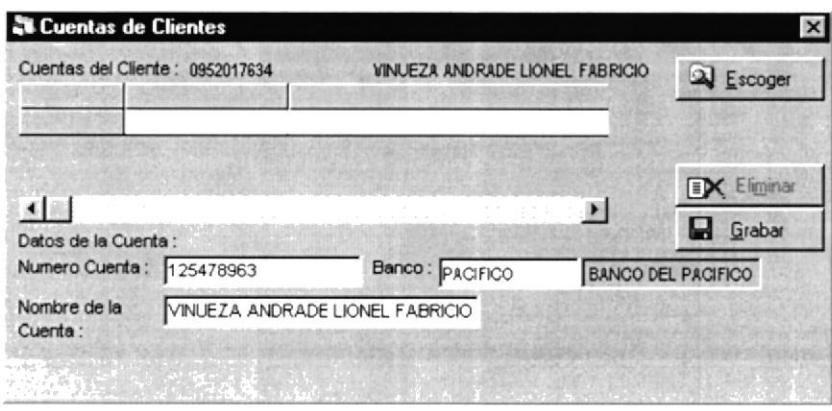

Figura 6.5 Pantalla de Cuentas de Clientes.

#### 6.1.2.1 Ingreso de Cuenta Bancaria

Para registrar una cuenta de un cliente escojido se sigue los siguientes pasos

- 1. En el campo Numero Cuenta se ingresa el número de la cuenta a registrar
- 2. Para ingresar el Banco puede hacerlo usando la tecla funcional <F10> y escojerlo de la lista que aparece a continuación

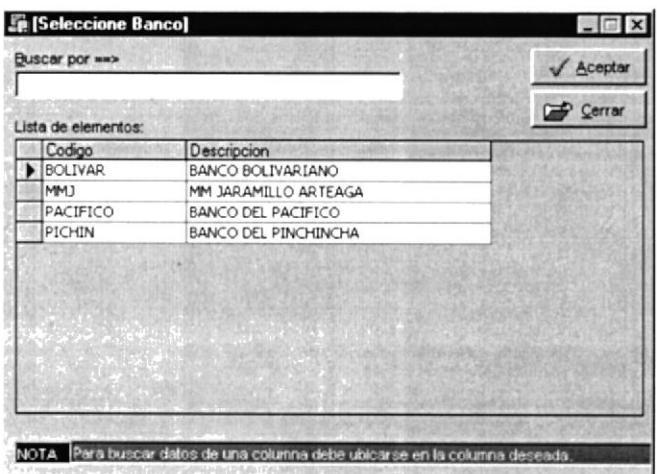

Figura 6.6 Pantalla de Selección de Banco.

- 3. En el campo nombre de la cuenta aparece por defecto el nombre del cliente pero se puede modificar por el nombre de cuenta que desee.
- 4. Luego se presiona el botón **El Grabat** y los datos son agregados en el control que se encuentra arriba.

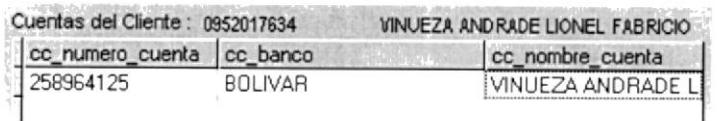

Figura 6.7 Control con la cuenta ingresada.

#### 6.1.2.2 Eliminar Cuenta Bancaria

Para eliminar una cuenta de un cliente escojido se sigue los siguientes pasos

- 1. Dar click con el mouse sobre la cuenta que se desea eliminar.
- 2. Presionar el botón FX Eliminar y nos muestra el siguiente mensaje de confirmación

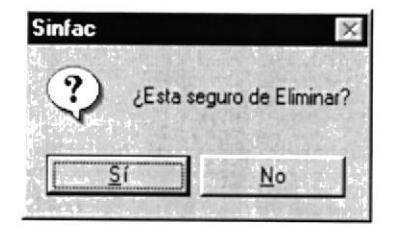

3. La cuenta es eliminada y borrada del control.

#### 6.1.2.3 Escoger Cuenta Bancaria

- 1. Luego que los datos de la cuenta son grabados se presiona el botór Q Escoger
- 2. El número de la cuenta es colocado en la pantalla de mantenimiento de clientes

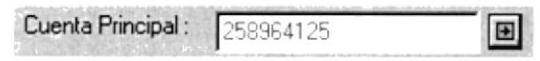

#### 6.1.3 Mantenimiento de Tarjetas de Crédito

Esta opción esta disponible en la pantalla de Mantenimiento de Clientes. Cuando se presiona el botón **El** se muestra la siguiente pantalla

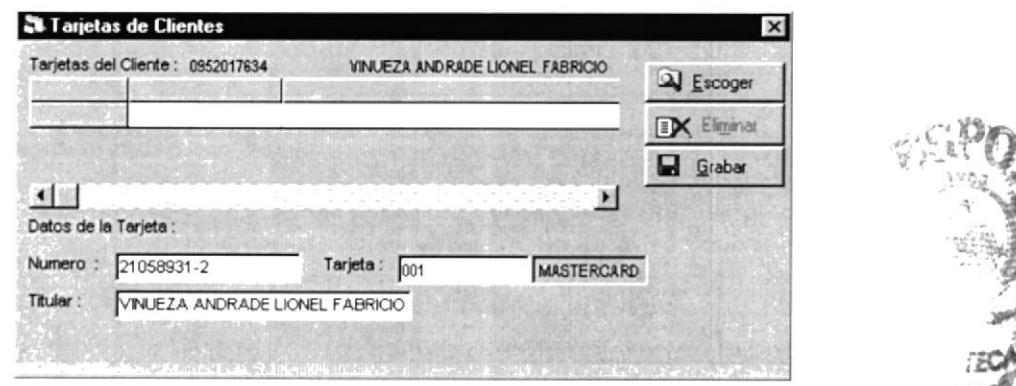

Figura 6.8 Pantalla de Tarjetas de Crédito.

#### 6.1.3.1 Ingreso de Tarjeta de Crédito

Para registrar una tarjeta de un cliente escojido se sigue los siguientes pasos

- 1. En el campo Numero se ingresa el número de la tarjeta a registrar
- 2. Para ingresar en el campo Tarjeta el nombre de la tarjeta puede hacerlo usando la tecla funcional <F10> y escojerla de la lista que aparece a continuación

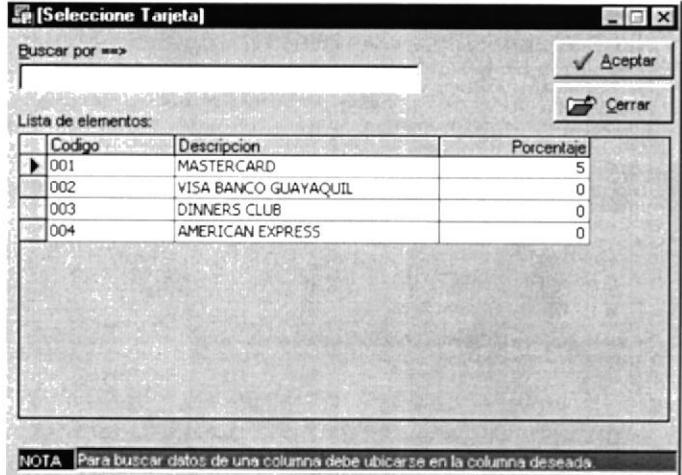

Figura 6.9 Pantalla de Selección de Tarjeta.

- 3. En el campo titular aparece por defecto el nombre del cliente pero se puede modificar por el nombre del titular que desee.
- 4. Luego se presiona el botón **E** Grabar y los datos son agregados en el control que se encuentra arriba.

| Tarjetas del Cliente | 0952017634 | VINUEZA ANDRADE LIONEL FABRICIO        |
|----------------------|------------|----------------------------------------|
| Numero               | Tarjeta    | Titular                                |
| 21058931-2           | 001        | VINUEZA ANDRADE LIONEL FAB             |
| $-4.1 + 4.4 + 1.5$   |            | A RESERVE FOR ANY 1990 WAS FREEDOM WAR |

Figura 6.10 Control con la tarjeta ingresada.

#### 6.1.3.2 Eliminar Tarjeta de Crédito

Para eliminar una tarjeta de un cliente escojido se sigue los siguientes pasos

- 1. Dar click con el mouse sobre la tarjeta que se desea eliminar.
- 2. Presionar el botón EX Eliminar confirmación
- y nos muestra el siguiente mensaje de

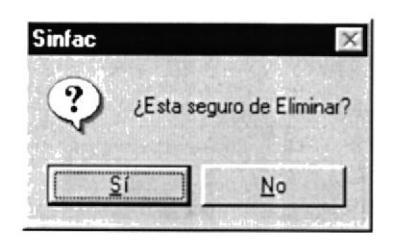

3. La tarjeta de crédito es eliminada y borrada del control.

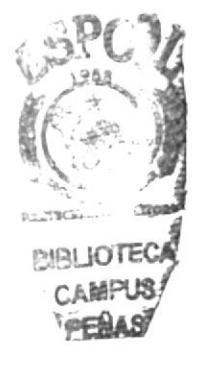

#### 6.1.3.3 Escoger Tarjetata de Crédito

- 1. Luego que los datos de la tarjeta son grabados se presiona el botór 4 Escoger
- 2. El número de la tarjeta es colocado en la pantalla de mantenimiento de clientes

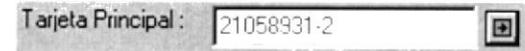

#### 6.1.4 Consultar Cliente

Para consultar un cliente se siguen los siguientes pasos:

1. Presionar el botón Q Buscar y se presenta la siguiente pantalla

|                     |                                 | Aceptar  |
|---------------------|---------------------------------|----------|
| Lista de elementos: |                                 | P Cerrar |
| codigo cliente      | nombre cliente                  |          |
| 0958632014          | ANA ROCÍO CASTILLO PAREDES      |          |
|                     | G1A1                            |          |
| 0915564926          | GEOVANY JORGE LOPEZ REGALADO    |          |
| 0952017634          | LIONEL FABRICIO VINUEZA ANDRADE |          |
| 0912873064          | LUIS ALFREDO LOPEZ NEIRA        |          |
| 0915869321          | LUIS ENRIQUE LOPEZ ORTEGA       |          |
| 0958473261          | PEDRO JOSÉ LARA NOBOA           |          |
|                     |                                 |          |

Figura 6.11 Pantalla de Selección de Cliente.

- 2. Para escoger el cliente a consultar dar doble click sobre el registro deseado.
- 3. Los datos del cliente son mostrados en la pantalla de Mantenimiento del Cliente

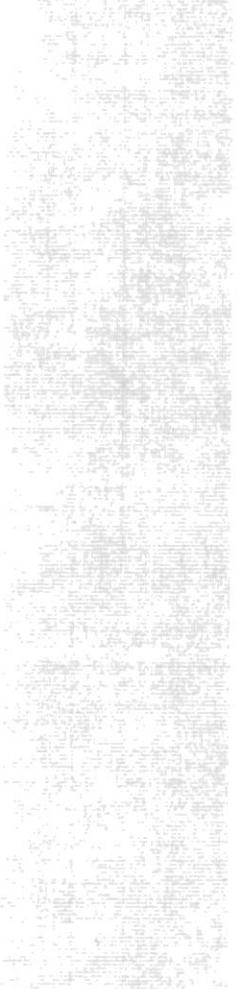

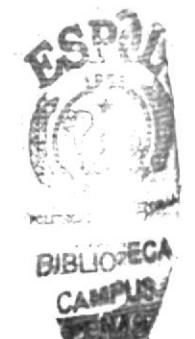

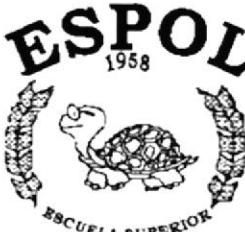

*ESCUELA SUPERION*<br>POLITECNICA DEL LITORAL Guayaquil - Ecuador

## CAPÍTULO 7.

## **MENÚ USUARIOS**

STATE STATES TO THE STATE OF THE STATE OF THE

## 7. MENÚ USUARIOS

Este menú esta compuesto por las opciones de Mantenimiento, Perfil Menú y Cambio de Contraseña. Este menú nos permite controlar toda la seguridad del sistema, como claves de acceso, permisos a los usuarios para ciertas pantallas, además de controlar la información de todos los usuarios del sistema.

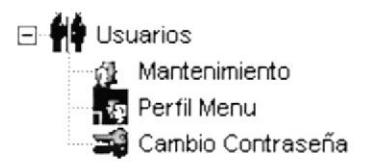

Figura 7.1 Menú Usuarios.

### **7.1 MANTENIMIENTO**

Permite llevar el control de los usuarios del sistema. Registrar sus datos, consultarlos y poder modificarlos cuando sea necesario.

Para ejecutar la opción Mantenimiento se deben seguir los siguientes pasos:

- 1. En el menú principal haga clic en <Usuarios>
- 2. A continuación, haga clic en <Mantenimiento>

Ejecutando los dos pasos anteriores, se mostrará la siguiente pantalla:

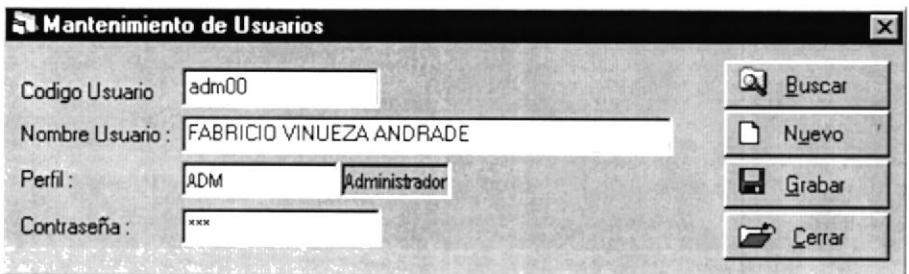

Figura 7.2 Pantalla Mantenimiento de Usuarios.

#### 7.1.1 Ingresar Usuario

Para ingresar un nuevo usuario al sistema se deben realizar los siguientes pasos:

- 1. En el campo Código Usuario se ingresa una clave única que identificará al usuario
- 2. En el campo Nombre Usuario ingresar los nombres y apellidos respectivos del usuario
- 3. Para ingresar el Perfil puede hacerlo usando la tecla funcional <F10> y escojerlo de la lista que aparece a continuación

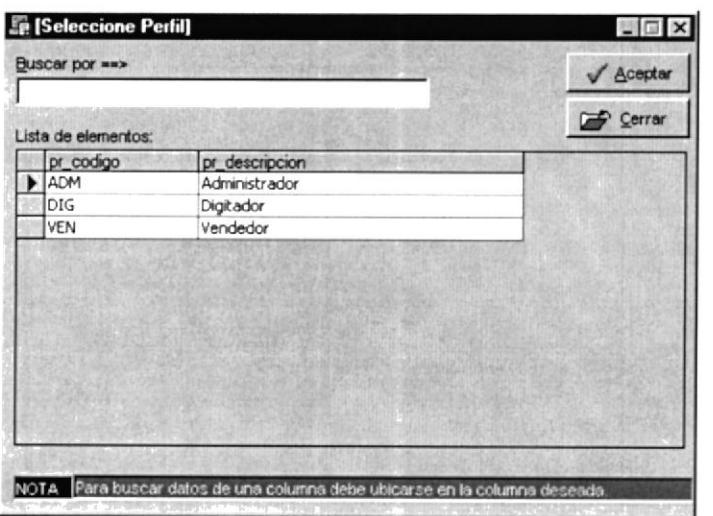

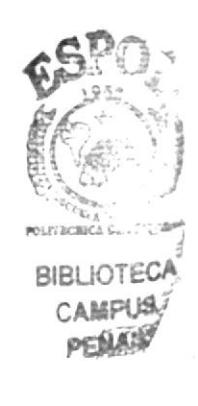

Figura 7.3 Pantalla de Selección de Perfil.

- 4. En el campo Contraseña se ingresa una clave que servirá para cuando desee ingresar al sistema
- 5. Luego se presiona el botón **El Grabar** confirmación

y se presenta el siguiente mensaje de

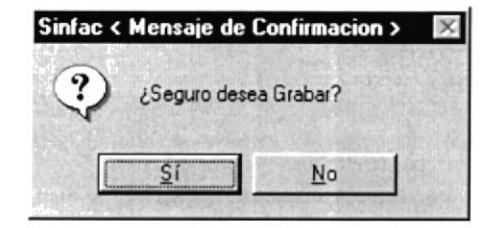

6. Si el proceso se realizó correctamente se presenta el siguiente mensaje

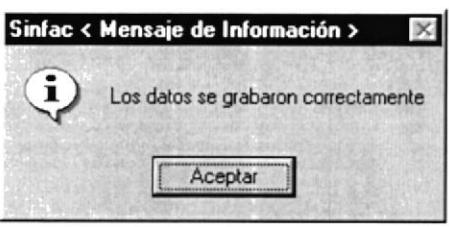

Si luego de grabar un usuario se desea ingresar un nuevo usuario se debe presionar el botón newo

#### 7.1.2 Consultar Usuario

Para consultar un usuario del sistema se deben realizar los siguientes pasos:

1. Presionar el botón <u>Q</u> Buscar y se presenta la siguiente pantalla

| nombre<br>FABRICIO VINUEZA ANDRADE | perfil | Cerrar       |
|------------------------------------|--------|--------------|
|                                    |        |              |
|                                    |        | clave        |
|                                    | ADM    | GWR          |
| JAVIER ANDRADE                     | ADM    | <b>HKKO5</b> |
| IRIS DE LA TORRE                   | DIG    | TZJ          |
| USUARIO20                          | ADM    | 234          |
| DIGITADOR40                        | DIG    | 234          |
| LUIS NARANJO                       | ADM    | MVJT         |
|                                    |        |              |
|                                    |        |              |

Figura 7.4 Pantalla de Selección de Usuario.

- 2. Seleccionar el usuario a consultar haciendo click con el mouse sobre el registro escojido.
- 3. Los datos son presentados en la pantalla de Mantenimiento de Usuarios.

## 7.2 PERFIL MENÚ

Este opción permite asignar o modificar los menús o pantallas que un perfil específico ya tiene asignado como eliminarlos o asignarle uno nuevo.

Para ejecutar la opción Perfil Menú se deben seguir los siguientes pasos:

- 1. En el menú principal haga clic en <**Usuarios**>
- 2. A continuación, haga clic en <Perfil Menú>

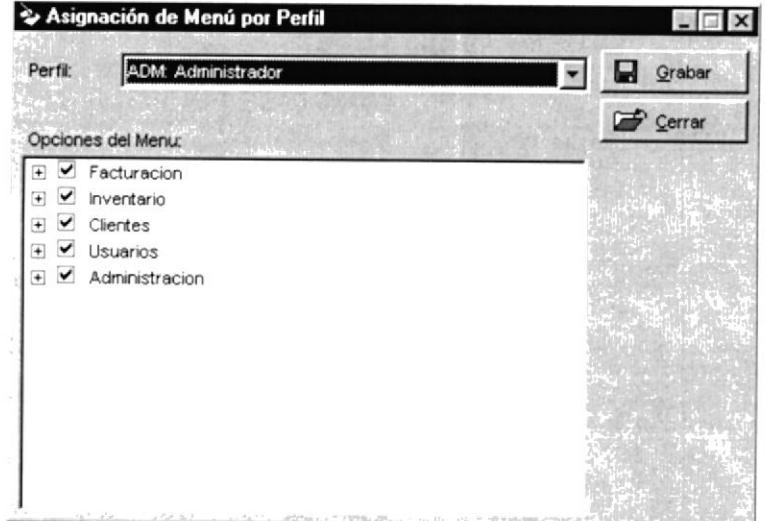

Ejecutando los dos pasos anteriores, se mostrará la siguiente pantalla:

| Perfil | ADM: Administrador |  |
|--------|--------------------|--|
|        | ADM: Administrador |  |
|        | DIG: Digitador     |  |
|        | VEN: Vendedor      |  |

Figura 7.5 Pantalla de Asignación de Menú por Perfil.

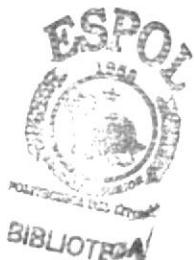

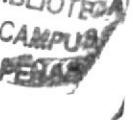

#### 7.2.1 Asignar o Deshabilitar Menú a Perfil

Para asignar o deshabilitar un menú por perfil siga los siguientes pasos

- 1. Escoger el perfil al que se le desea asignar o deshabilitar los menús. Por defecto aparece el perfil ADM: Administrador
- 2. Escoger del árbol, los menús que se desea asignar, haciendo click con el mouse en las cajas de chequeo.

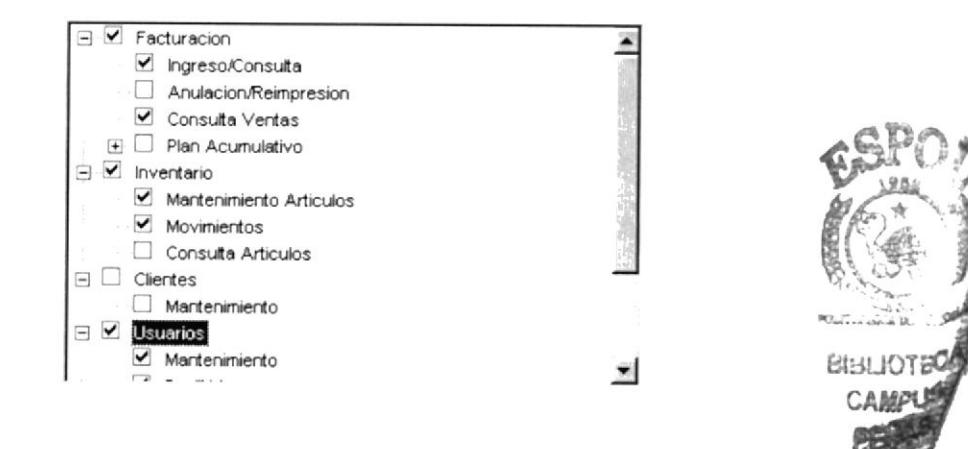

- 3. Los menús que tengan puesto un vis $|\mathbf{v}|$ quiere decir que este menú está asignado al perfil antes escogido, y los que no tengan el visto no están asignados a ese perfil.
- 4. Luego para guardar los cambios se presiona el botón **El Grabar** y se presenta el siguiente mensaje de confirmación

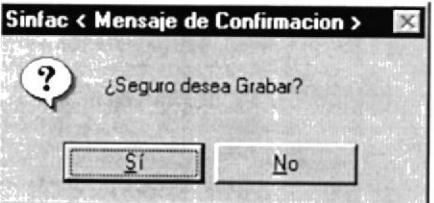

5. Si el proceso se realizó correctamente se presenta el siguiente mensaje

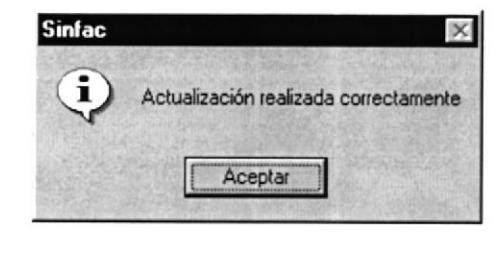

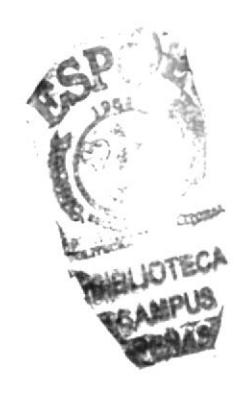

## 7.3 CAMBIO DE CONTRASEÑA

Este opción permite asignar o modificar la contraseña de un usuario, para esto el usuario anteriormente debe haber sido registrado.

Para ejecutar la opción Cambio de Contraseña se deben seguir los siguientes pasos:

- l. En el menú principal haga clic en <Usuario§>
- 2. A continuación, haga clic en <Cambio Contraseña>

Ejecutando los dos pasos anteriores, se mostrará la siguiente pantalla:

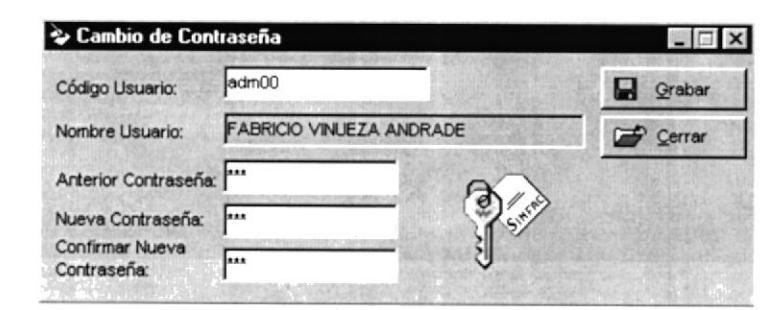

Figura 7.6 Pantalla de Cambio de Contraseña.

#### 7.3.1 Asignar Contraseña

Para asignar o modificar una contraseña nueva contraseña se siguen los siguientes pasos:

- 1. En el campo Código Usuario ingrese el código del usuario al cual se le cambiará la contraseña.
- 2. Automáticamente aparece el nombre del usuario en Nombre Usuario.
- 3. En el campo Anterior Contraseña ingrese la contraseña que actualmente tiene el usuario. La información está protegida con una máscara de asteriscos (\*)
- 4. En el campo Nueva Contraseña ingrese la nueva contraseña que desea registrar.
- 5. En Confirmar Nueva Contraseña ingrese nuevamente la nueva contraseña que desea registrar.
- 6. Finalmente para guardar la información presione el botón **El Grabar**

Luego se presentará el siguiente mensaje de confirmación

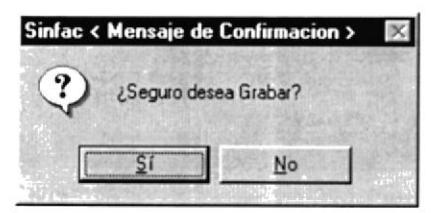

Si el código de usuario ingresado no pertenece a nigún usuario, se presentará el siguiente mensaje

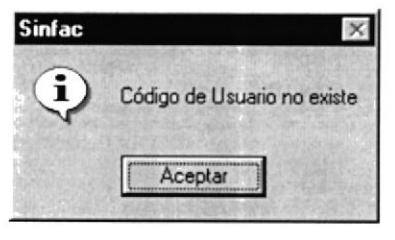

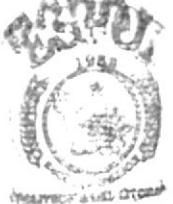

Si la anterior contraseña es errónea, se presentará el siguiente mensaje

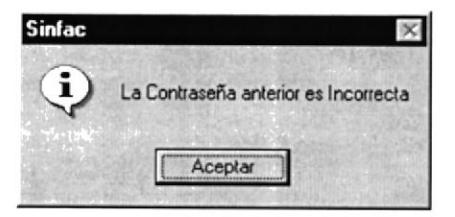

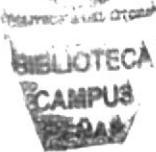

Si la confirmación de la nueva contraseña es diferente que la nueva contraseña, se presentará el siguiente mensaje

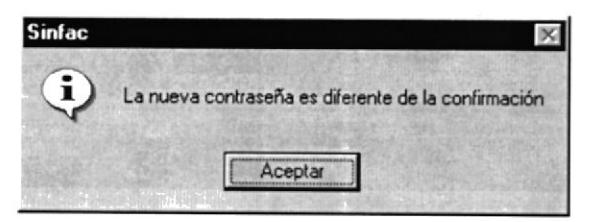

Si el proceso de grabar la información se realizó correctamente, se presentará el siguiente mensaje

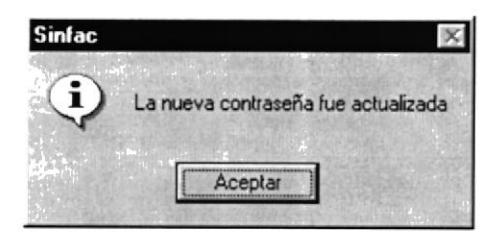

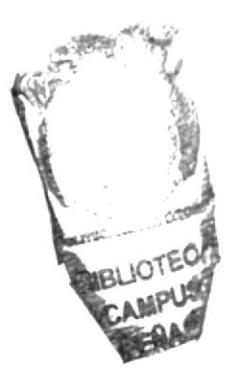
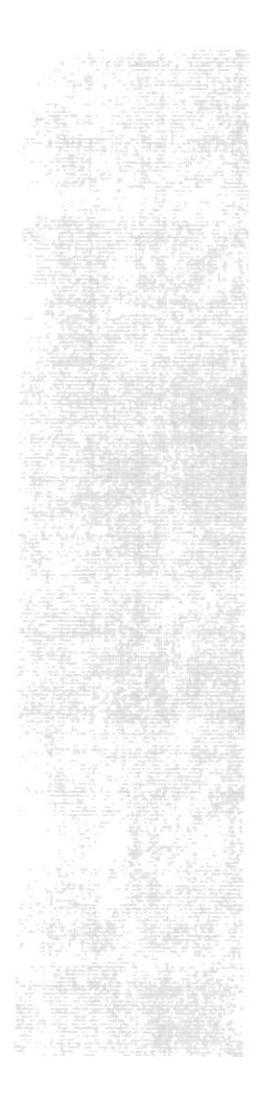

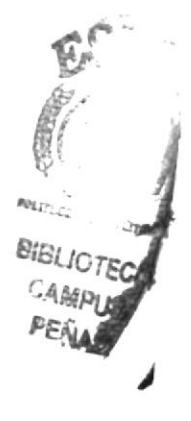

# CAPÍTULO 8.

# **ADMINISTRACIÓN**

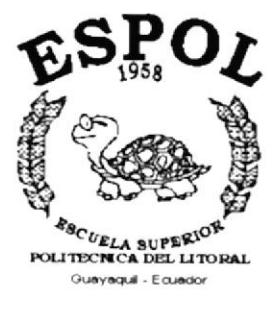

## 8. MENÚ ADMINISTRACIÓN

Este menú esta compuesto por las opciones de Descripciones y Porcentaje Iva. Este menú nos permite administrar, dar mantenimiento a los diferentes parámetros que el sistema tiene, de los cuales él se alimenta.

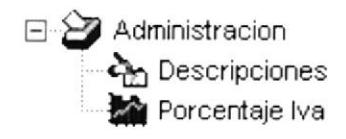

Figura 8.1 Menú Administración.

### **8.1 DESCRIPCIONES**

Este menú permite controlar el ingreso, modificación y eliminación de los diferentes parámetros que hace uso el sistema para su funcionamiento.

Para ejecutar la opción Desccripciones se deben seguir los siguientes pasos:

- 1. En el menú principal haga clic en <Administración>
- 2. A continuación, haga clic en <Descripciones>

Ejecutando los dos pasos anteriores, se mostrará la siguiente pantalla:

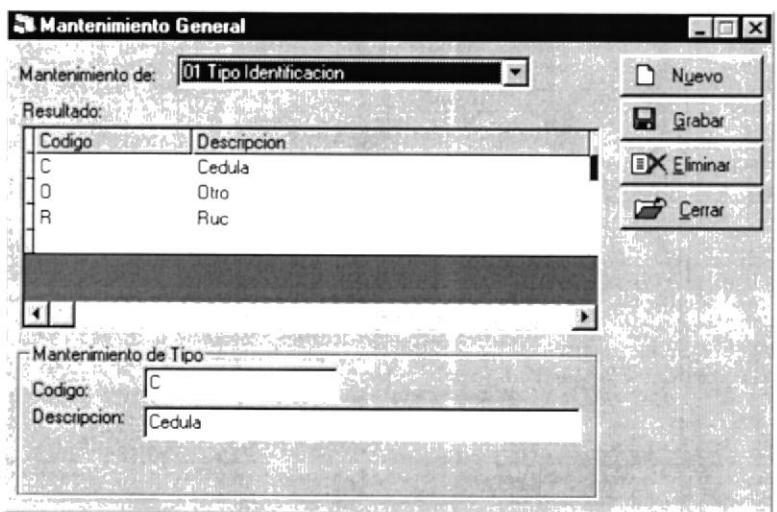

Figura 8.2 Pantalla Mantenimiento General.

#### 8.1.1 Registrar Descripción

Para registrar una nueva descripción o actualizar una existente siga los siguientes pasos

1. Escoger la clasificación en la que se desea registrar la nueva descripción o parámetro. Por defecto aparece la clasificación: 01 Tipo Identificación

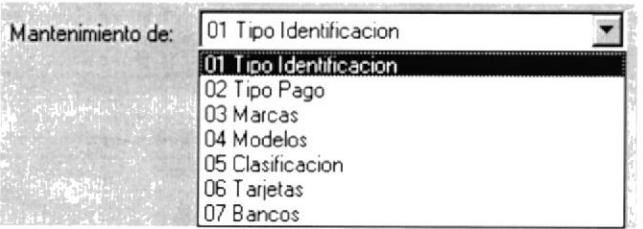

2. Si se desea actualizar una existente, por defecto aparece el primer registro escogido, pero se puede escoger otro dando click en la lista de los registros que se muestra

| Codigo | Descripcion |  |
|--------|-------------|--|
|        | CÉDULA      |  |
|        | <b>OTRO</b> |  |
|        | <b>RUC</b>  |  |
|        |             |  |
|        |             |  |
|        |             |  |
|        |             |  |

Figura 8.2 Registros de la Clasificación escogida.

- 3. Si se desea registrar una nueva descripción, presionar el boté **E** Grabar
- 4. En el campo Código ingrese el código que identificará a la nueva descripción.
- 5. En el campo Descripción ingrese el nombre o el texto de la nueva descripción.
- 6. Finalmente para guardar la información presione el botó D Nuevo se presenta el siguiente mensaje de confirmación

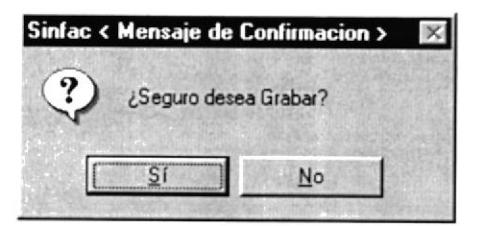

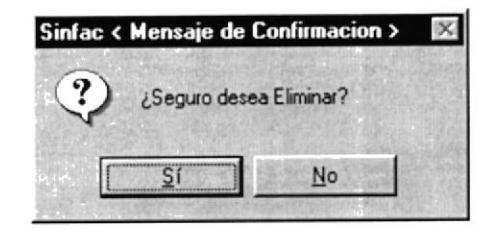

7. Si el proceso se realizó correctamente se presentará el siguiente mensaje

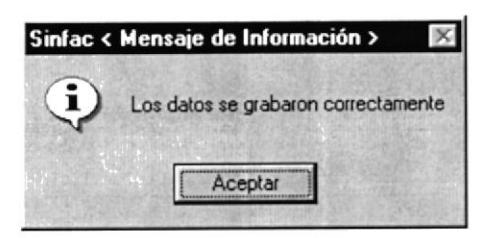

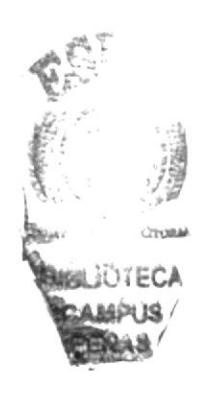

#### 8.1.2 Eliminar Descripción

Para eliminar una descripción existente siga los siguientes pasos

1. Escoger la clasificación de la que se desea eliminar la descripción o parámetro. Por defecto aparece la clasificación: 01 Tipo Identificación

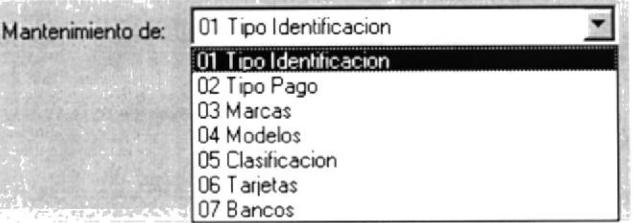

2. Escoger la descripción a eliminar de la lista de registros que aparece en pantalla, dando click sobre el registro escogido

| Codigo | <b>Descripcion</b> |
|--------|--------------------|
|        | <b>CÉDULA</b>      |
|        | <b>OTRO</b>        |
|        | <b>RUC</b>         |
|        |                    |
|        |                    |
|        |                    |
|        |                    |

Figura 8.3 Registros de la Clasificación escogida.

- y se presentará el siguiente mensaje de confirmación 3. Presione el botón EX Eliminar
- 4. Si la eliminación se realizó correctamente se presentará el siguiente mensaje

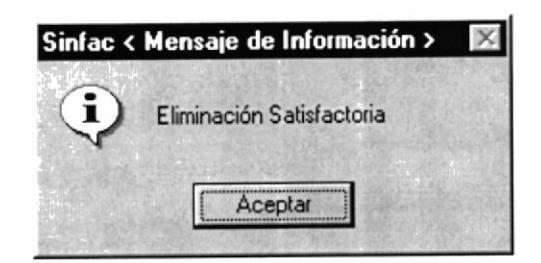

## 8.2 PORCENTAJE IVA Antique a construction of the construction of the construction of the construction of the construction of the construction of the construction of the construction of the construction of the construction

Este opción permite registrar o modificar el parámetro del porcentaje del IVA.

Para ejecutar la opción Porcentaje Iva se deben seguir los siguientes pasos:

- 1. En el menú principal haga clic en <Administración>
- 2. A continuación, haga clic en <Porcentaje Iva>

Ejecutando los dos pasos anteriores, se mostrará la siguiente pantalla:

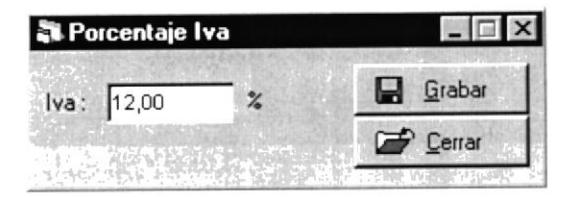

Figura 8.4 Pantalla Valor Iva.

#### 8.2.1 Registrar Porcentaje Iva

Para registrar el porcentaje iva siga los siguientes pasos

- 1. En el campo Iva ingrese el porcentaje a utilizar para el cobro del iva
- 2. Luego para guardar la información presione el botón **E** Grabar siguiente mensaje de confirmación

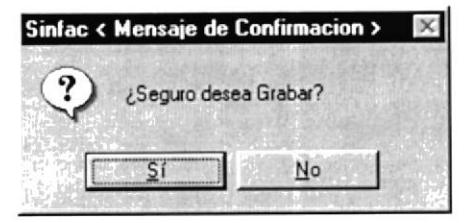

3. Si el proceso se realizó correctamente se presentará el siguiente mensaje

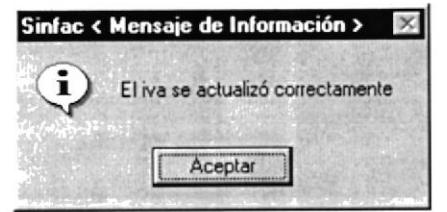

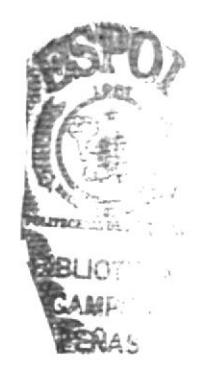

y se mostrará el

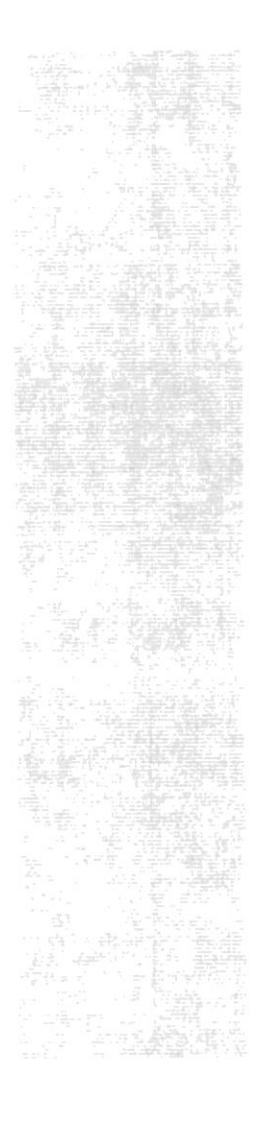

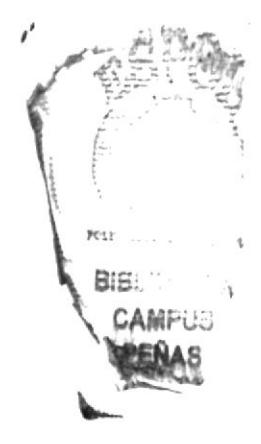

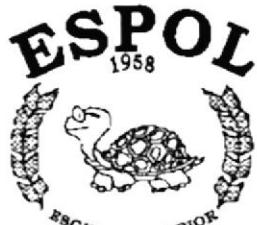

POLITECNICA BUPERIOP Guayaquil - Ecuador

# CAPÍTULO 9.

# **OPCIONES ADICIONALES**

歌詞 仲裁 原則 オーバー

## 9. OPCIONES ADICIONALES

El sistema, además de tener las opciones necesarias para el control del inventario y la facturación tiene adicionalmente otras opciones que ayudan al mejor funcionamiento del sistema.

En la esquina superior izquierda del menú principal encontramos este ícono ve en el cuál al presionarlo con el mouse muestra el siguiente menú.

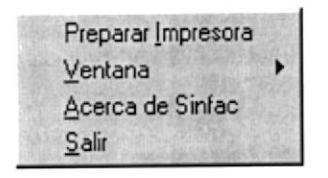

### 9.1 PREPARAR IMPRESORA

Esta opción está destinada para controlar la configuración de las impresoras.

- 1. Ubíquese en la opción Preparar Impresora del menú.
- 2. o presione las teclas Ctrl + I, se observará la siguiente pantalla
- 3. Aquí se puede elegir en el campo Nombre otra impresora.
- 4. Luego presionar el botón Aceptar.

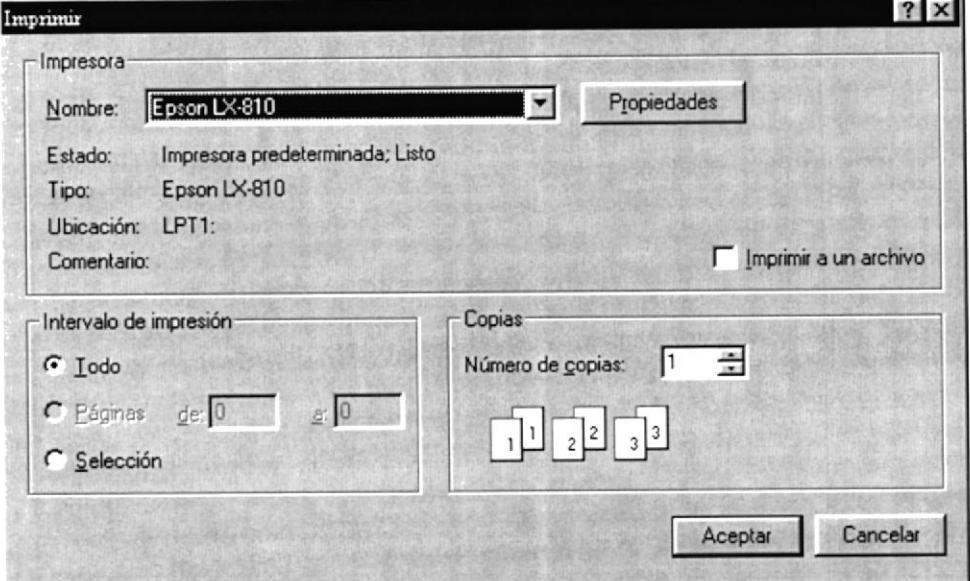

### 9.2 VENTANA

Esta opción permite manipular dos o más pantallas al mismo tiempo, siempre y cuando va se este trabajando con ellas.

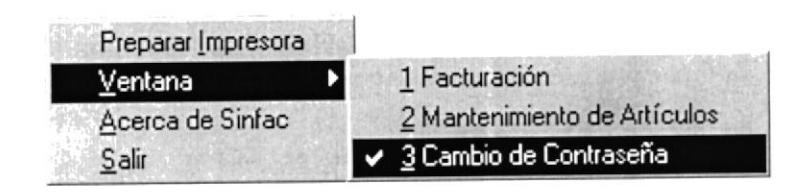

### 9.3 ACERCA DE SINFAC

Muestra información acerca de las características del sistema y la advertencia necesaria en cuanto a los derechos de autor.

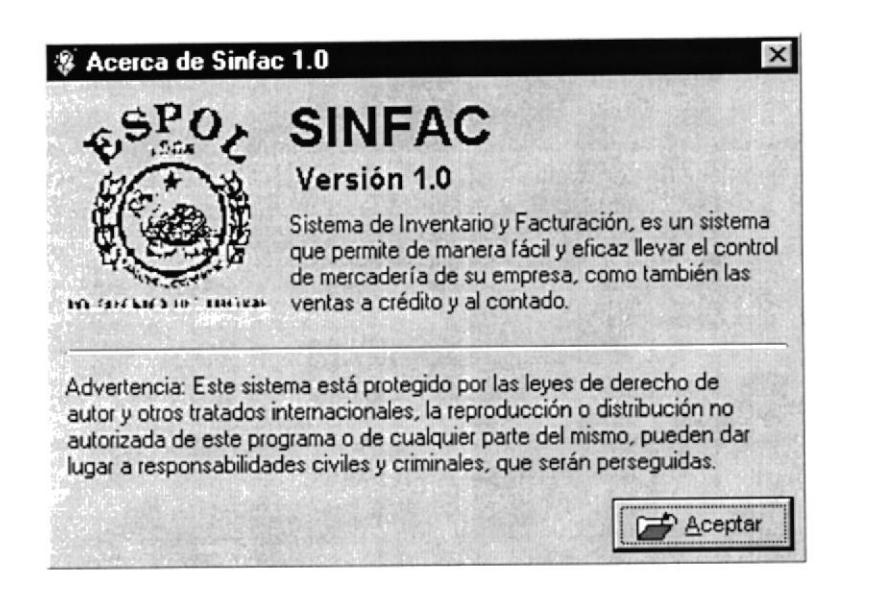

#### 9.4 SALIR

Permite salir completamente del sistema SINFAC.

 $110$